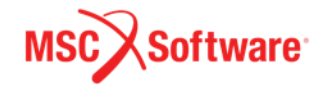

# **Adams 原廠練習題精選-中文版 (教材編碼: ADM701, V2017)**

**譯者: 林勁維 (Pike)**

**編校: 賴群峯 (Ray Lai) LinkedIn**:<https://www.linkedin.com/in/ray-lai-motion-analysis>

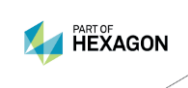

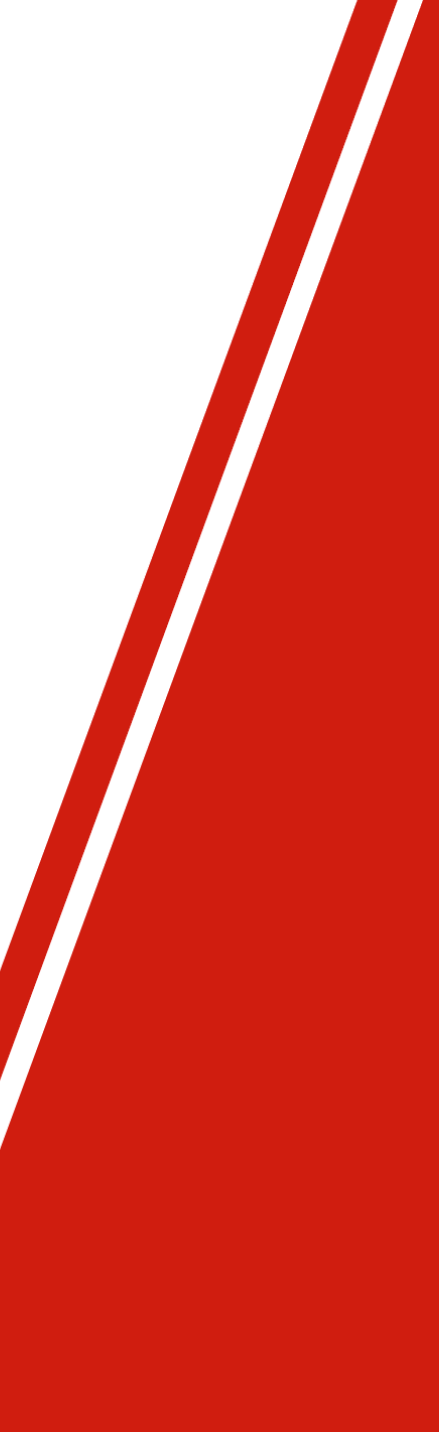

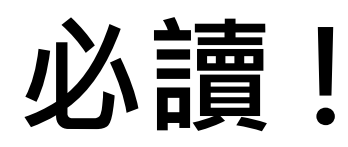

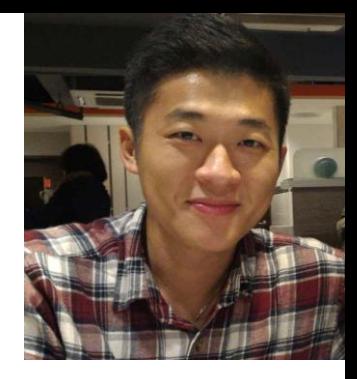

此文件翻譯自 Adams 原廠英文教材 ADM701 V2017 , 共精選了8個範例! 適合對 Adams 操作已 有基礎的使用者。若是毫無基礎者, 建議先參考另一份文件"**Adams 範例實作練習 (基礎篇)"(詳見 臉書: MSC Software Taiwan)。**

此外, 提供以下重要資訊:

**MSC原廠**訓練課程**:** <http://www.mscsoftware.com/zh-hans/page/pei-xun-ke-cheng-gong-gao>

免費學生版軟體索取請聯繫**:** [jeffrey.lee@mscsoftware.com](mailto:jeffrey.lee@mscsoftware.com) or [ray.lai@mscsoftware.com](mailto:ray.lai@mscsoftware.com)

編校者: 賴群峯 (Ray Lai), 投入軟體模擬分析工程已超過十年, 專長為機構運動分析, 並具備結構有限元 分析的實務經驗。擅長 CAE 模擬分析以解決工程問題! 現任職於美商 MSC Software 公司。 在此之 前, Ray 在電子業(廣達電腦與台達電子)從事機構設計與模擬分析, 對產品開發與生產流程亦十分熟悉! 包括: 筆電、平板電腦、電子紙與電子書閱讀器等等。

*Year 2019* 賴群峯

聯絡方式: LinkedIn:<https://www.linkedin.com/in/ray-lai-motion-analysis>

#### **WORKSHOP 2**

#### **VALVE TRAIN MECHANISM**

閥門機構

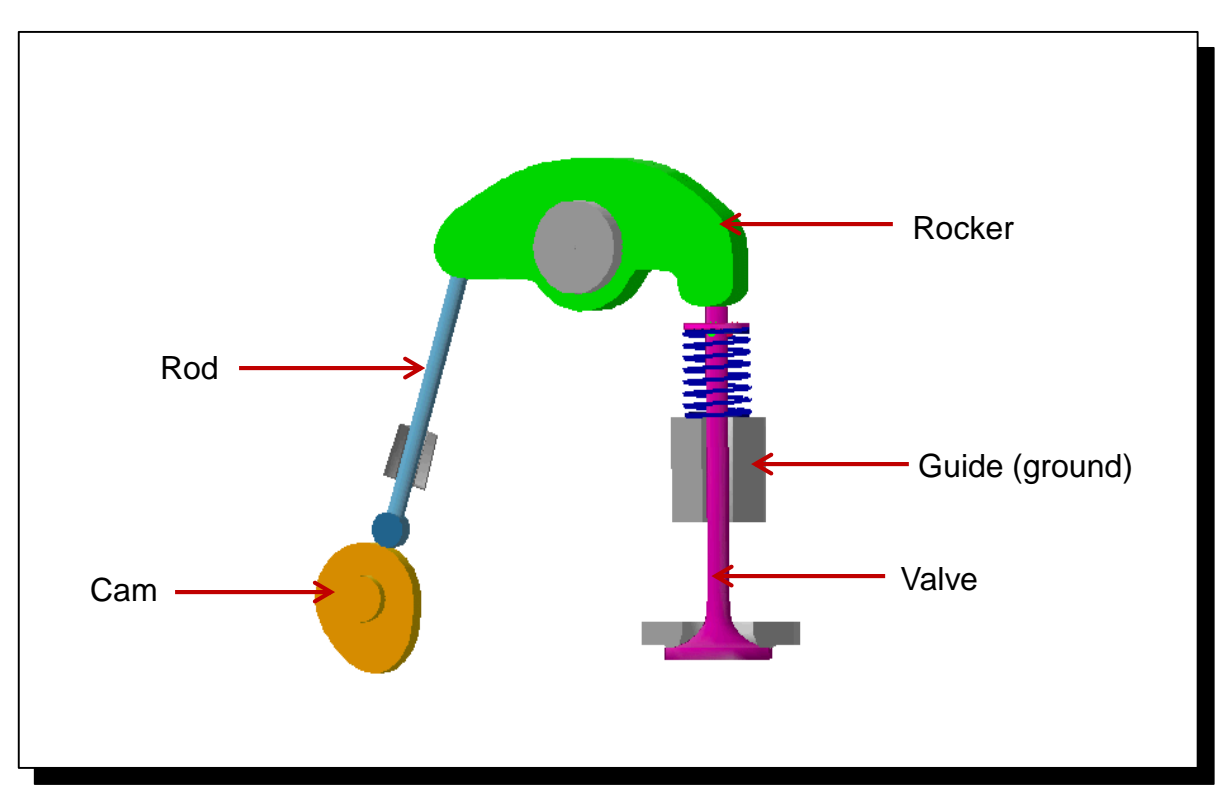

ADM701, Workshop 2, March 2017 ADMT01, WOLKSHOP 2, March 2017<br>Copyright© 2017 MSC Software Corporation WS2 - 1

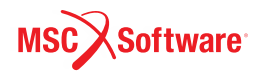

#### **Step 1. Import File**

- a. 開啟Adams View
- b. 從Welcome dialog box點選 **Existing Model.**
- c. 點選File Name最右邊的資料夾符號
- d. 找*Exercise\_dir***/mod\_2\_aview\_interface** 下的 **valve.cmd** 並點選開**啟**舊檔.
- e. 點選**OK**

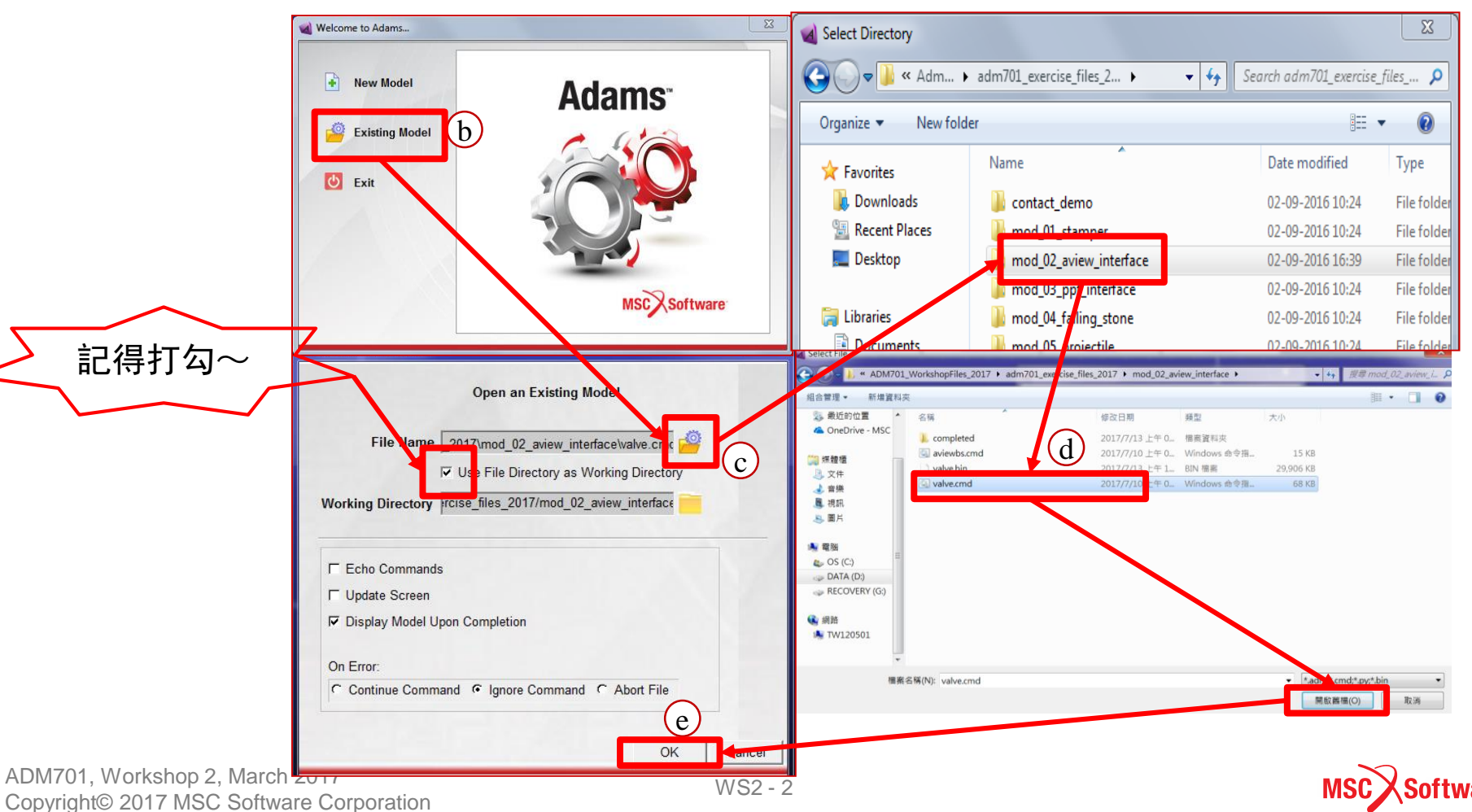

#### **Step 2. View the List of Keyboard Shortcuts**

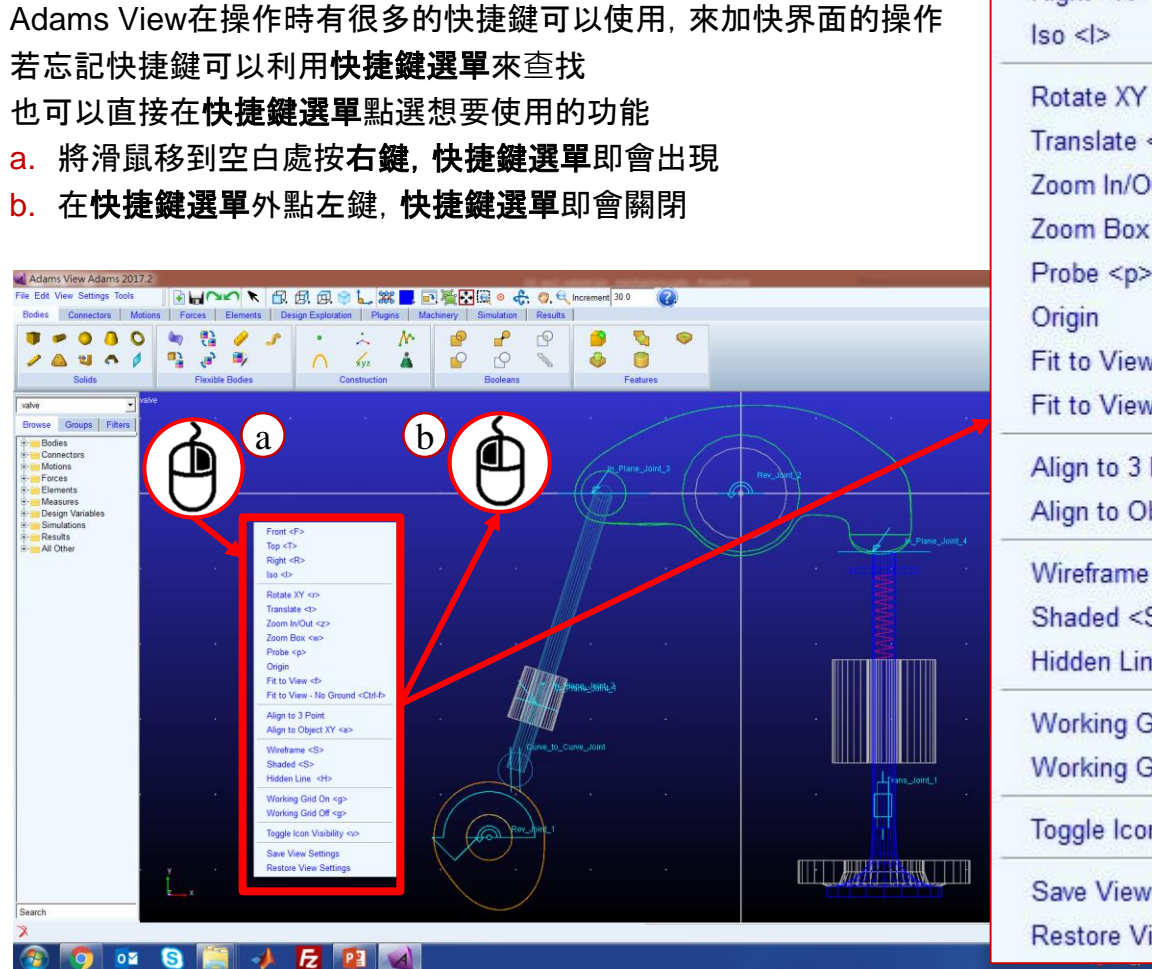

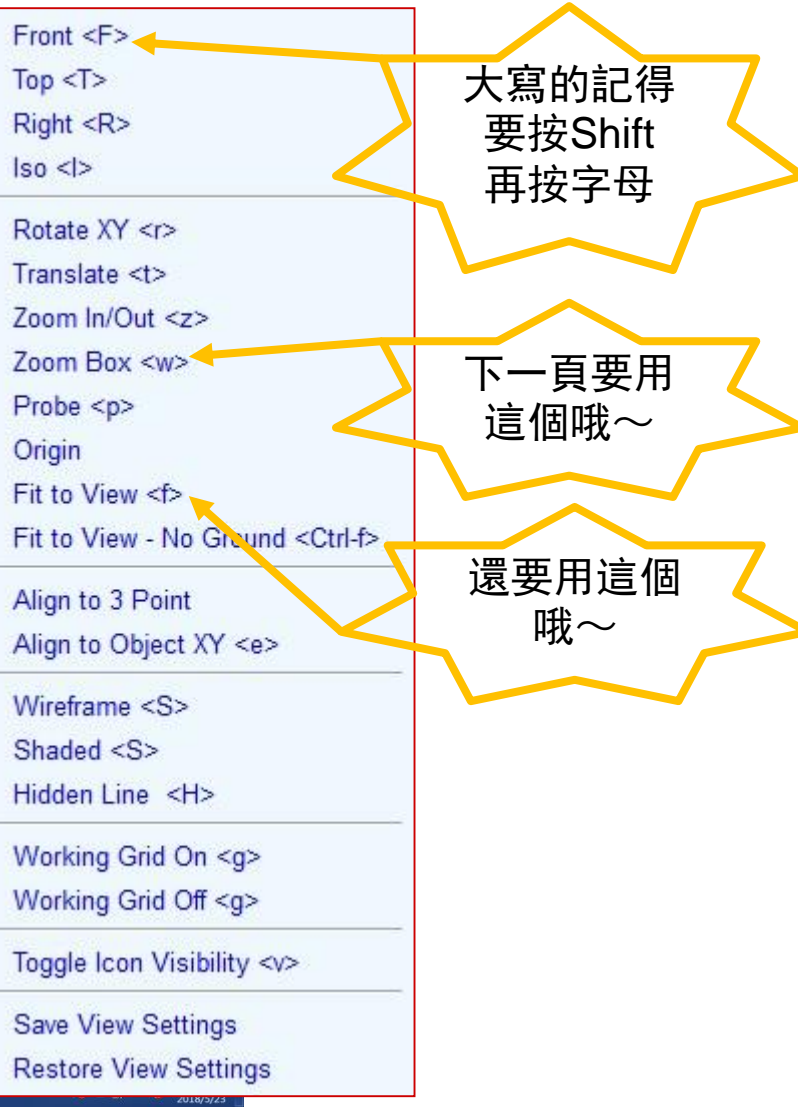

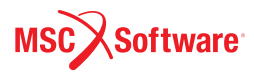

#### **Step 3. Use the Zoom Box Shortcut**

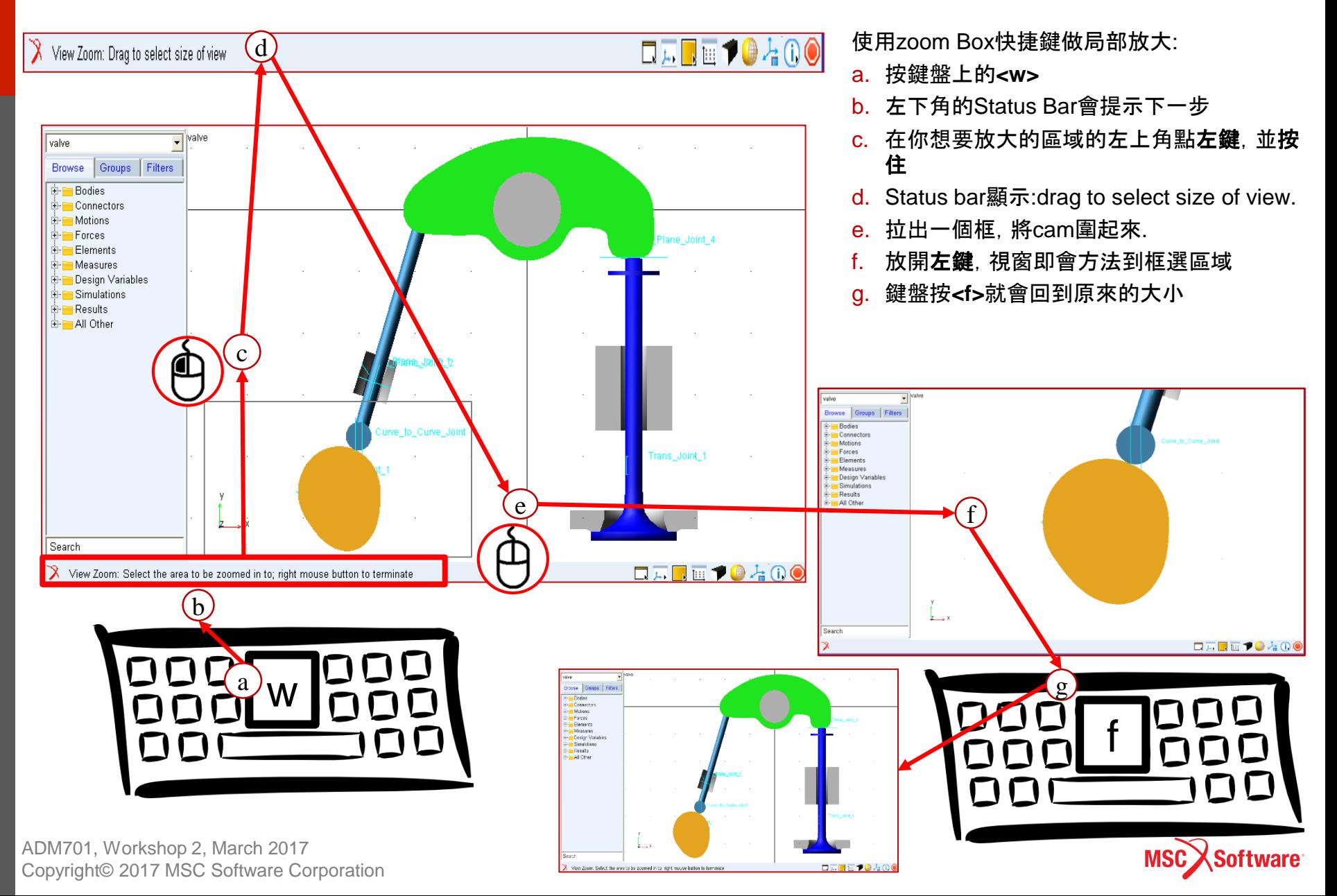

#### **Step 4. View the Model from Different Angles**

若要使用Admas預設好的視角查看模型, 可以分別使用<T>、<I>、<R>快捷鍵查看 上、等角及右視圖

大家也可以自己試試看其他的快捷鍵哦~

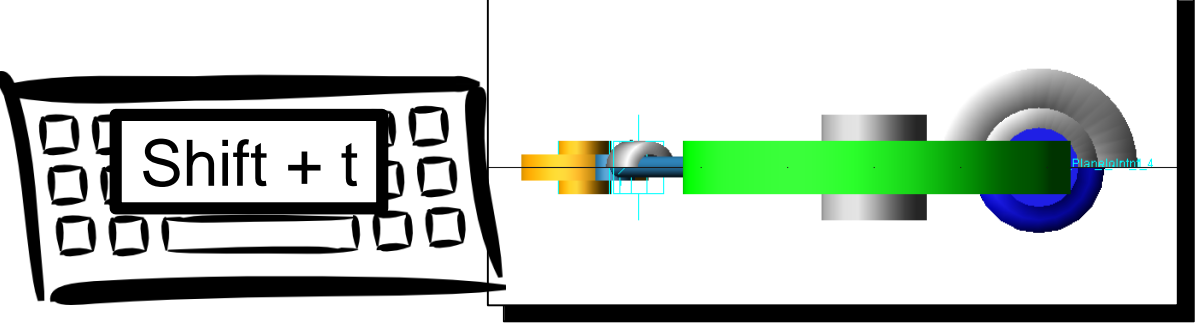

Top View

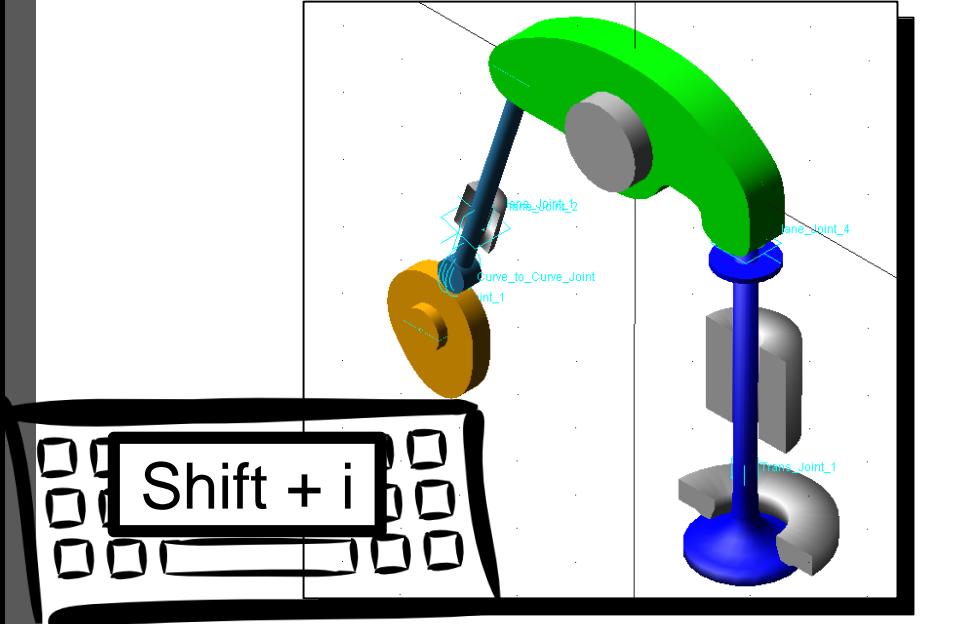

Isometric View

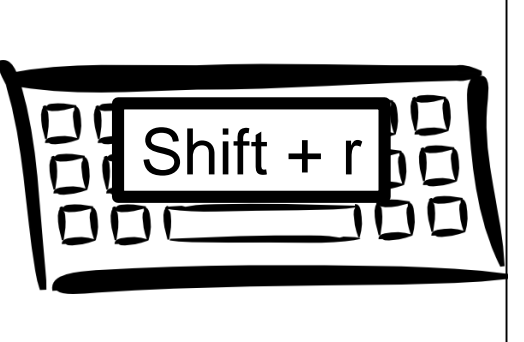

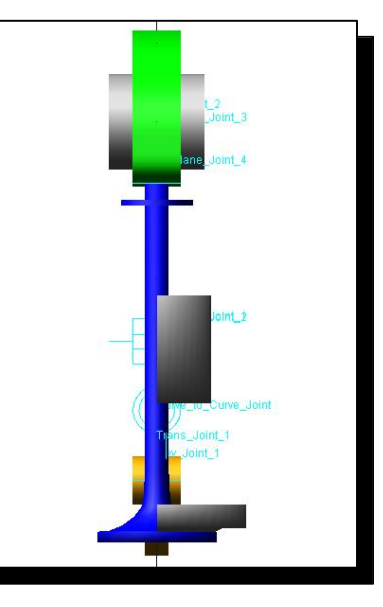

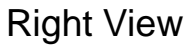

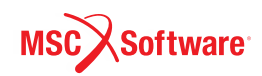

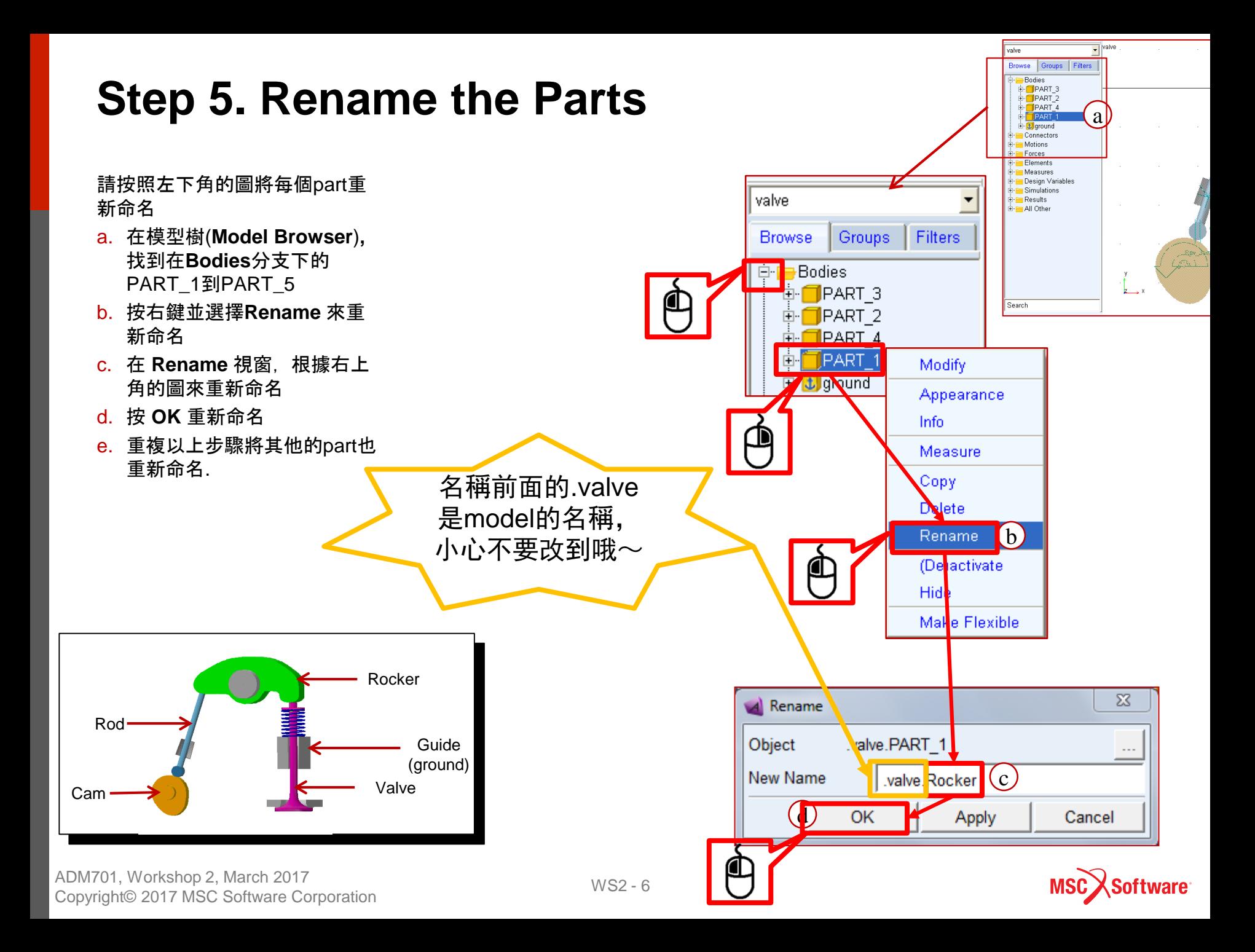

#### cam motion

#### **Step 6. Inspect the Model**

#### 檢查模型的拘束條件是否建立正確:

- a. 在 Status bar 的右邊找到 **Information**  tool stack 點擊右鍵展開所有選項
- b. 點選 **Model topology by constraints** tool.

**A** Information

Apply

Rev Joint 2

Rev Joint 1

- c. 查看顯示的內容
- d. 關閉視窗.

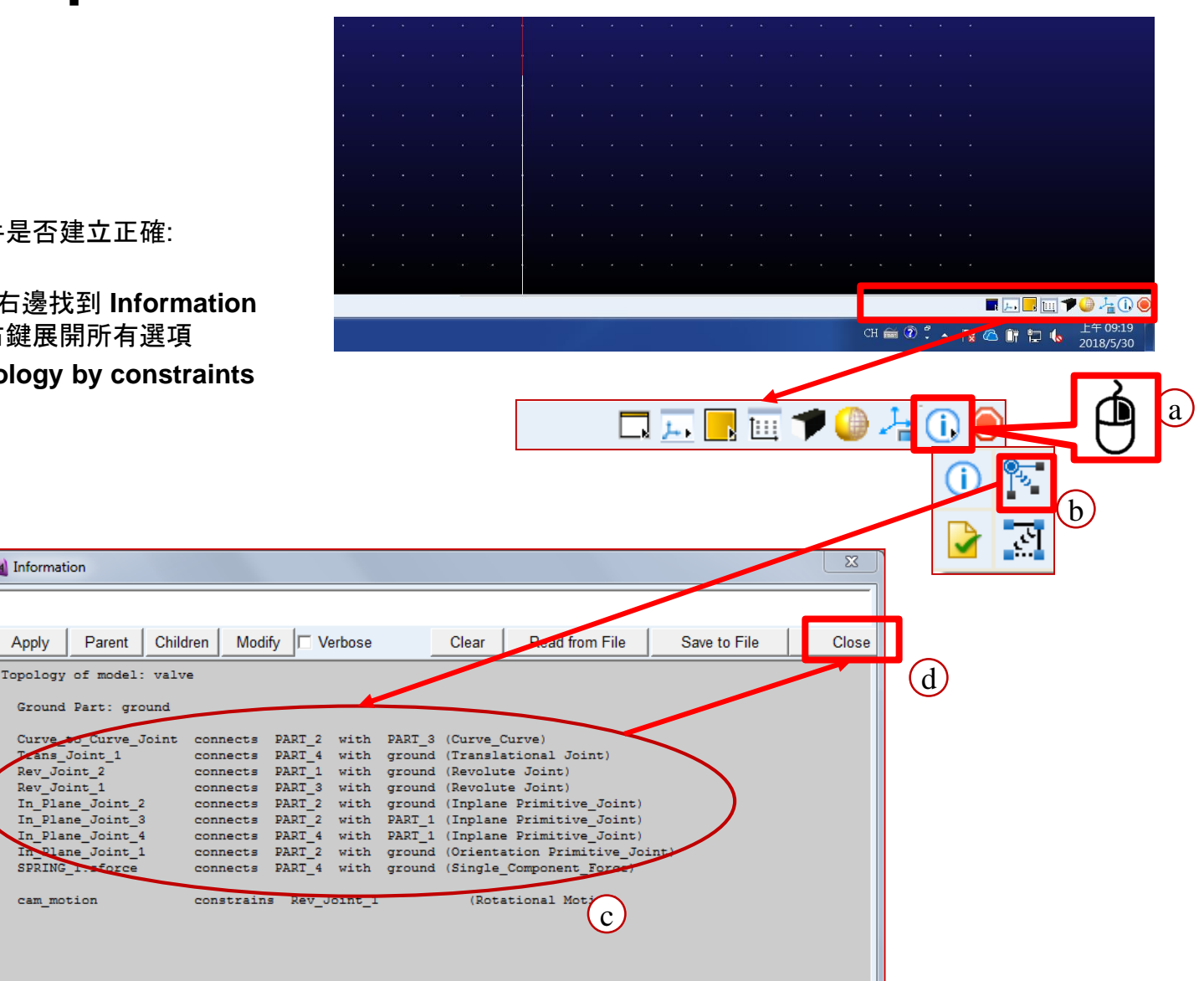

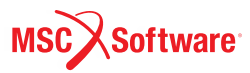

#### **Step 6. Inspect the Model (Cont.)**

d Information

cam motion

Motions

del verified successfully

valve

Apply

驗證模型時,Adams View會幫忙檢 查一些錯誤的模型定義,並且提出 警告,像是:沒有對齊的連結、沒有 被固定的零件、或是在動態系統中 沒有質量的零件等問題.

- a. 在 Status bar 的右邊找到 **Information** tool stack 點擊右 鍵展開所有選項, 點選 **Verify**  tool.
- b. 在 Information window 確認是 否顯示 Model verified successfully.
- c. 關閉 Information window.

□⊥ ■■■■ 侮 a  $\overline{\mathbf{23}}$ Parent | Children Modify | Verbose Clear **Read** om File Save to File Close Topology of model: valve Ground Part: ground crecurve)<br>Inslational Joint) Curve to Curve Joint connects PART 2 with PART 3  $(Cur$ Curve\_to\_Curve\_Je<br>Trans\_Joint\_1<br>Rev\_Joint\_1<br>Rev\_Joint\_1<br>In\_Plane\_Joint\_2<br>In\_Plane\_Joint\_3 connects  $\texttt{PART\_4}$  $with$ ground  $(T)$ connects PART 1 with ground evolute Joint)  $\texttt{PART\_3}$ with Revolute Joint)  $gx$ connects PART<sub>2</sub> with (Inplane Primitive Joint)  $gx$ oʻ  $PART_2$  $with$ PĄ  $\frac{AT}{ART}$  $\frac{1}{1}$ (Inplane Primitive Joint) connects In Plane Joint 4 connects PART<sup>4</sup> with (Inplane Primitive Joint) Plane\_Joint\_1  $PART_2$ with **connects** (Orientation Primitive J SPRING 1. sforce connects PART<sup>4</sup> wit ground (Single Component Force constrains Rev  $m<sub>1</sub>$ (Rotational Mo) VERIFY MODEL: .valve Gruebler Count (approximate degrees of freedom) 4 Moving Parts (not includi)<br>2 Revolute Joints  $\sigma$  around) Translational Joints 3 Inplane Drimitive Jackson<br>3 Inplane Primitive Joints<br>1 Orientation Primitive Joints 1 Curve Curves

**ELEMPOAO** 

CHAR COLORED &

上午 09:19

2018/5/30

**Software** 

b

readom for valve constraint.

ADM701, Workshop 2, March 2017 Copyright© 2017 MSC Software Corporation

# **Step 7. Simulate the Model**

To run a simulation:

- a. 點選標籤頁 **Simulation**.
- **b.** 點選 "**Run an Interactive Simulation.**"
- b. 在Simulation Control 目錄中, 在 **End Time** 文字方塊 2**.0.**
- c. 在 **Steps** 文字方塊輸入 **100**.
- d. 按 **Play**.
- e. 當模擬完成後,按 **Reset** 來結束 模擬.

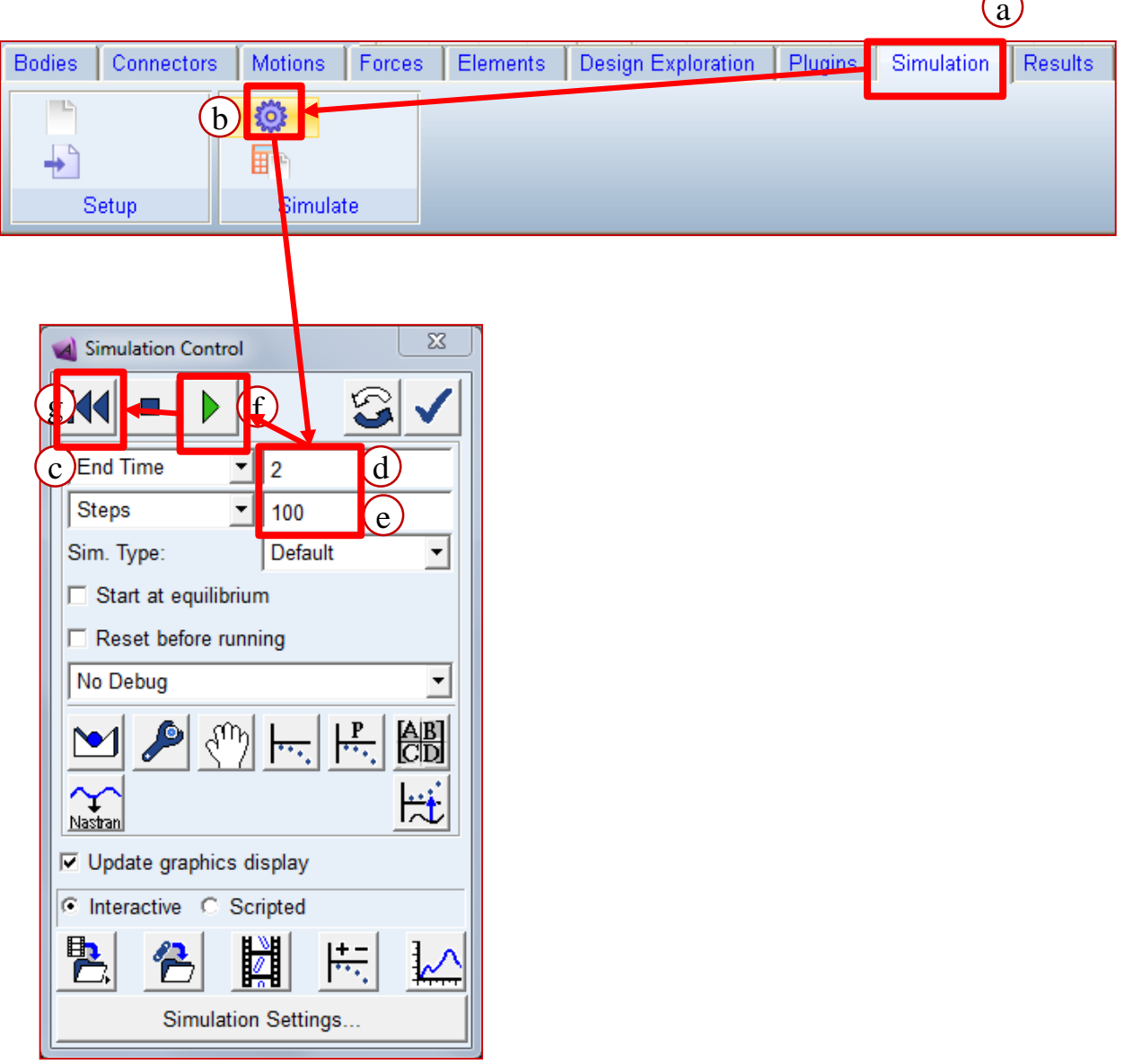

 $\curvearrowright$ 

ADM701, Workshop 2, March 2017 ADM701, WOINSHOP 2, March 2017<br>Copyright© 2017 MSC Software Corporation WS2 - 9

#### **Step 8. Save the Simulation**

將此次模擬結果存檔, 以利之後與不同模擬

a. 點選Simulation Control視窗左下角的 Sa **Save Run Results** 視窗即會跳出

c

Name:

- b. 在 Name 文字方塊輸入此次模擬的名稱
- c. 點 **OK**.
- d. 關閉 Simulation Control 視窗.

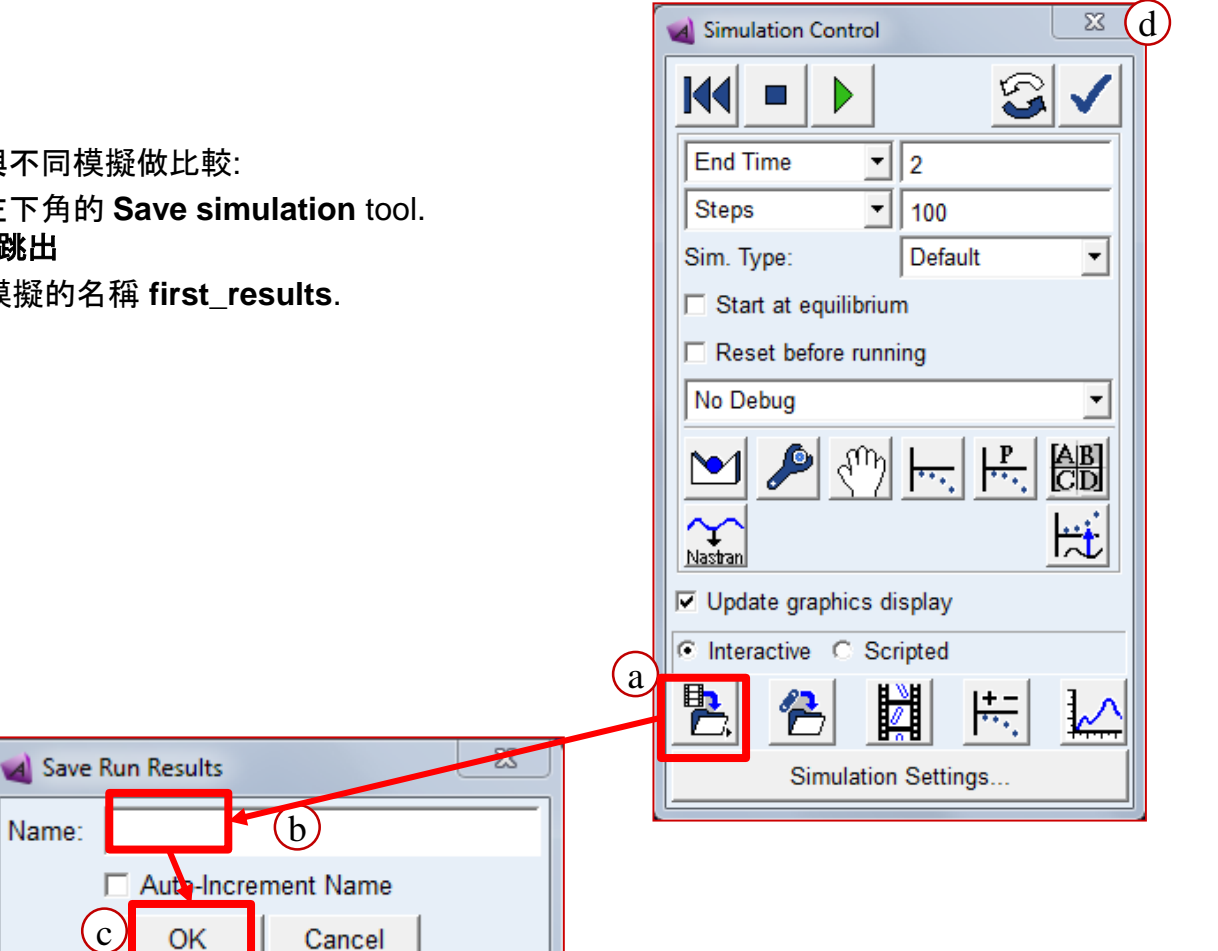

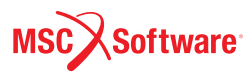

#### **Step 9. Animate the Results**

To Animate the results in the default mode with icons off:

- a. 按 **Simulation Control**視窗 下面中 間的按鈕來切換到**Animation Controls**視窗.
- b. 播放動畫按 **Play**.
- c. 動畫播放完成後按 **Reset**.
- d. 若想要一幀一幀的看,可以按 **+Inc** 或 **-Inc** 看下一幀或前一幀.
- e. 在+Inc跟-Inc中間的數字代表現在看 到第幾幀.
- f. 查看完畢按 **Reset**.

若想要在看動畫是把標記打開:

- g. 在Animation Control視窗的右下角 有個選項 **icons**,把它打勾.
- h. 剩下的步驟跟 **b**. to **f**. 一樣
- i. 關閉**Ainumation Control**視窗.

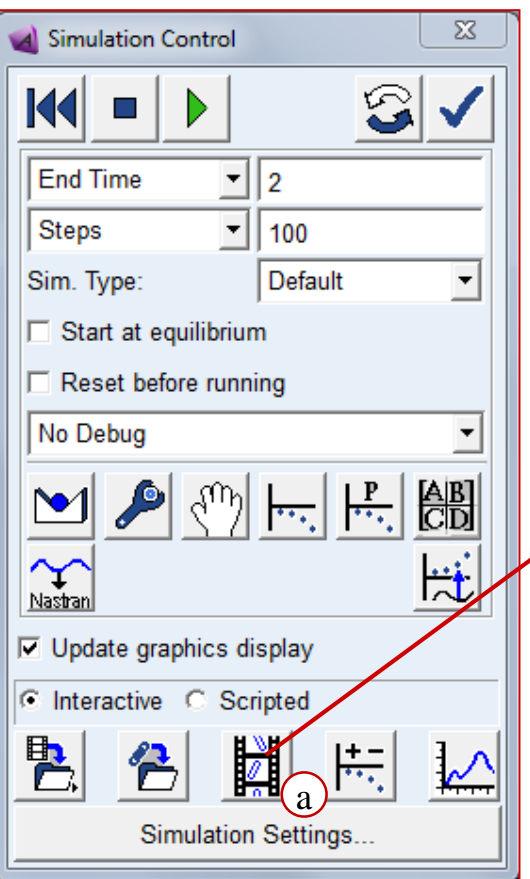

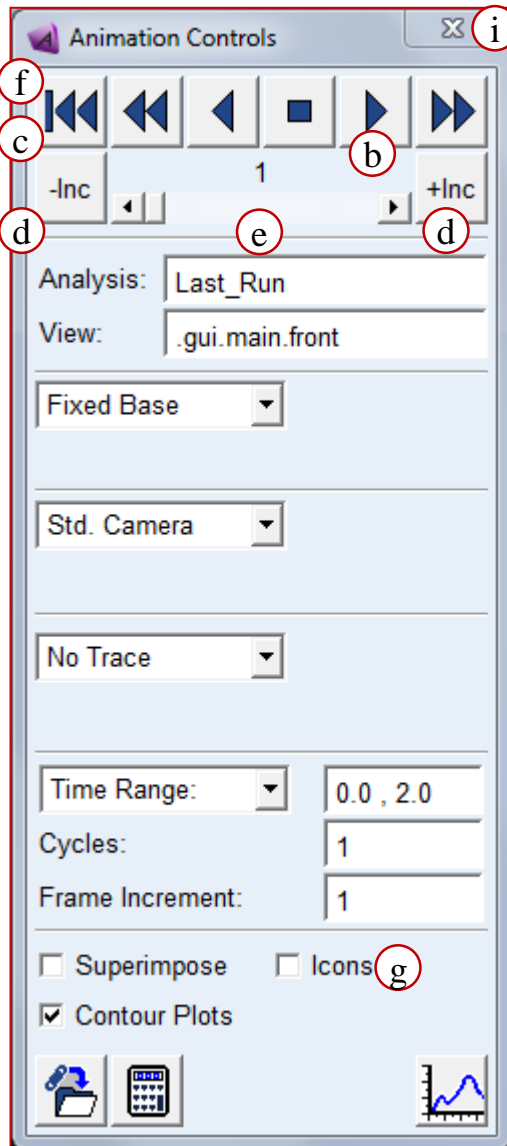

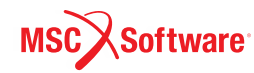

#### **Step 10. Save Your Work**

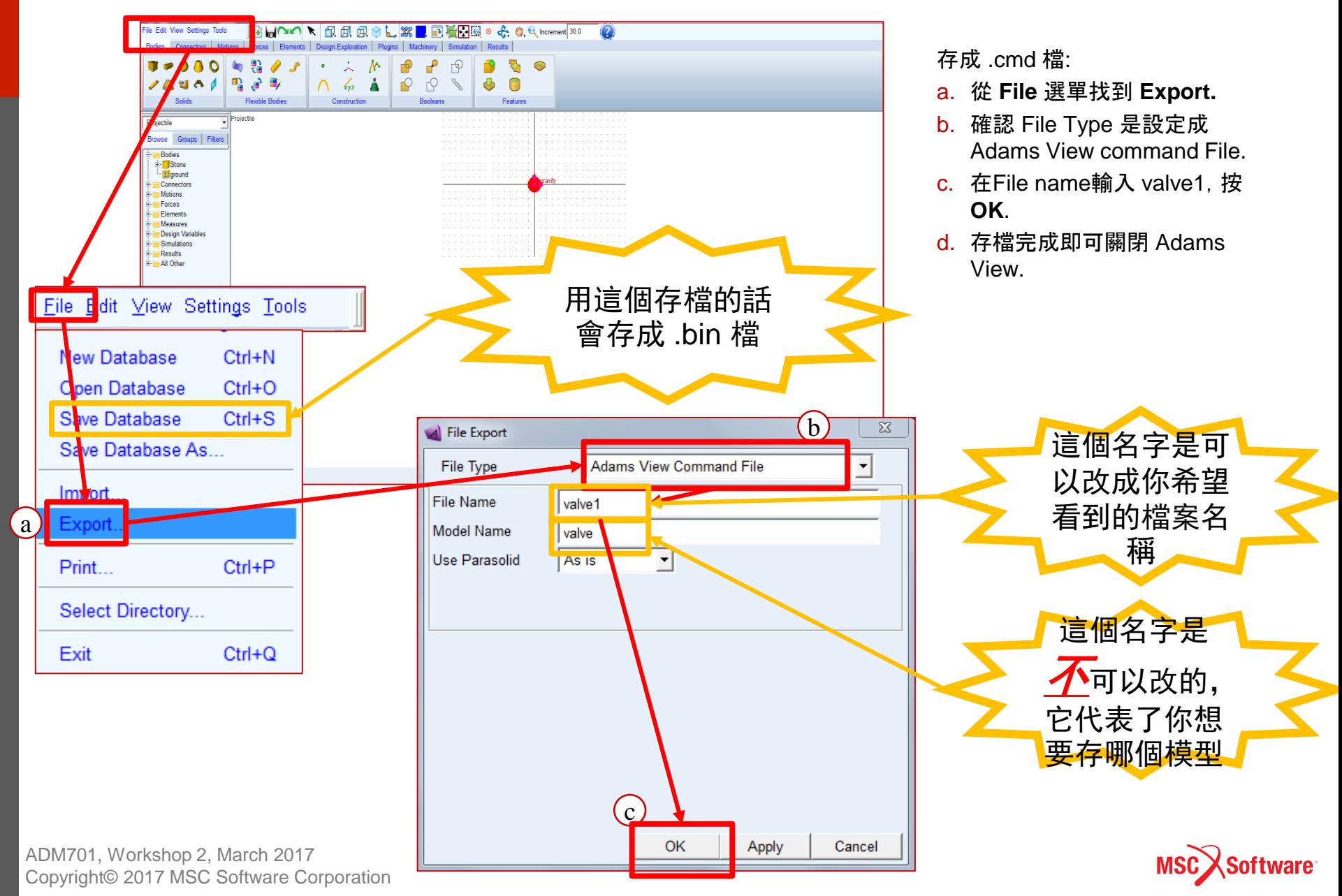

#### **WORKSHOP 4**

#### **FALLING STONE**

自由落體

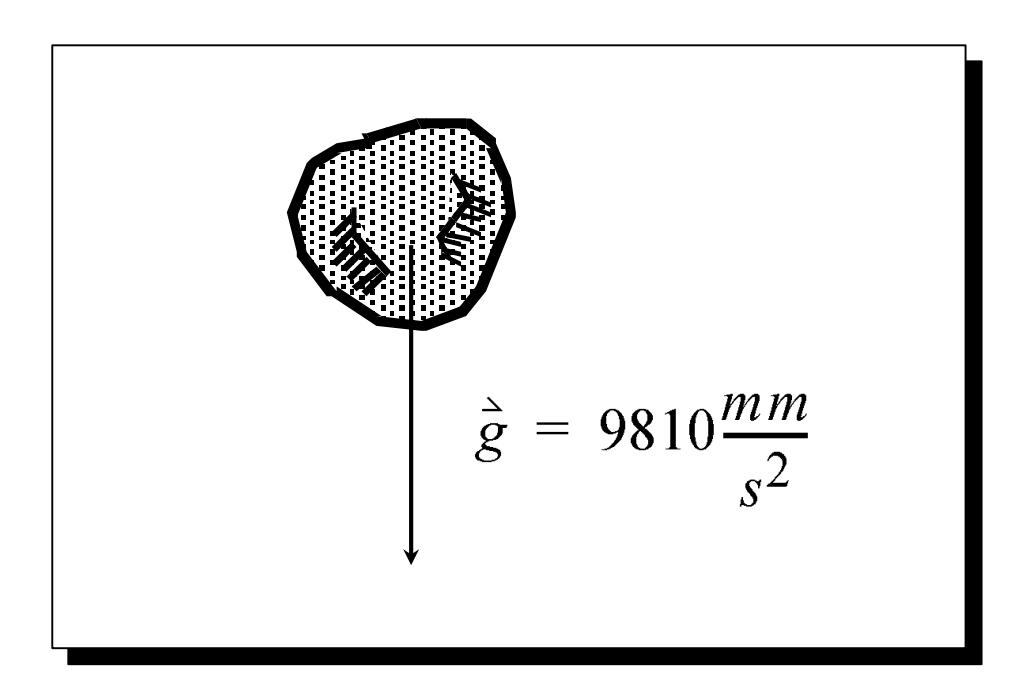

ADM701, Workshop 4, March 2017 ADMT01, WOLKSHOP 4, March 2017<br>Copyright© 2017 MSC Software Corporation WS4 - 1

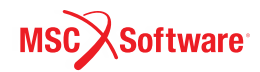

#### **Step 1. Create a New Model**

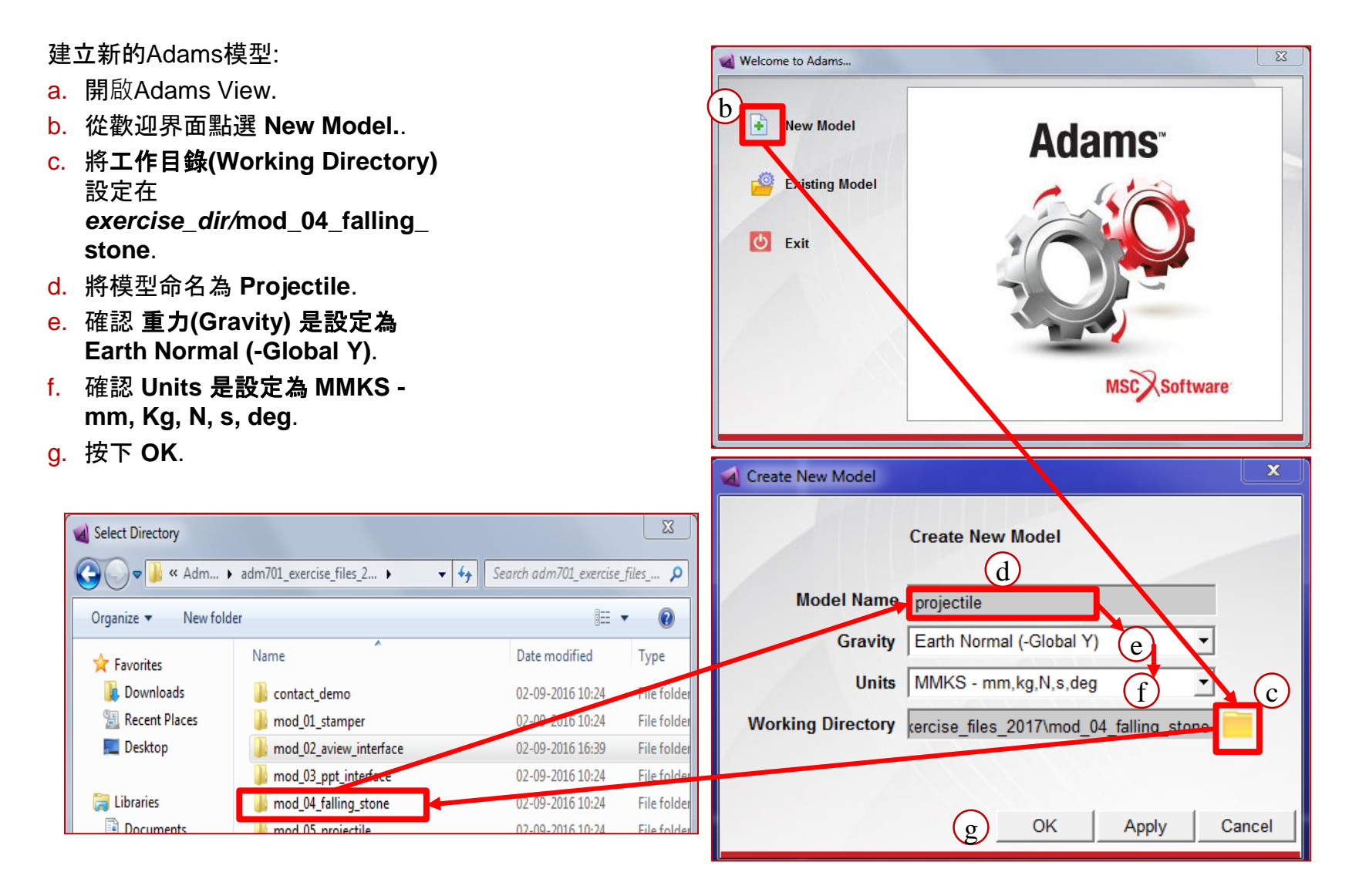

ADM701, Workshop 4, March 2017 NDMTOT, WORKSHOP 4, MATCH 2017<br>Copyright© 2017 MSC Software Corporation

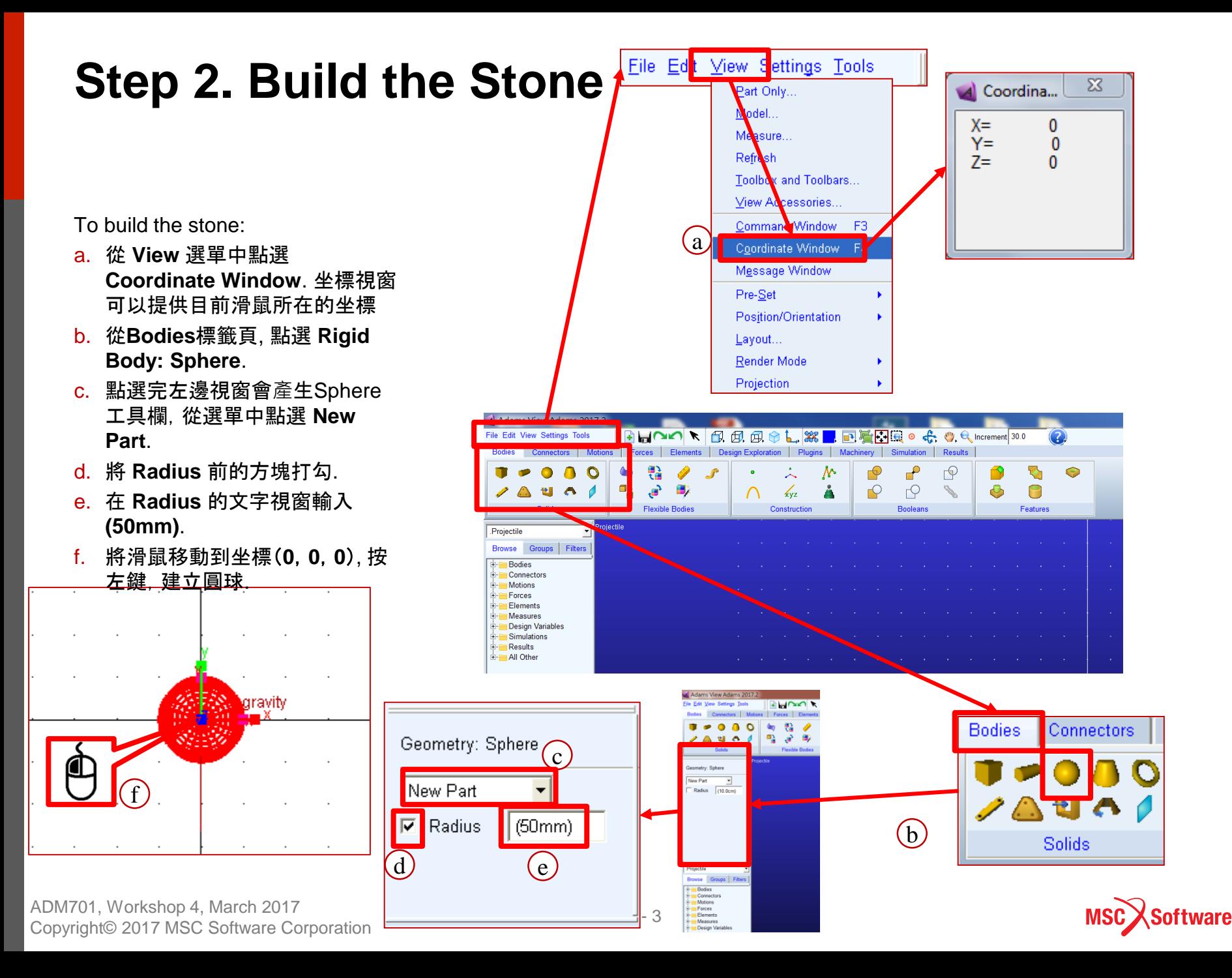

#### **Step 3. Rename the Stone**

將新產生的PART重新命名:

- a. 從 模型樹(**Model Browser**)找 到 **Bodies** 並點左邊的 **+** 號展 開. 點選 **PART\_2** 圓球即會點亮.
- b. 在 **PART\_2** 上按右鍵, 從選單裡 點選 **Rename**.
- c. 在 **New Name** 文字方塊, 將 **PART\_2** 改成 **Stone**, 完成後點 選 **OK**.

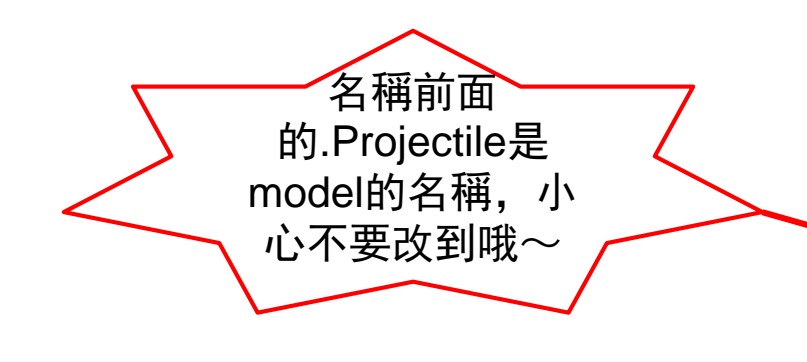

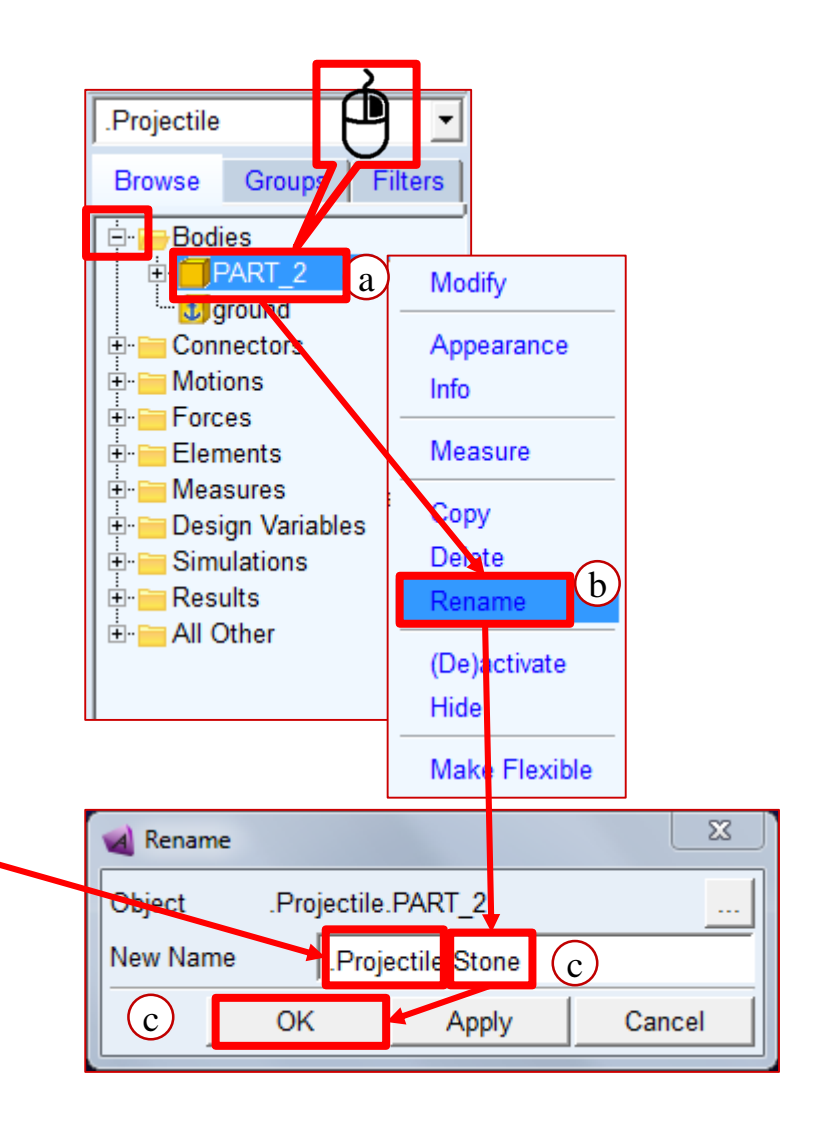

#### **Step 4. Set the Mass of the Stone**

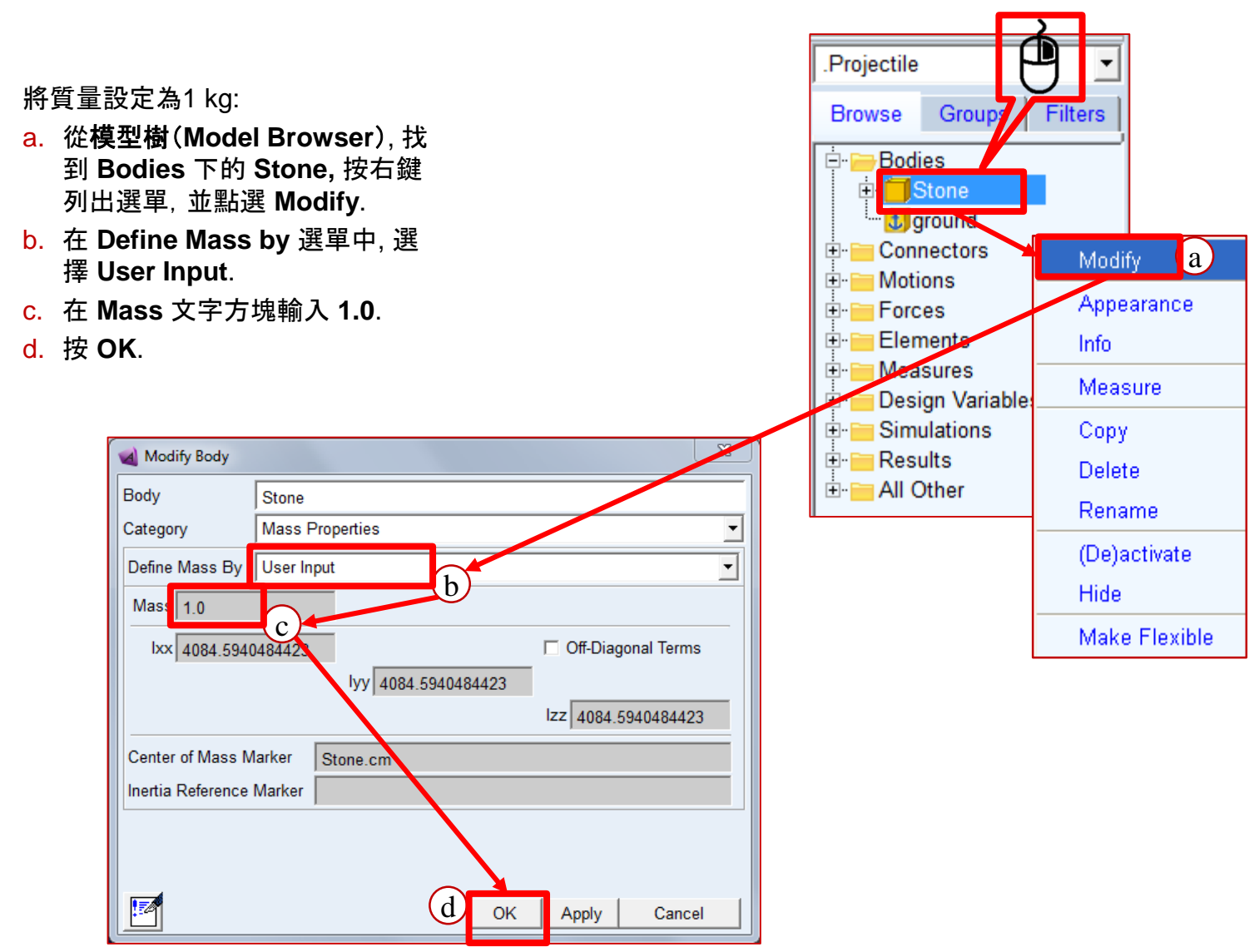

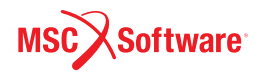

#### **Step 5. Create Measures for the Falling Stone**

建立 y 方向的量測:

- a. 在模型樹里的Stone上按右鍵選擇 **Measure**, **Part Measure**視窗 就 會出現.
- b. 在 **Measure Name** 文字方塊輸入 這個量測的名字 **displacement**.
- c. 將 **Characteristic** 設定為 **CM position,** 以量測質心的位置.
- d. 將 分量**(Component)** 設為 **Y**, 以 量測y方向的位置.
- e. 將 **Create Strip Chart** 打勾.
- f. 按 **OK**.
- g. 一個量測圖表即會顯示, 跑過一次 模擬後, 上面即會顯示 y 方向位移 對時間的曲線

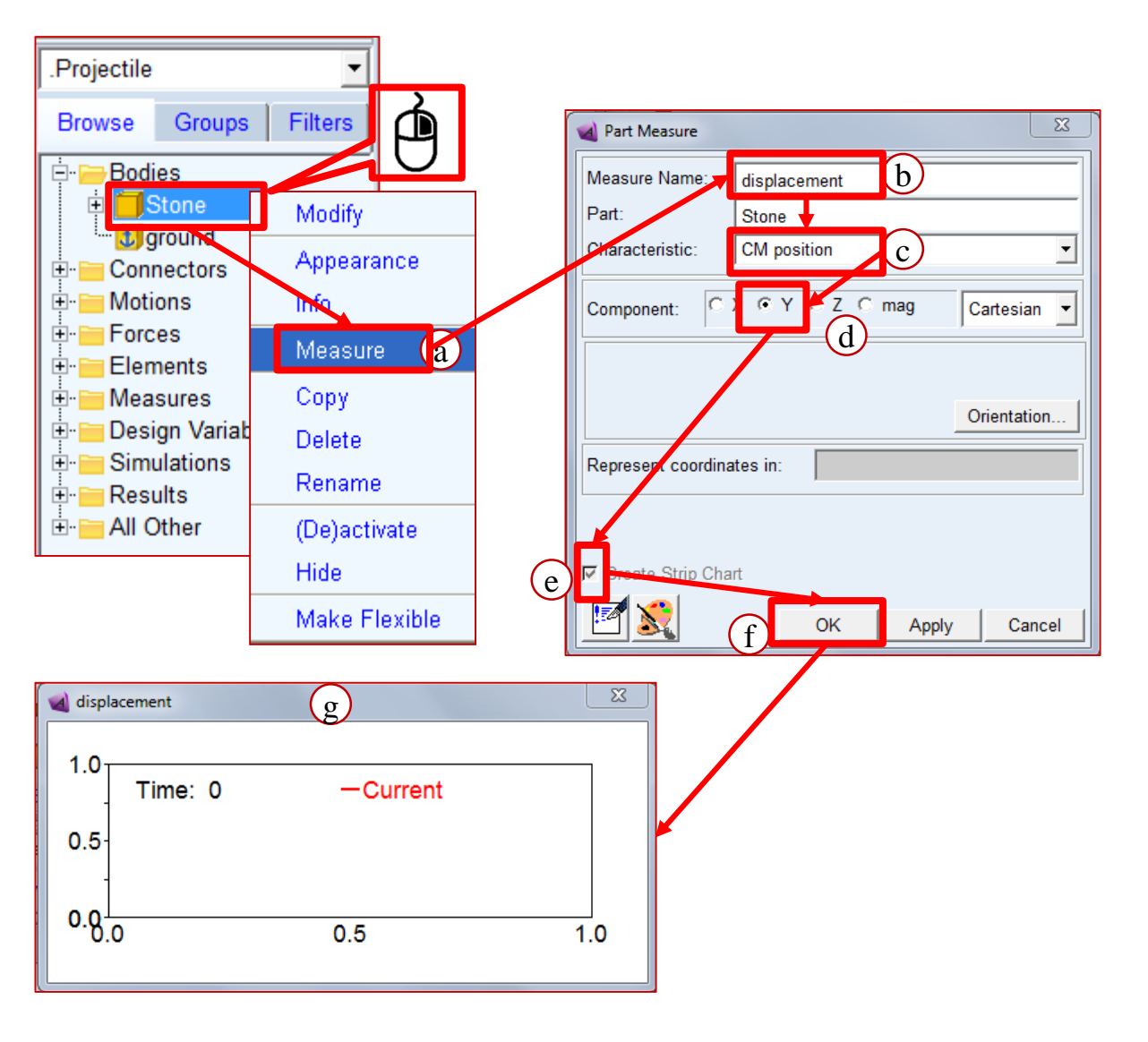

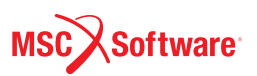

# **Step 5. Create Measures for the Falling Stone**

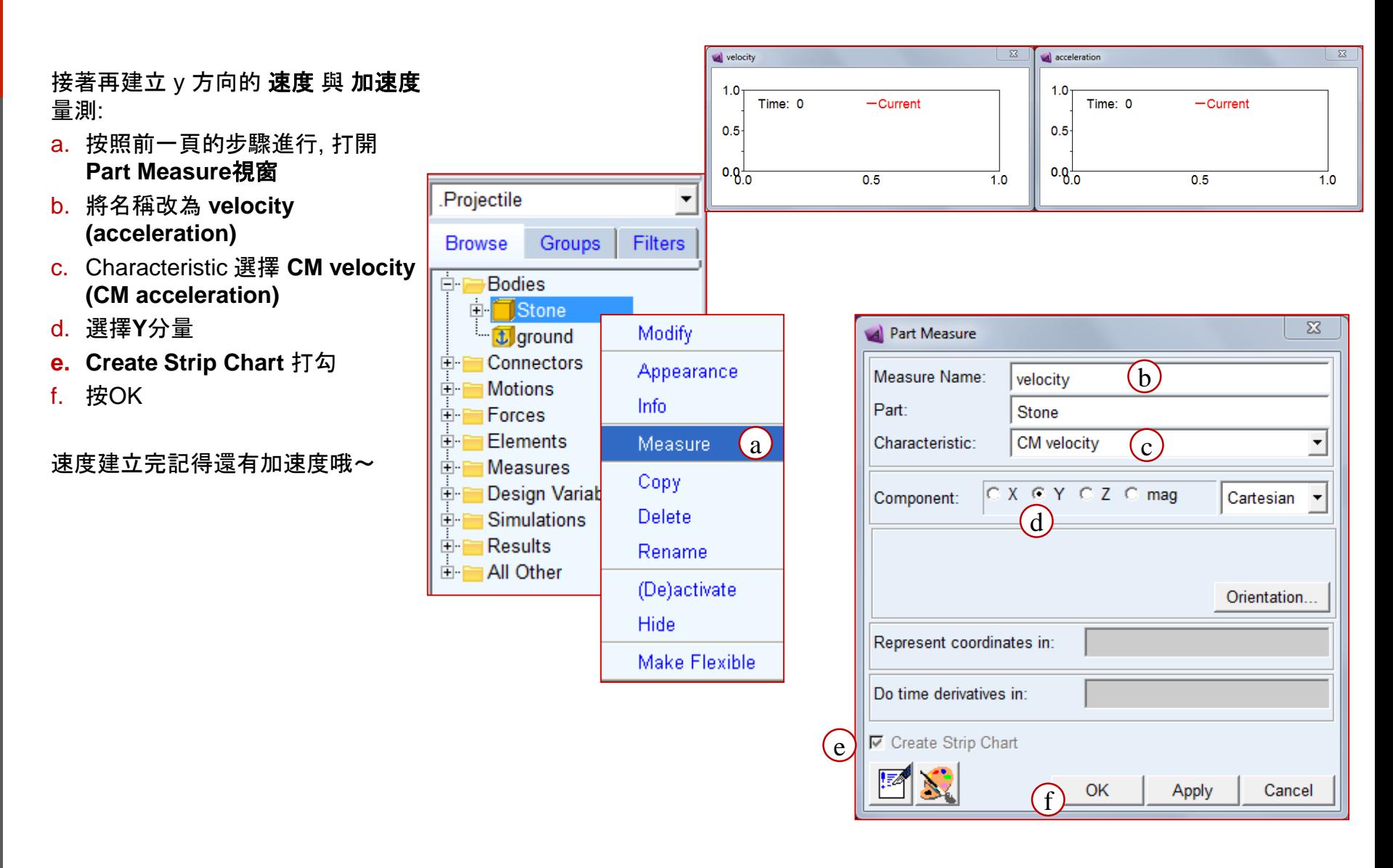

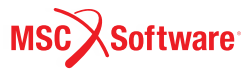

#### **Step 6. Verify the Model**

驗證模型時,Adams View會幫忙檢 查一些錯誤的模型定義,並且提出 警告,像是:沒有對齊的連結、沒有 被固定的零件、或是在動態系統中 沒有質量的零件等問題.

- a. 在 Status bar 的右邊找到 **Information** tool stack 點擊右 鍵展開所有選項, 點選 **Verify**  tool.
- b. 在 Information window 確認是 否顯示 Model verified successfully.
- c. 關閉 Information window.

ADM701, Workshop 4, March 2017 ADM701, Workshop 4, March 2017<br>Copyright© 2017 MSC Software Corporation

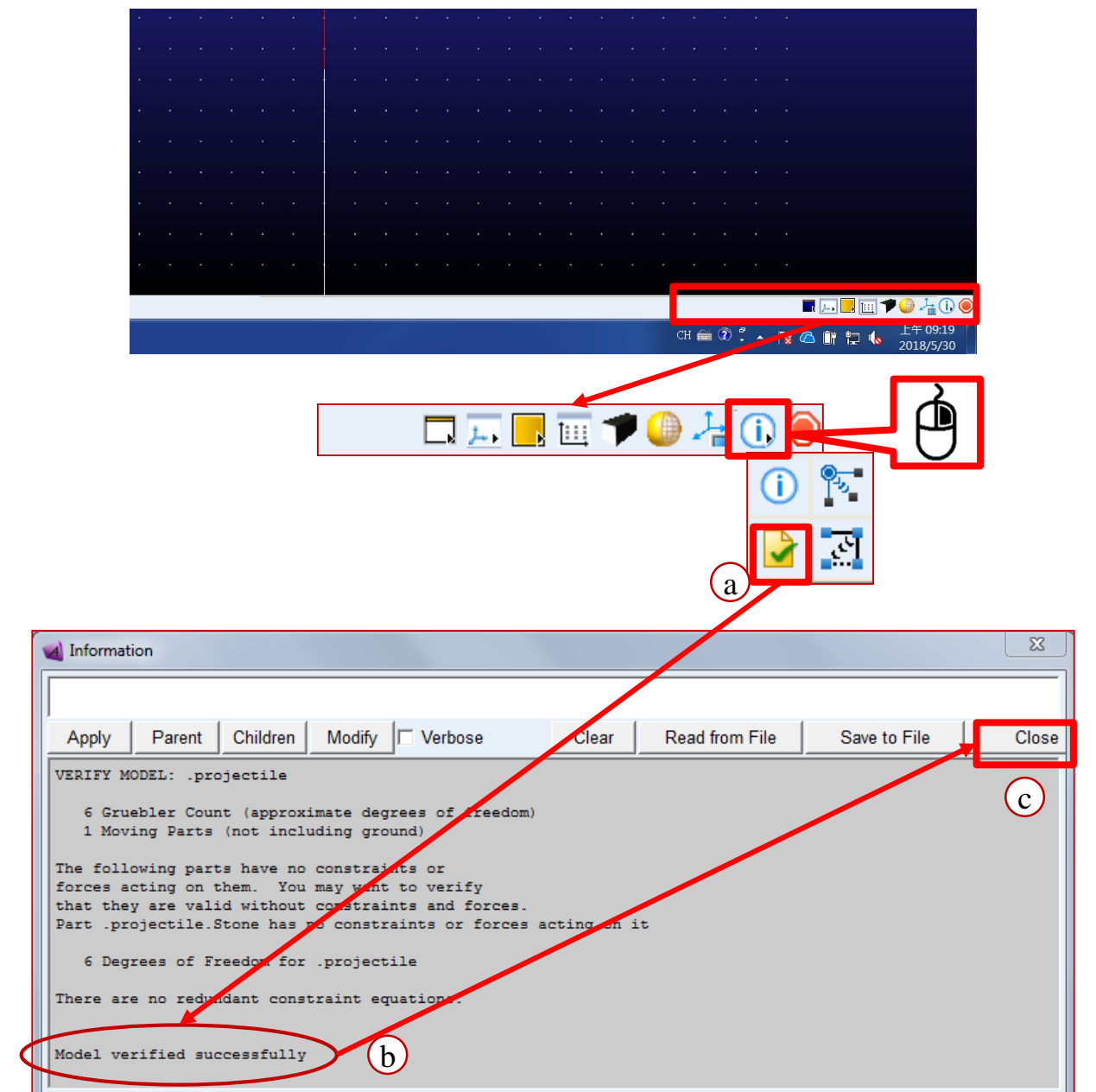

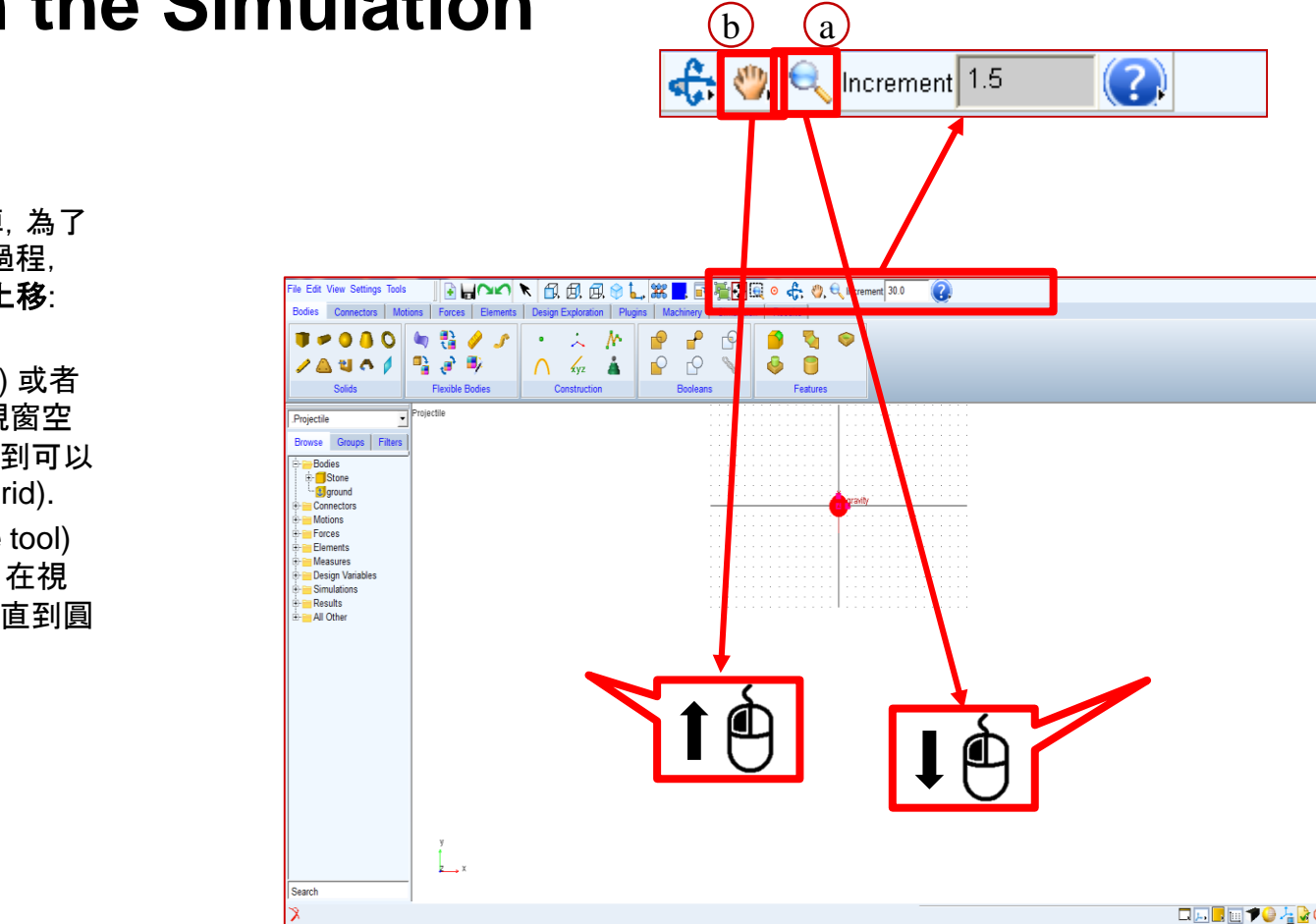

#### **Step 7. Run the Simulation** b **a a**

因為模擬時,球會一直往下掉,為了 能夠觀察模擬時間內的全部過程, 我們需要先把視窗縮小並往上移:

- a. 點選放大工具(**Zoom** tool) 或者 也可以使用快捷鍵 **z**, 在視窗空 白處點左鍵並向下拖移直到可以 看到整個網格(Working Grid).
- b. 點選移動工具 (**Translate** tool) 或者也可以使用快捷鍵 **t**, 在視 窗空白處點選並向上拖移直到圓 球處於視窗的上端.

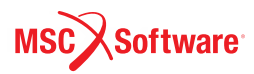

# **Step 7. Run the Simulation**

接下來要做一個1秒50步的模 擬:

- a. 從標籤頁 **Simulation,** 點 選 "**Run an Interactive Simulation.**"
- b. 在Simulation Control 目錄 中,在 **End Time** 文字方 塊 **1.0,** 在 **Steps** 文字方 塊輸入 **50.**
- c. 按 **Play**.
- d. 在石頭往下掉的同時, Adams會把量測的數據畫 在量測圖表內
- e. 當模擬完成後,按 **Reset**  來結束模擬.
- f. 按 動畫(Animation) 來查 看模擬動畫.

a Design Exploration **Bodies** Connectors **Motions** Forces **Elements Plugins** Machinery Simulation Results **III** a (o) ⋤ Setup S ulate  $\overline{\mathbb{Z}}$ **A** displacement A Simulation C $\left( c \right)$  $\Sigma$  $0<sub>0</sub>$ Time: 1.000 Current: -4903. ශි e  $-2500.0$ **End Time**  $(b)$ 11  $-5000.8<sup>1</sup>/<sub>0</sub>$  $0.5$  $1.0$ **Steps** 50  $\left|b\right|$ Sim. Type: **Default**  $\blacktriangledown$  $\Sigma\hspace{-0.1cm}Z$ velocity Start at equilibrium  $0.09$ Reset efore running Time: 1.000 -Current: -9807. d  $-5000.0$ No Debua  $\overline{ }$ 饂  $\frac{P}{\sqrt{2} \cdot \sqrt{2}}$  $-10000.8$  $0.5$  $1.0$ 链 Y 23 **A** acceleration Nastran **□** Update graphics display  $-9805.25$ Time: 1.000 -Current: - 9807. G. Interactive C Sounded f $-9806.5$ 皀 "  $-9807.75$ <sub>0</sub>  $0.5$  $1.0$ Simulation Settings...

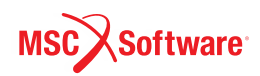

#### **Step 8. Find the Value of the Stones Displacement** ΣŚ displacement

為了查看1秒後石頭的位置,我們需要將 量測結果顯示在後處理界面中:

- a. 在 **displacement** 量測圖表的空白處 點右鍵,找到 **Plot:scht1** ,點選 **Transfer To Full Plot**.
- b. Adams PostProcessor 界面就會出現.
- c. 在 main toolbar 點選 **Plot Tracking**  tool.
- d. 將滑鼠移動到曲線的最右邊, 可以觀察 到在移動的同時左上角X、Y的數值會 變化.
- e. 當X 顯示 1 時, Y的數值就是1秒時石 頭的位置.

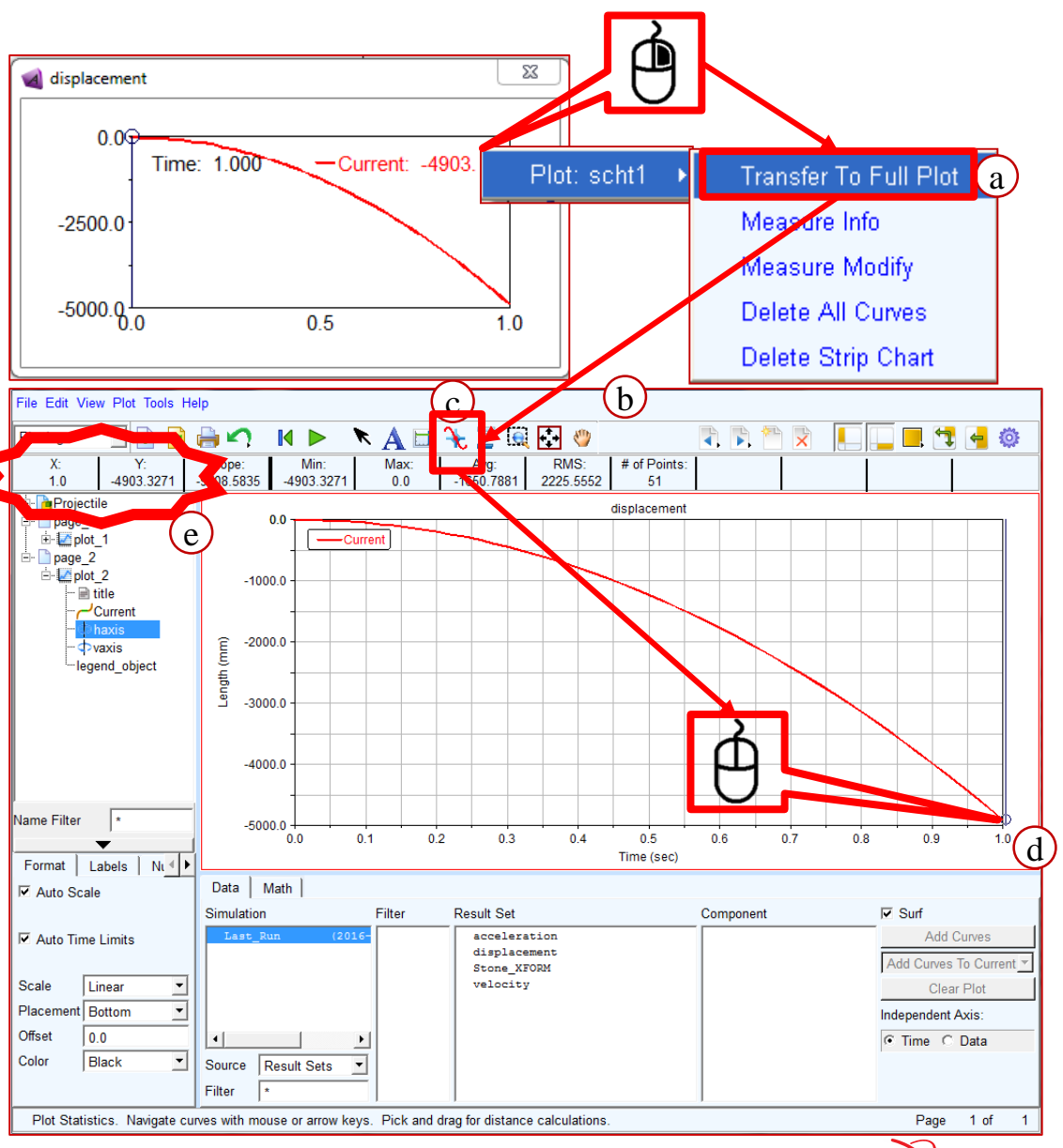

**Software** 

ADM701, Workshop 4, March 2017 NDMTOT, WORKSHOP 4, March 2017<br>Copyright© 2017 MSC Software Corporation

#### **Step 9. Find the Value of the Stones Velocity**

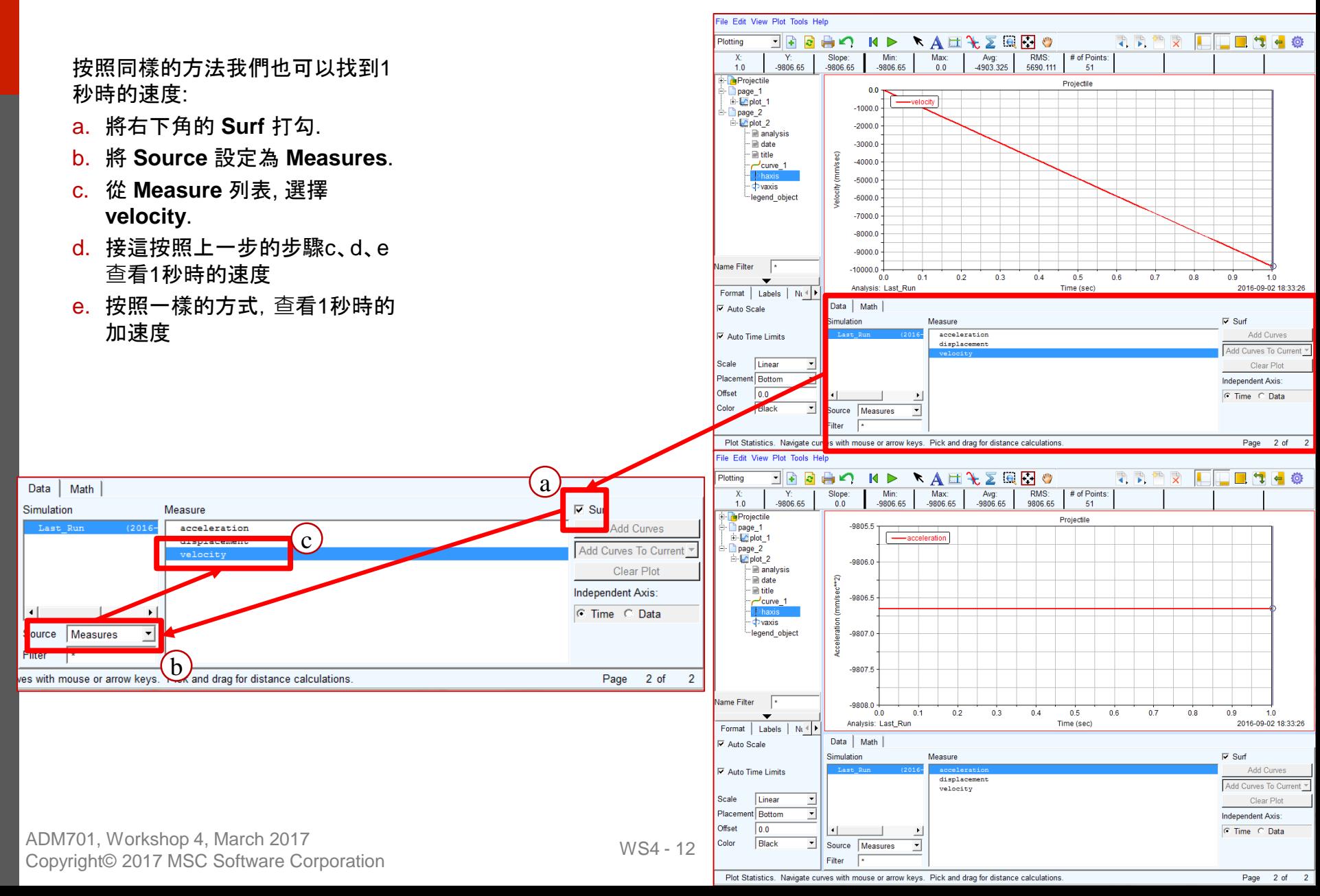

#### **Step 10. Save Your Work**

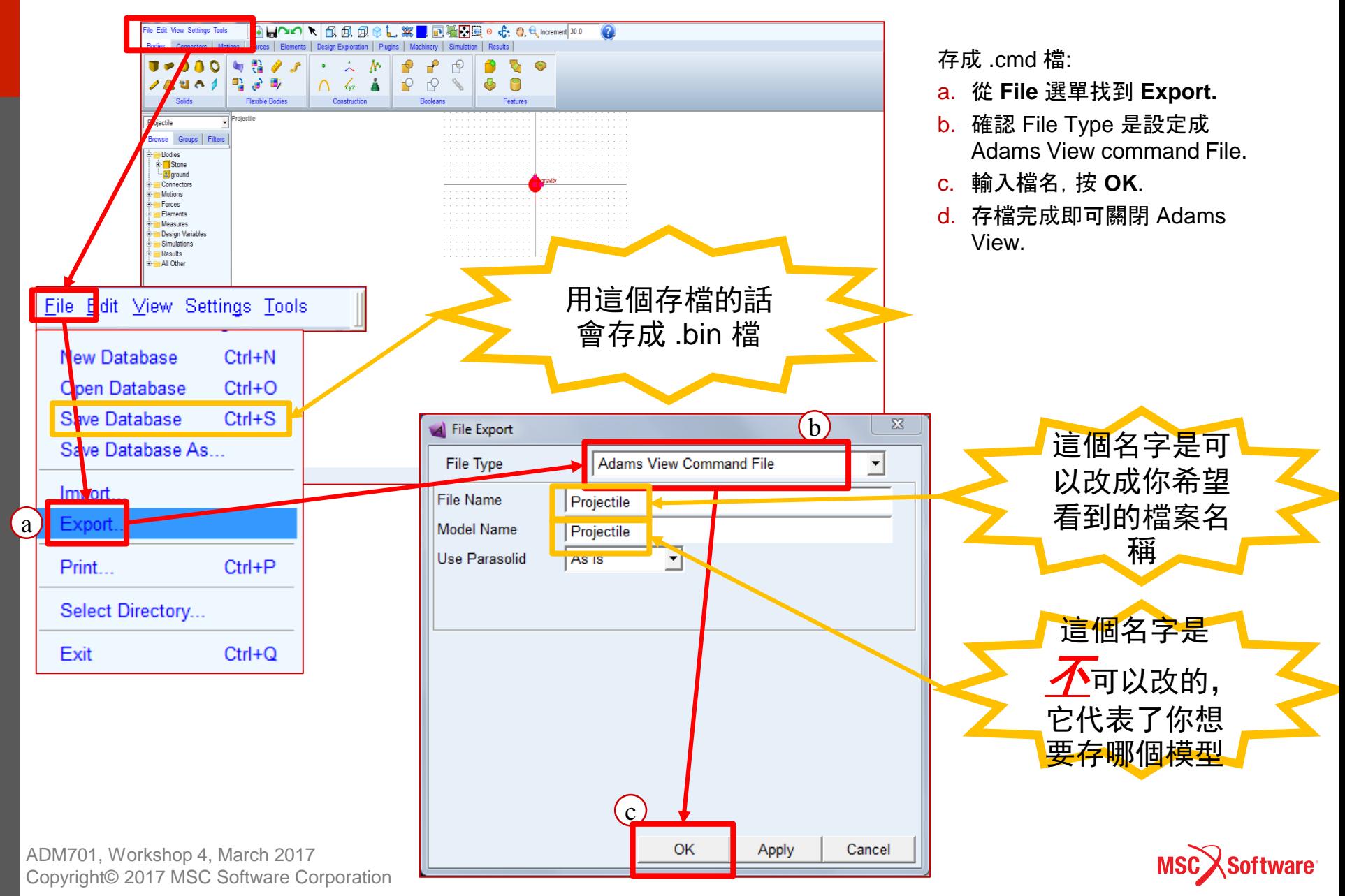

#### **WORKSHOP 5**

#### **PROJECTILE MOTION**

**拋**物線運動

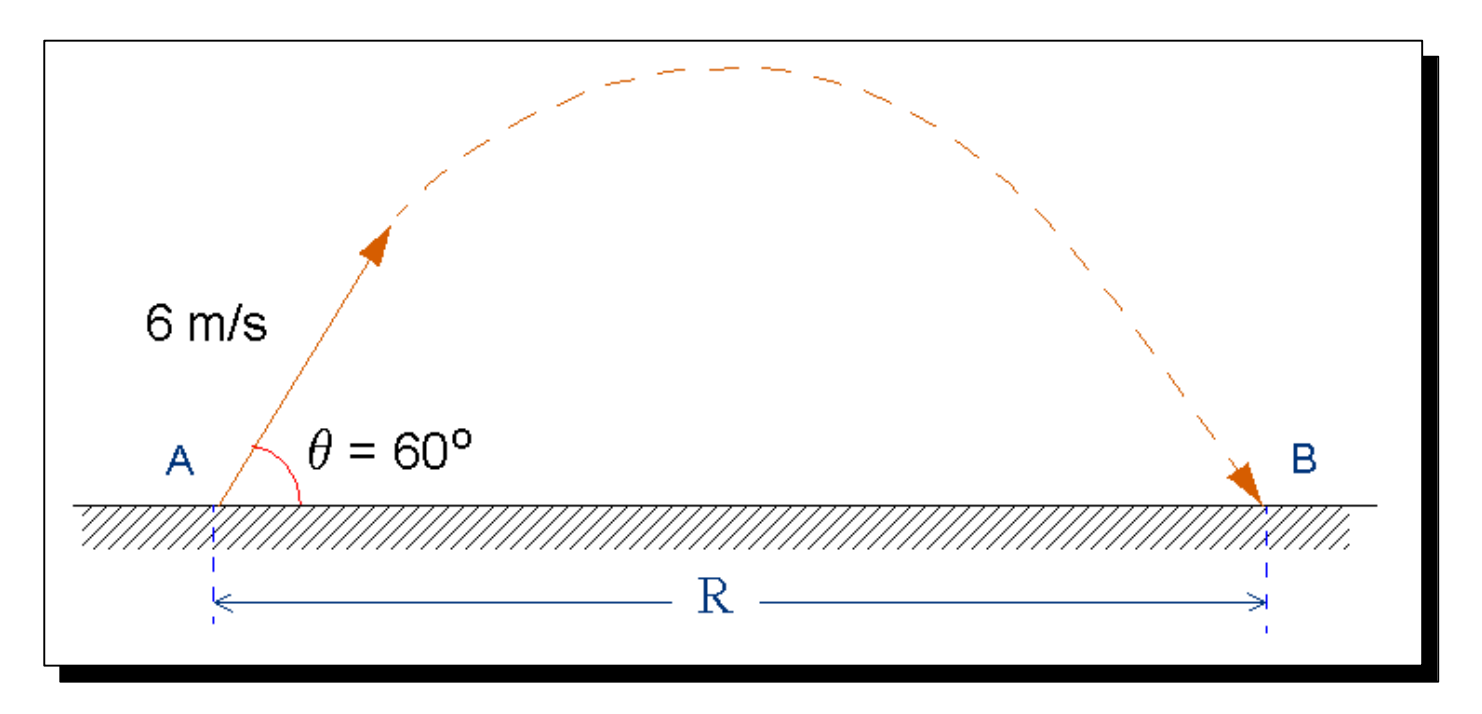

ADM701, Workshop 5, March 2017 ADMT01, WOLKSHOP 5, March 2017<br>Copyright© 2017 MSC Software Corporation WS5 - 1

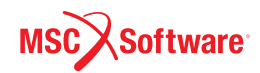

# **Step 1. Import File**

#### **To import a file:**

- a. 開啟Adams View.
- b. 從 Welcome 視窗選擇 **Existing Model** .

#### 將工作目錄設定在 **mod\_05\_projectile**

- c. 點 Working Directory 最右側的資料夾符號, 並在 Select Directory 視窗找到 *exercise\_dir***/mod\_05\_projectile**.
- d. 點 **Select folder** 以選擇資料夾作為工作目 錄.

#### 開 **啟**前次練習存檔的 **projectile.cmd**

- e. 特別注意上次存檔時 projectile.cmd 是存在 *exercise\_dir***/mod\_04\_falling\_stone**, 並 不是這次的工作目錄 **.**
- f. 點 **File Name** 最右邊之 齒輪資料夾 符號
- g. 在 *exercise\_dir***/mod\_04\_falling\_stone**  資 料夾中找到上次完成的 **projectile.cmd** .
- h. 如果上次沒有存檔,也可以從 *exercise\_dir***/mod\_04\_falling\_stone/com pleted/**  內找到 **stone\_completed.cmd** 做 開 啟 **.**
- i. 點 **OK** .

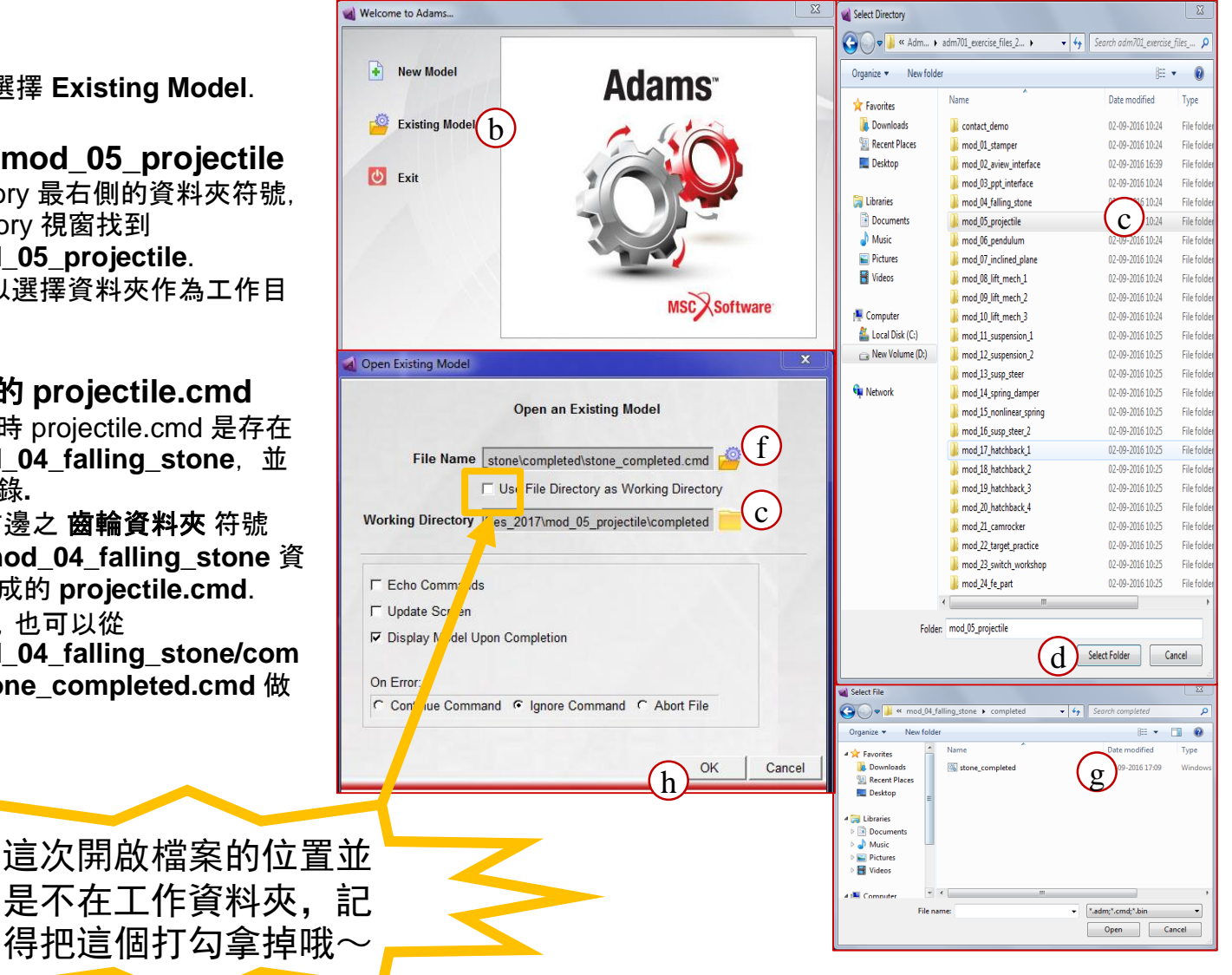

ADM701, Workshop 5, March 2017 Copyright© 2017 MSC Software Corporation

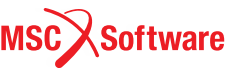

#### **Step 2. Build the Plane**

Build the plane:

- a. 從 **Settings** 選擇 **Working Grid**.
- b. 在 **Size: X** 文字方塊輸 入 **4000**.
- c. 在 **Size: Y** 文字方塊輸 入 **3000**.
- d. 在X跟Y的 **Spacing** 文 字方塊都輸入 **50**, 點 **OK**.
- e. 利用快捷鍵 z 做縮放, 按鍵盤上的 z 後, 在視 窗內按住滑鼠左鍵,做 上下拖移,即可縮放,將 畫面縮小至可以看到真 個工作格點**(Working Grid)**

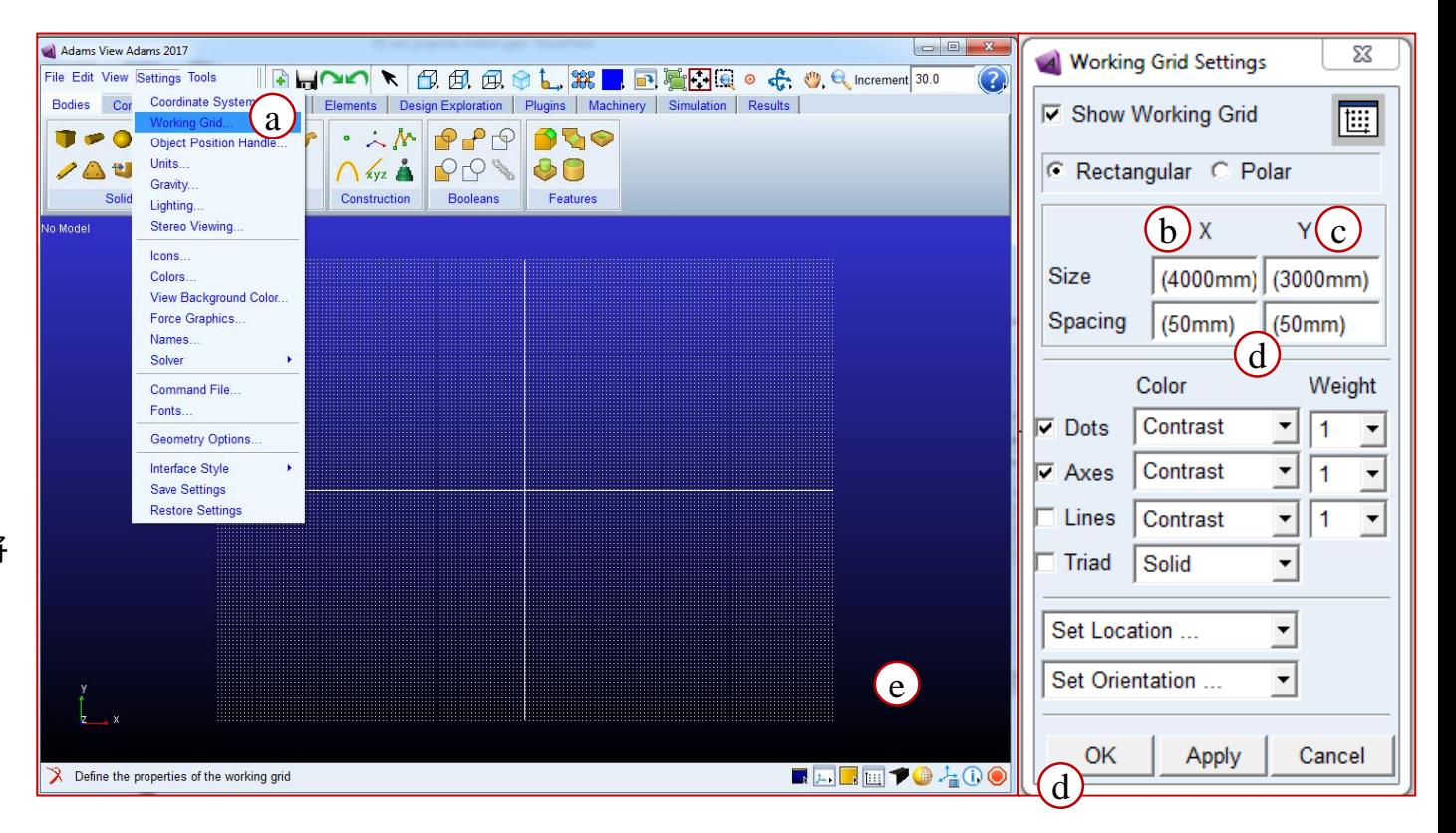

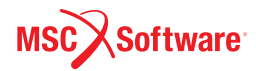

#### **Step 2. Build the Plane**

- a. 利用 **View >Coordinate Window** 來開啟 Coordinate Window
- b. 從 **Bodies** 標籤頁選擇 **Box**  tool.
- c. 在Box工具欄中:
	- 設定為 **On Ground**.
	- 把 **Length** 打勾,並在文字 方塊輸入 **3500 mm**.
	- 把 **Height** 跟 **Depth** 打勾, 並在文字方塊輸入 **100 mm**.
- d. 移動滑鼠直到 Coordinate Window顯示滑鼠坐標為 **0, - 150, 0**, 點左鍵.
- e. 白色方塊即會產生,上個練習建 立的球則會剛好在方塊的邊緣.

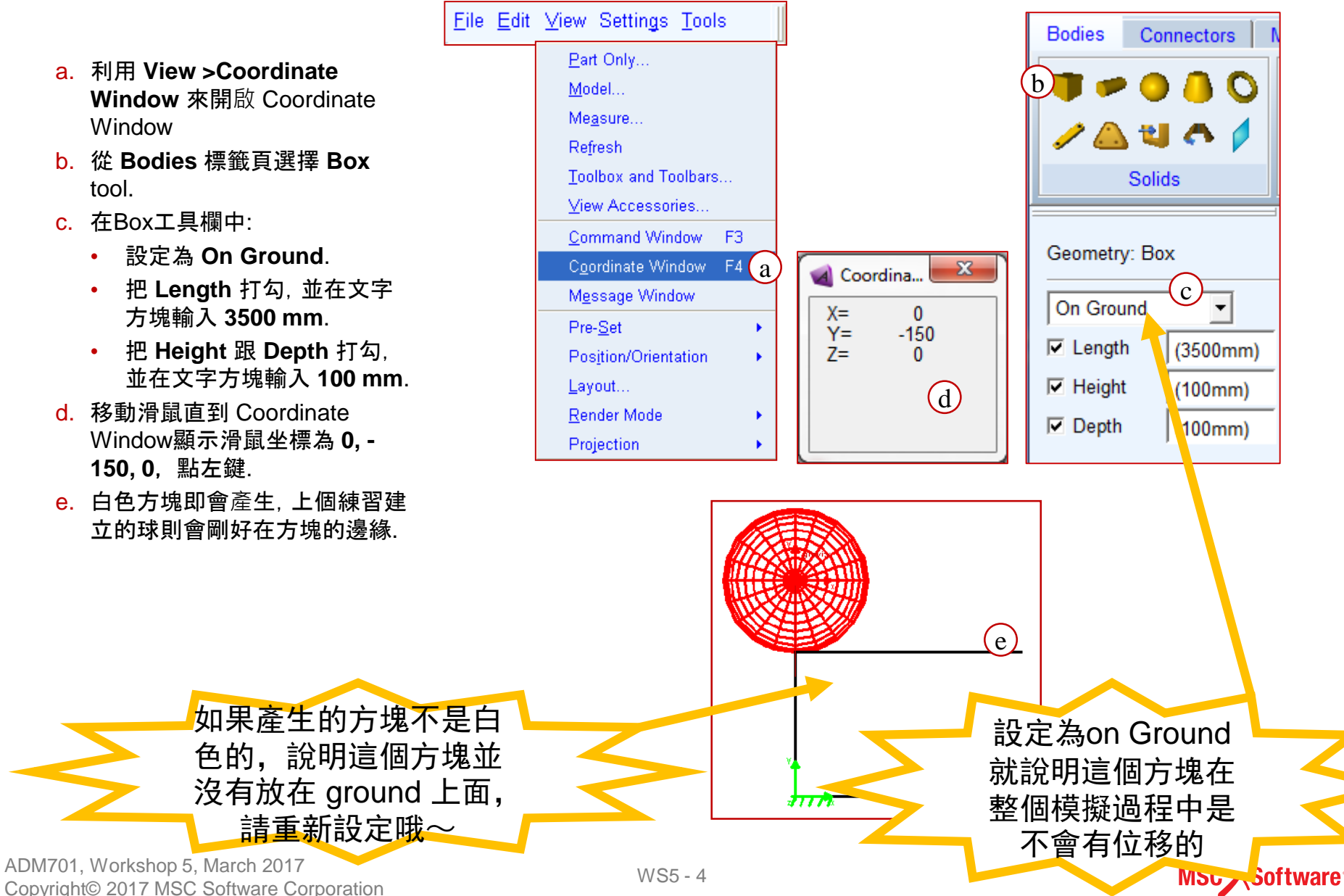

# **Step 3. Set Up Initial Conditions**

我們要將x、y方向的初速射設定為:  $V_{x0} = 6000^{\circ} \cos(60^{\circ}) = 3000$ mm/sec  $V_{v0} = 6000*sin(60°) = 5196$ mm/sec:

- a. 在模型樹的Bodies下找到 stone, 點右鍵,選擇 **Modify**.
- b. 將 **Category** 設定為 **Velocity Initial Conditions**.
- c. 在 **Translational velocity along** 下找到 **X axis** 並打勾, 在後方的文字方塊輸入 **(6\*cos(60d)(m/sec))** 或 **(3000(mm/sec))**.
- d. 在 **Translational velocity along** 下找到 Y **axis** 並打勾, 在後方的文字方塊輸入 **(6\*sin(60d)(m/sec))** 或 **(5196(mm/sec))**.
- e. 按 **OK**.

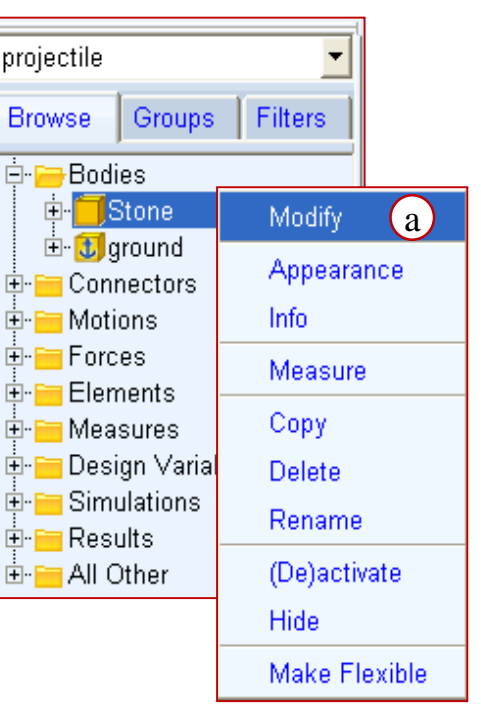

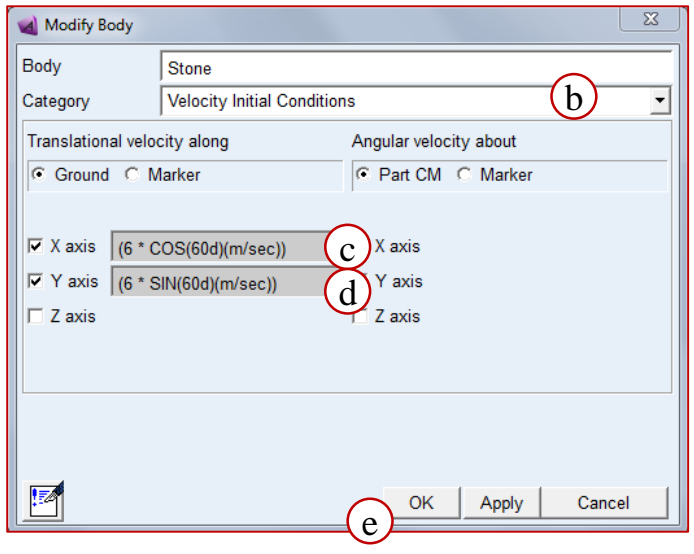

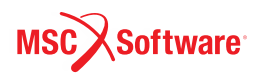

#### **Step 4. Create a Measure for the Projectile Motion** projectile

我們在前一次的練習已經建立了y方 向的量測, 這次加上了初始速度,球 不但會往下落,還會有x方向的位移, 因此現在來建立x方向的量測:

- a. 在模型樹下找到 stone ,點右鍵, 選擇 **Measure**.
- b. 在 **Measure Name** 文字方塊輸 入 **R\_displacement**.
- c. 將 **Characteristic** 設定為 **CM position**.
- d. 將 **Component** 的 **X** 打勾.
- **e. Create Strip Chart** 打勾.
- f. 點 **OK**.
- g. R\_displacement 的量測圖表就 會顯示.

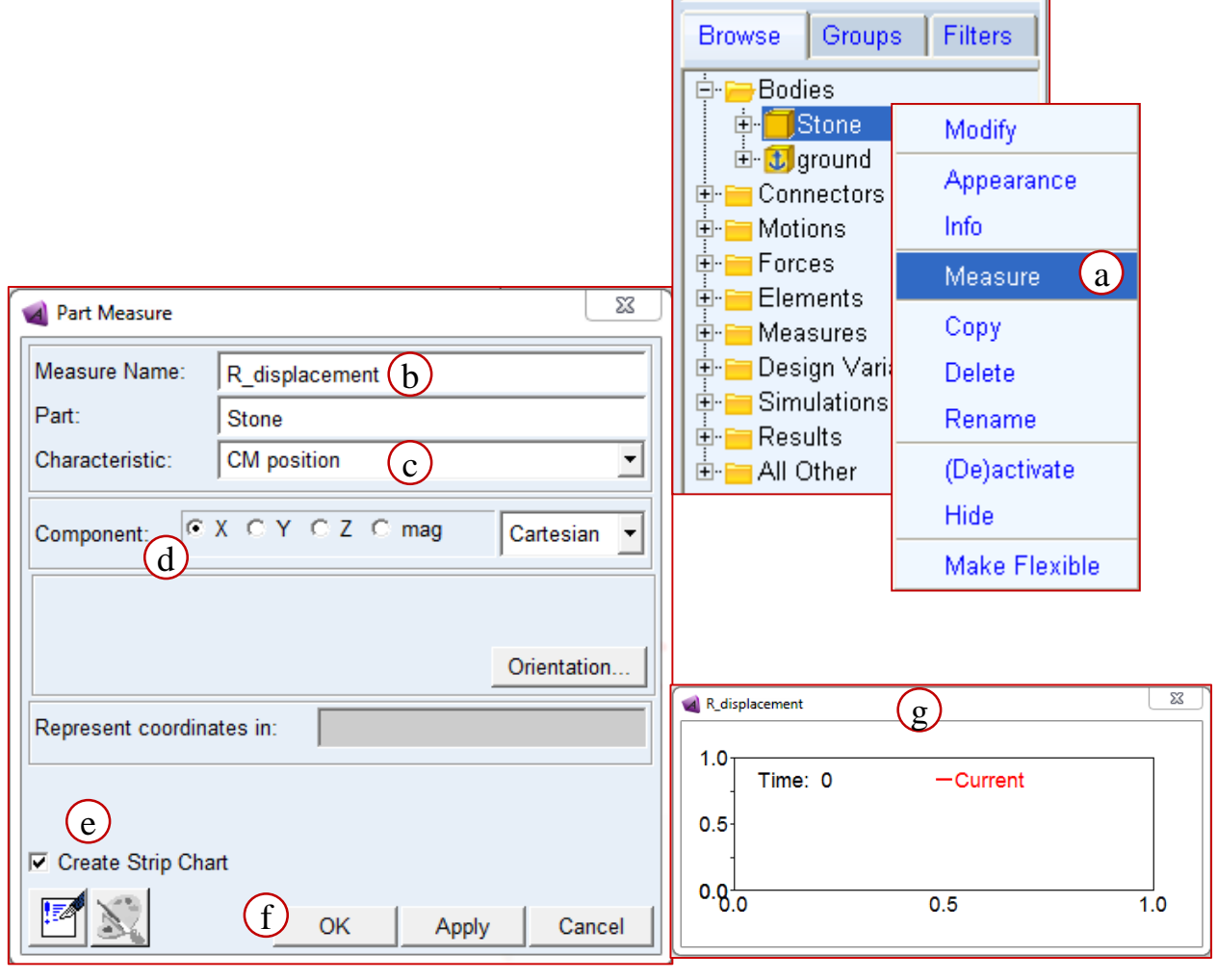

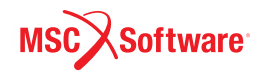

▾╎

# **Step 5. Run the Simulation**

**Bodies** 

Connectors

**TL** 

接下來進行1.5秒,步長0.02秒 的模擬:

- a. 從標籤頁 Simulation, 點選 **Run an Interactive Simulation(**一個齒輪的符 號**).**
- b. 在 **End Time** 文字方塊輸 入 **1.5**.
- c. 把 **Steps** 改成 **Step Size.**
- d. 在Step Size後的文字方塊 輸入 **0.02**.
- e. 按 **Play**.
- f. Adams View在求解的同時, 也將結果繪製到 R\_displacement 的量測圖 上.
- g. 模擬結束後,點擊 **Reset**.

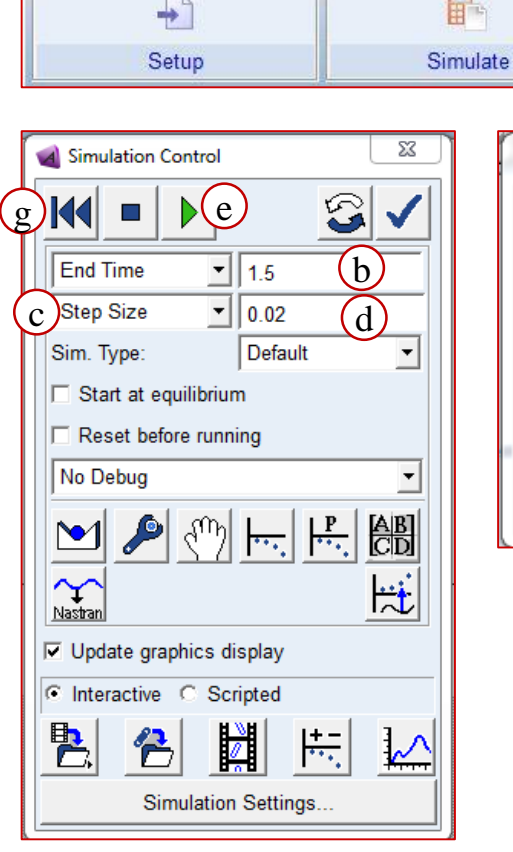

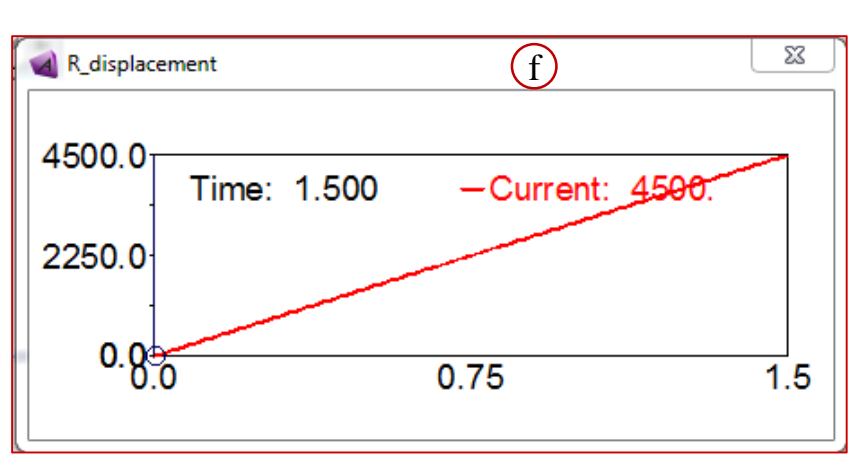

Plugins

Machinery

Simulation

**Results** 

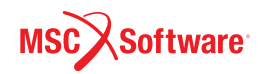

 $(a)$ 

Forces

१०,

Elements

Design Exploration

Motions<sup>1</sup>

#### **Step 6. Find the Time at Which the Stone Makes Contact with the Plane**

看石頭飛了多遠:

- a. 從 **Result** 標籤頁,點選 **Animation Control Dialog box**.
- b. 按 **Play**.
- c. 當發現石頭跟地面接觸時按 **Stop**.
- d. 利用 **+Inc** 跟 **–Inc** 找到石頭 跟地面接觸的準確時間.
- e. 視窗的左上角會顯示當下的 時間
- f. 找到接觸那一剎那的時間後, 按 **reset**.

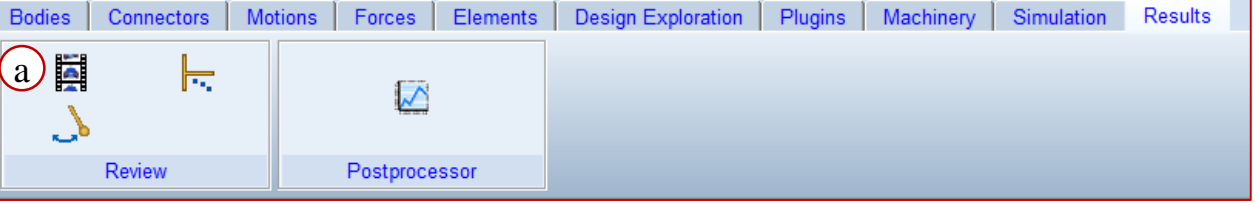

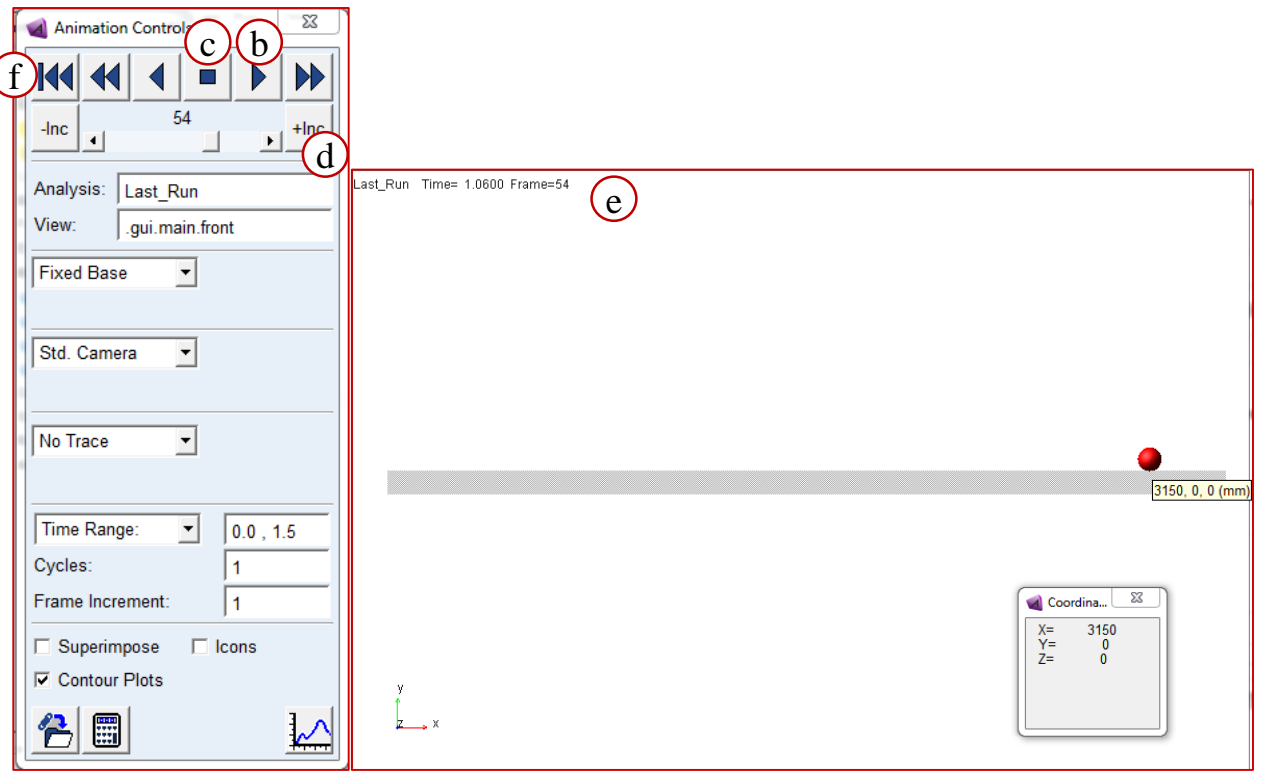

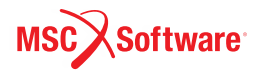

#### **Step 7. Create a Point Trace of the Projectile Motion**

可以利用 point trace 功能,來標 記出某一點在整個模擬過程中的 軌跡:

- a. 將Animation Control 視窗中 的 **No Trace** 改成 **Trace Marker**.
- b. 右擊空白的文字方塊,選擇 **Marker**, 接著選擇 **Browse**.
- c. Database Navigator視窗即 會跳出,從中選擇 **Stone** 下 面的 **cm,** 按 OK 後, 原本空 白的文字方塊即會顯示 **Stone.cm** .
- d. 點擊 **Play**.
- e. 在動畫播放的同時,也會看到 Stone在整個模擬過程中移動 的軌跡.
- f. 關閉 Animation Controls 視 窗.

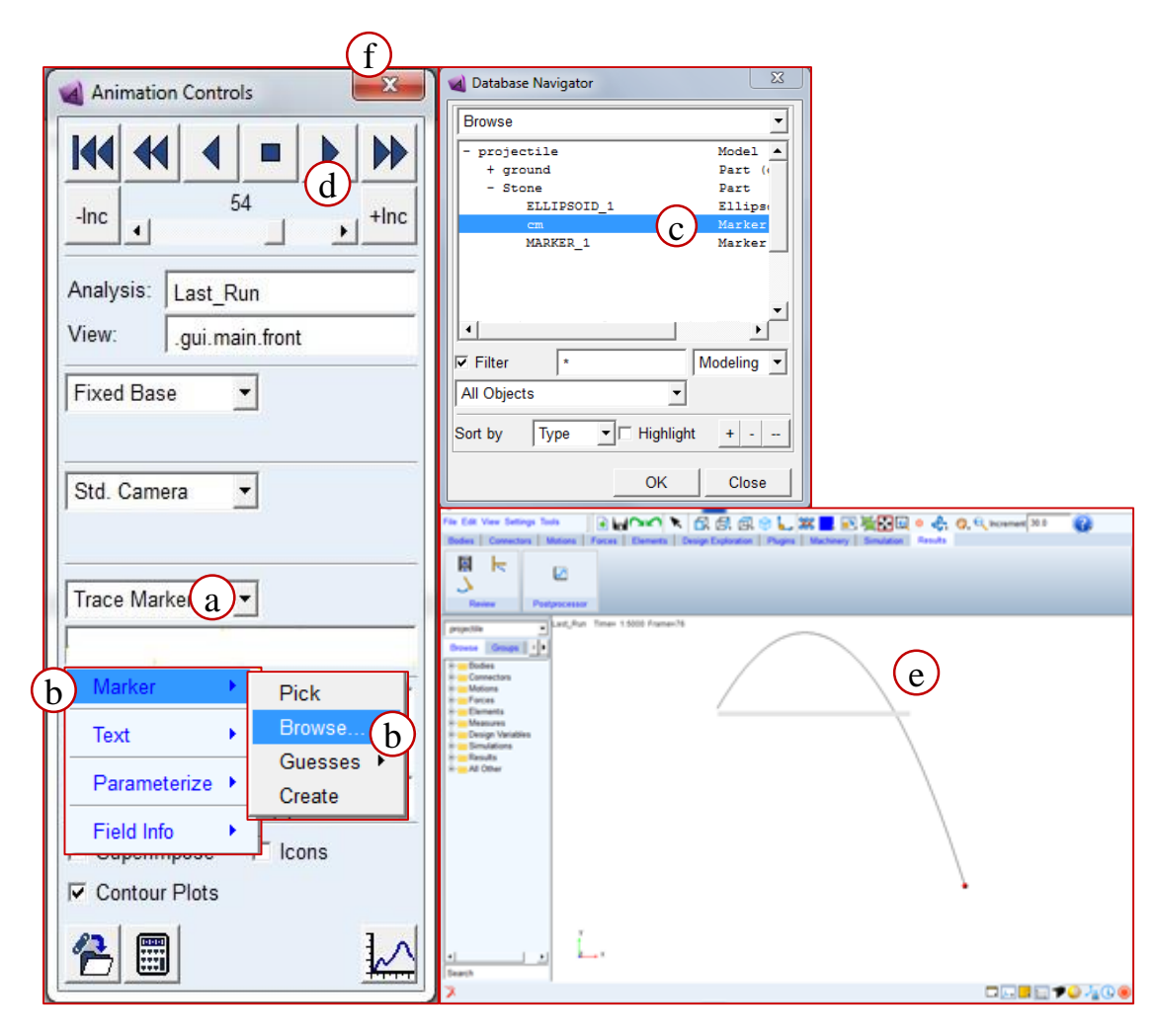

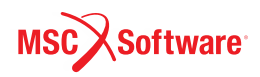
## **Step 8. Find the Horizontal Displacement**

找出石塊的水平移動距離:

- a. 在 **R\_displacement** 量測圖 的空白處點擊右鍵, 選擇 **Plot: scht1**, 點擊 **Transfer to Full Plot**.
- b. Adams PostProcessor視窗就 會出現.
- c. 點擊 **Plot Tracking** tool.
- d. 我們在前面的步驟已經知道了 石塊接觸地面的時間,因此我 們移動滑鼠,直到左上角的X 顯示的數字等於接觸的時間
- e. 此時的 Y 就是石塊的水平移 動距離.
- f. 關閉Adams PostProcessor視 窗,回到Adams View界面.

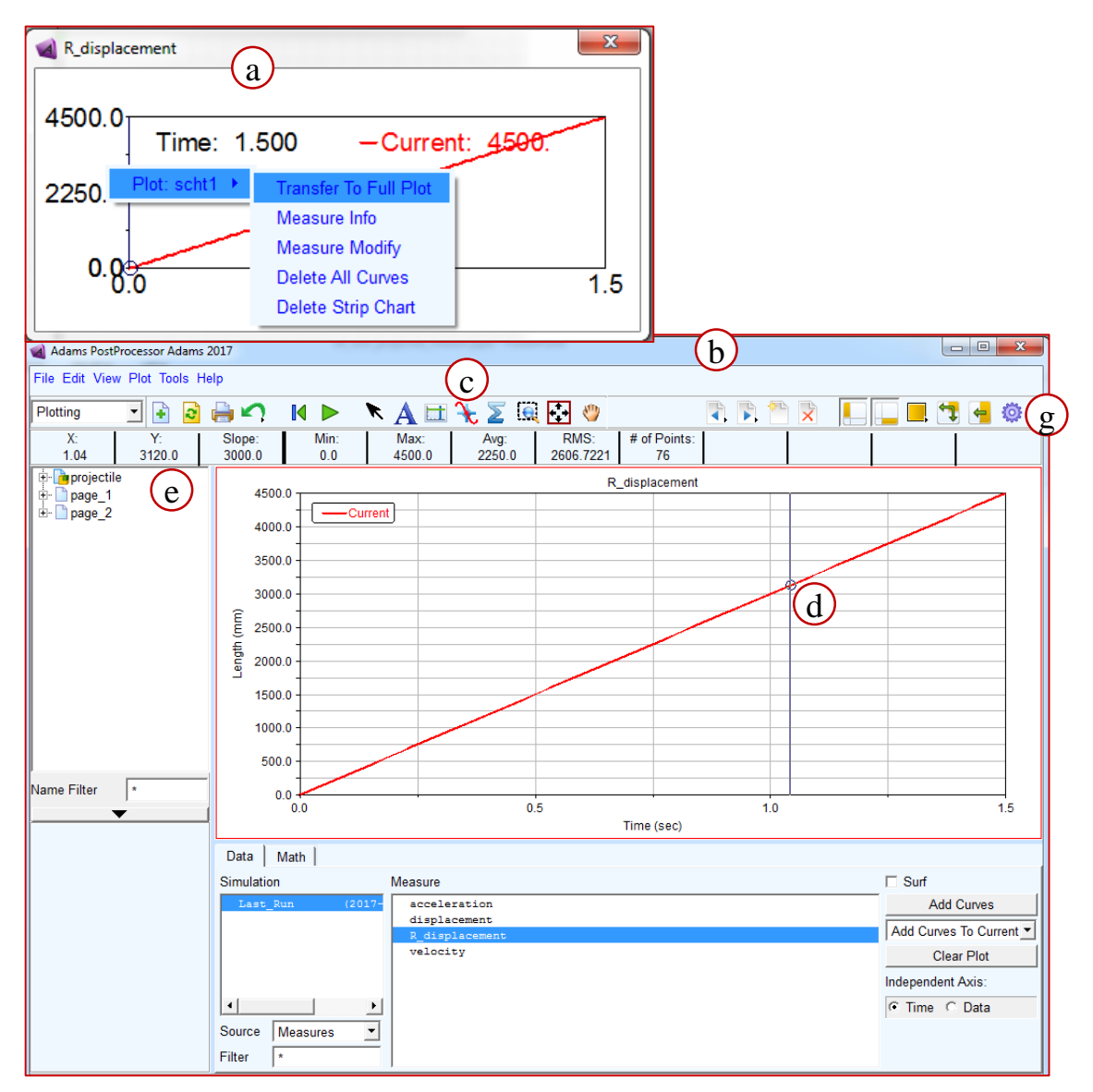

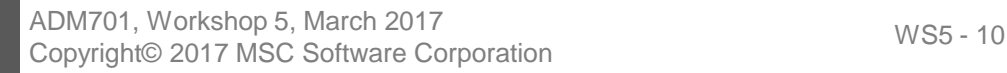

### **Step 9. Save Your Work**

這次存檔成 .bin 檔,bin檔不止包含 模型的資訊,也會包含模擬的結果:

- a. 從 **File** 選擇 **Save Database As**.
- b. 在 **File Name** 文字方塊輸入 **projectile**, 點擊 **OK**.
- c. Adams即會產生包含模型、模擬 結果的 .bin 檔案在工作目錄裡 了
- d. 關閉 Adams View.

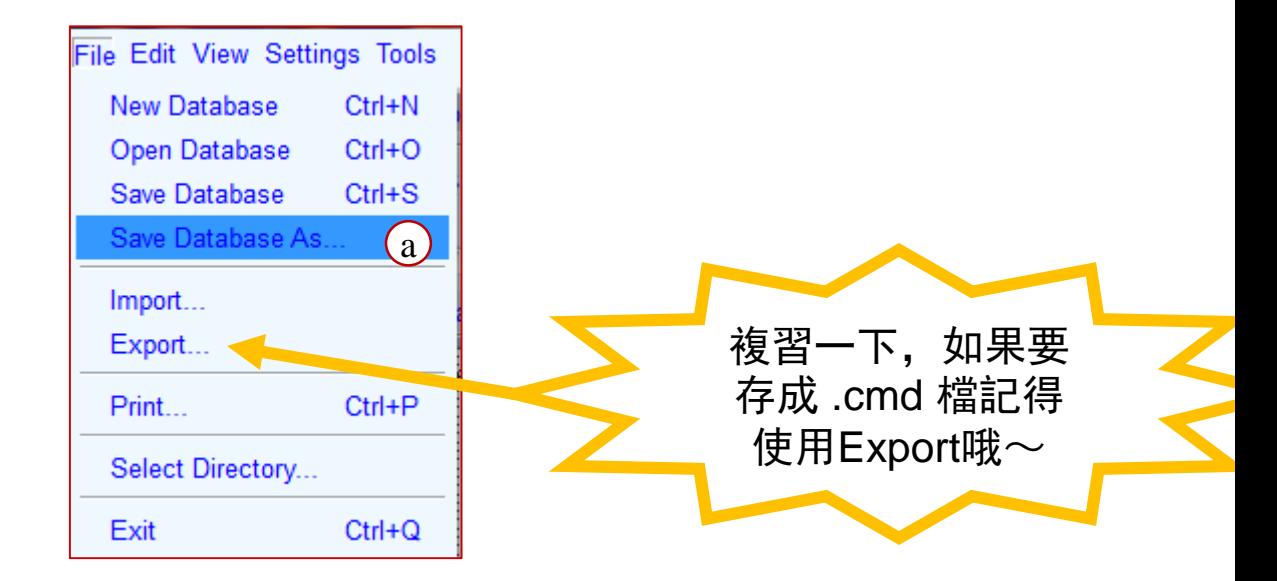

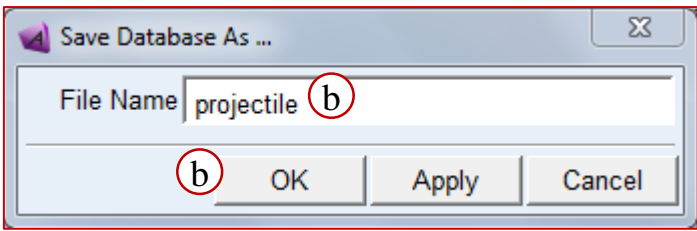

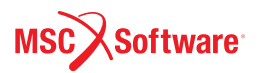

### **WORKSHOP 6**

### **ONE DOF PENDULUM**

### 單自由度單擺

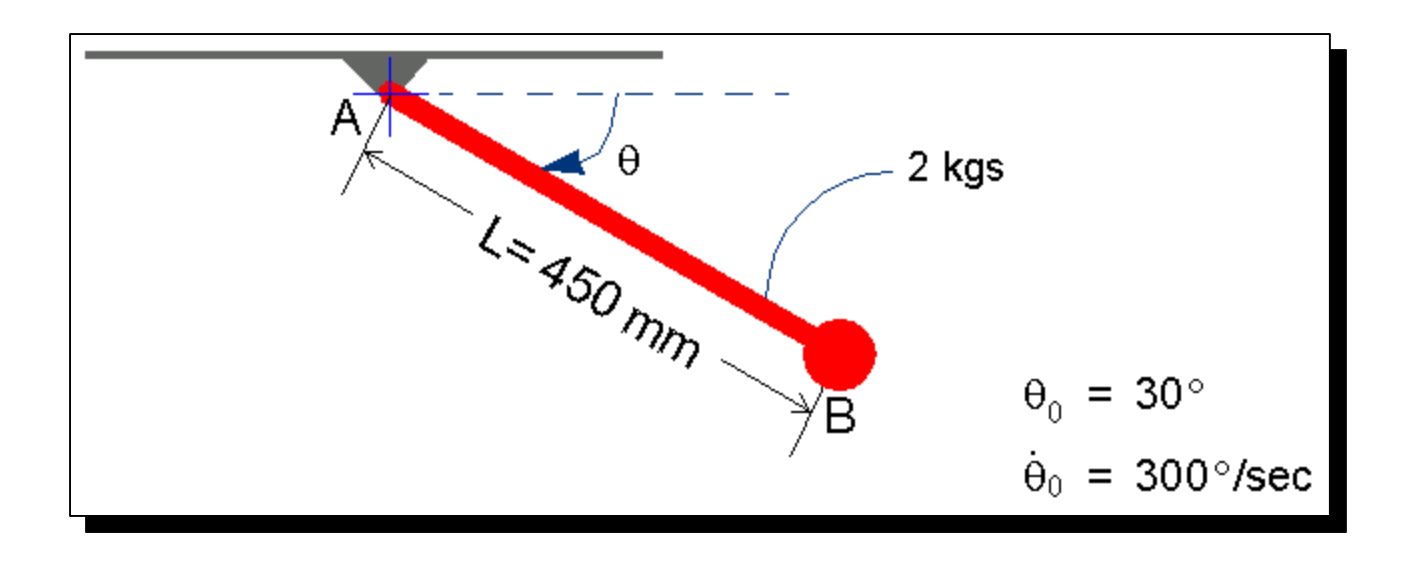

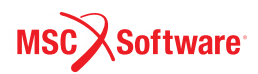

# **Step 1. Create a New Model and Build the Pendulum Link**

d

#### 建立新的模型:

- a. 開啟Adams View,點選 **New Model** 並將工作目 錄設為 *exercise\_dir***/mod\_06\_pendulum**.
- **b. Model Name** 輸入 **pendulum**, 其他的採用預設 選項.
	- **a. Gravity** 為 **Earth Normal (-Global Y)**
	- **b. Units** 為 **MMKS - mm, Kg, N, s, deg**.

#### 建立連桿:

- c. 按 F4 或從 **View>Coordinate window** 打開 Coordinate window.
- d. 從 **Bodies** 標籤頁點選 **Link** tool.
- e. 在跳出的 **Link**工具欄:
	- 選擇 **New Part**.
	- 將 **Length** 打勾,並在後面的文字方塊輸入 **450 mm** 按 **Enter**.
	- 將 **Width** 打勾,並在後面的文字方塊輸入 **20 mm** 按 **Enter**.
	- 將 **Depth** 打勾,並在後面的文字方塊輸入 **27.5 mm** 按 **Enter**.
- f. 移動滑鼠,第一個點點在 **0, 0, 0** 的位置,第二個 點在 **450,0,0** 的位置.
- g. 若沒辦法點到上面 這兩個點,則可以在空白處點 右鍵即會出現 LocationEvent視窗,輸入 **0,0,0** 按 **Apply**, 在空白處再點一次右鍵, 輸入**450,0,0** 按 **Apply**.

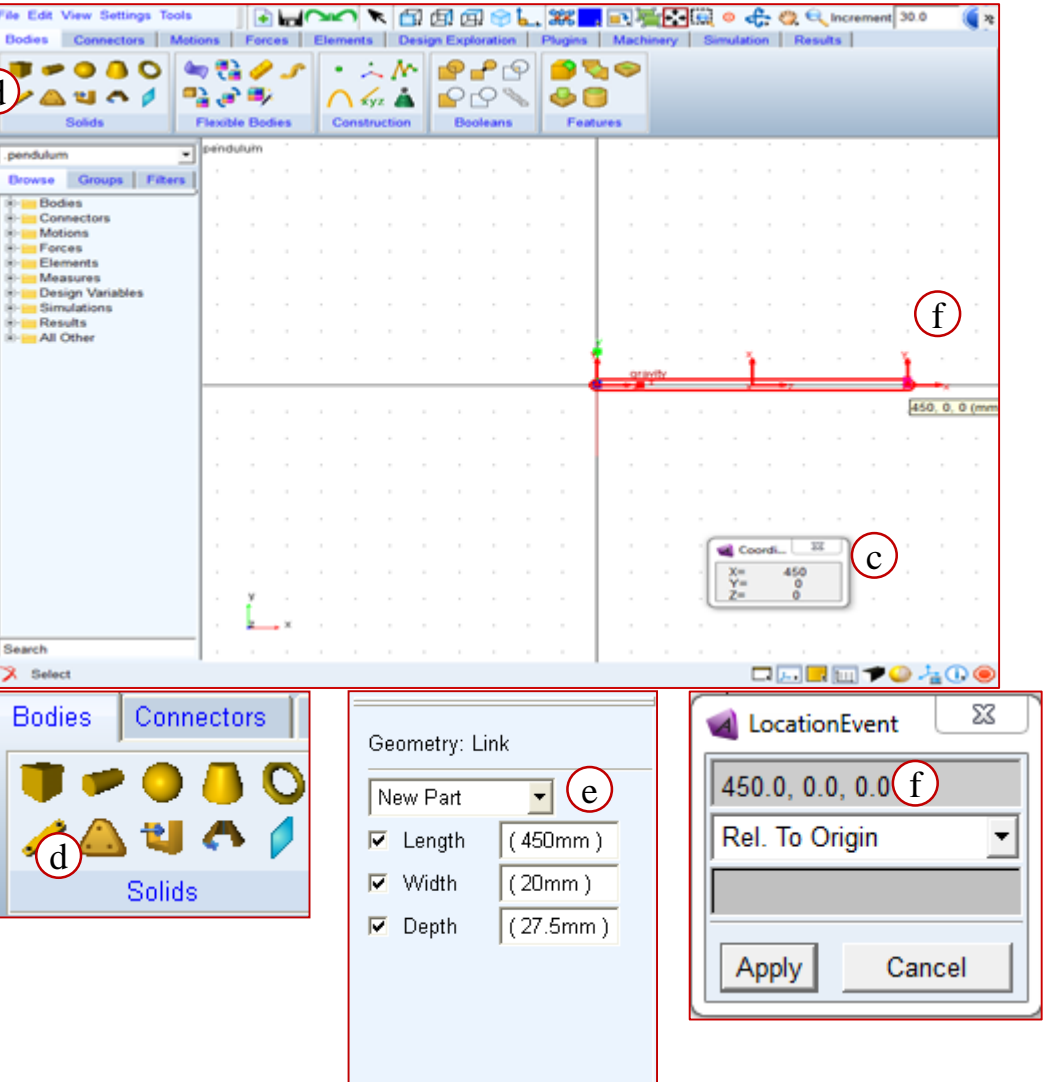

# **Step 2. Build Sphere Section**

To build the sphere section:

- a. 從標籤頁 **Bodies** 選擇 **Sphere**  tool.
- b. 在工具列:
	- 把 **New Part** 改成 **Add to part**.
	- 將 **Radius** 打勾並在文字方 塊輸入 **25 mm**, 按 **Enter**.
- c. 用滑鼠左鍵點擊 **PART\_2**, 作為 要加入的Part.
- d. 用滑鼠點選 **450,0,0** 作為球心的 位置.

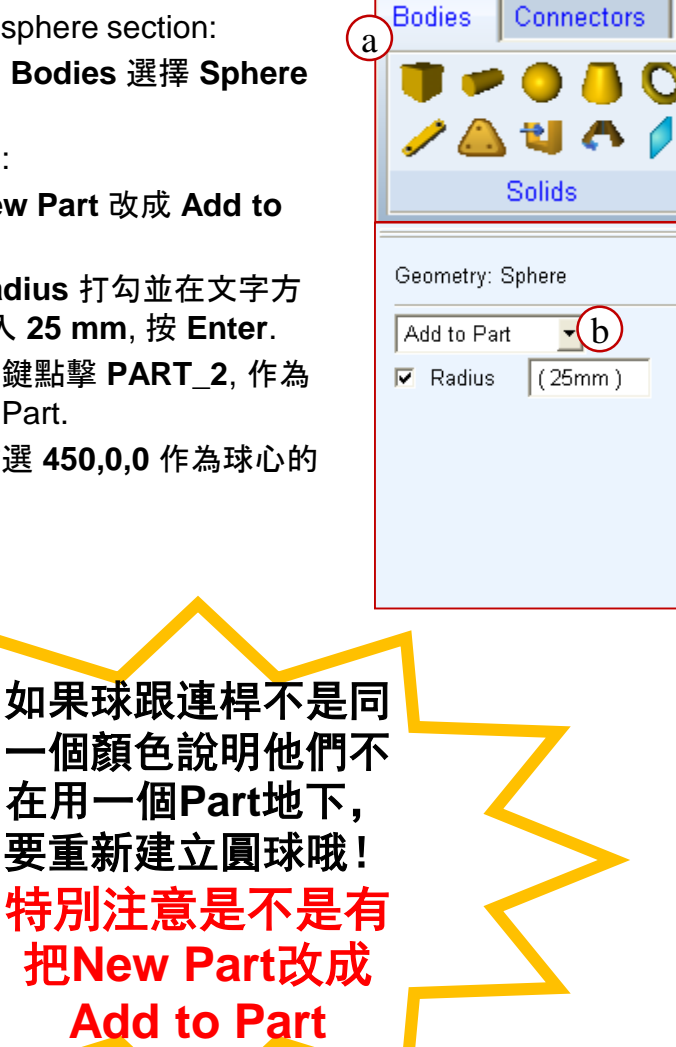

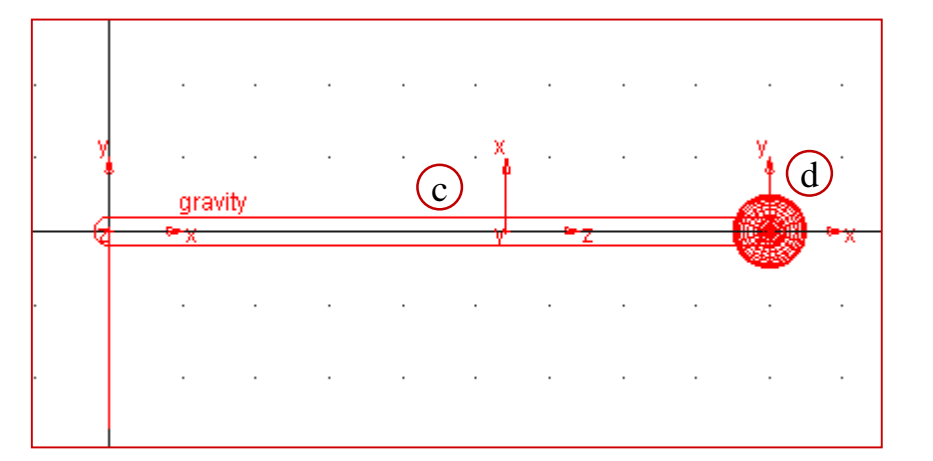

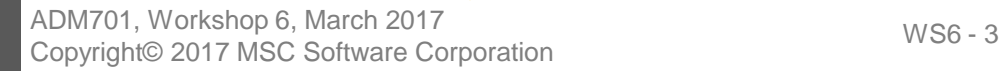

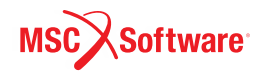

### **Step 3. Rename the Pendulum**

#### 將單擺重新命名:

- a. 在模型樹右鍵點擊PART\_2,選 擇 **Rename**.
- b. 在 **New Name** 把 **PART\_2** 改成 **pendulum**, 改完後名字全稱 為 **.pendulum.pendulum**, 按 **OK**

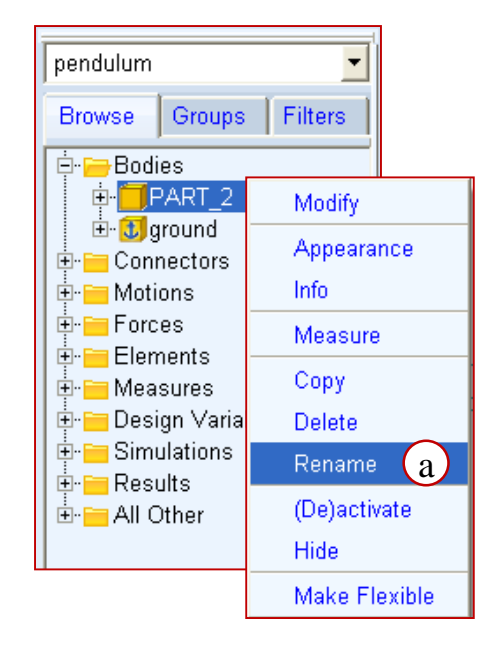

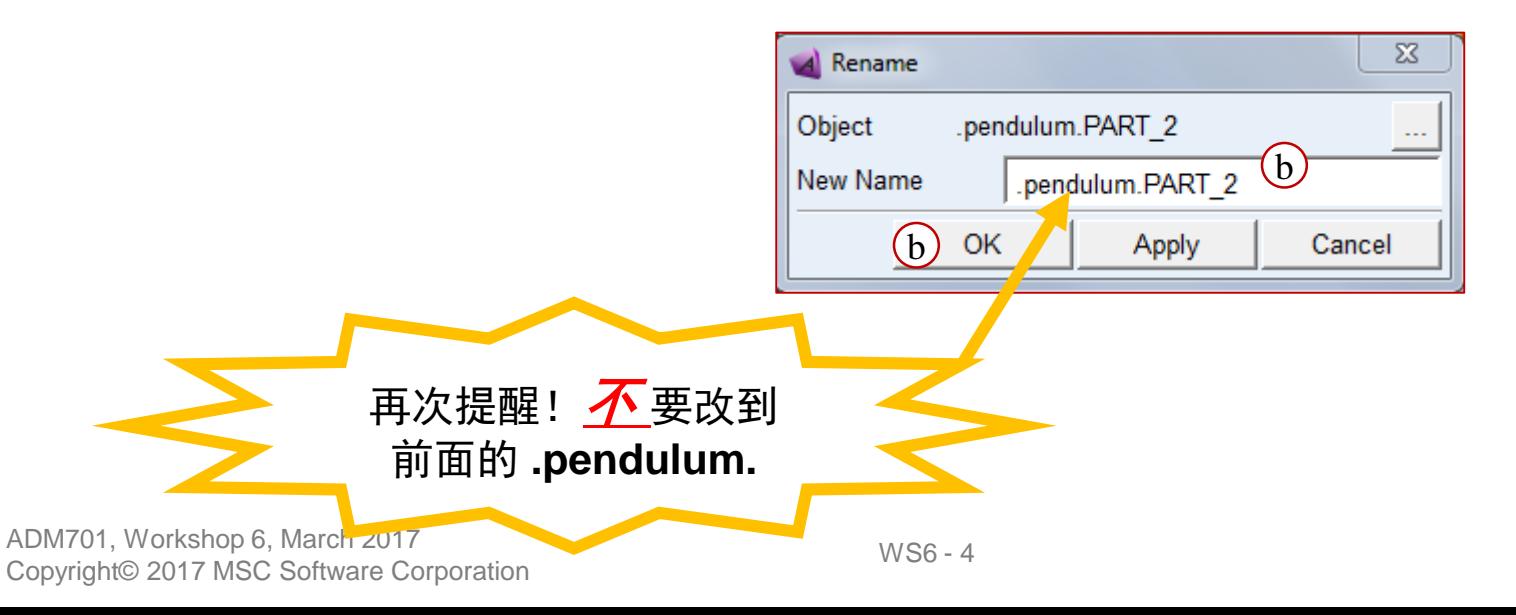

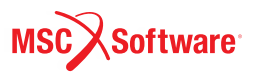

## **Step 4. Set the Mass**

設定單擺的質量:

- a. 右鍵點擊 **Bodies** 下的 **pendulum** 並選擇 **Modify**.
- b. 將 **Define Mass by** 設定為 **User Input**.
- c. 在 **Mass** 文字方塊輸入 **2.0**.
- d. 在 **Inertia** 文字方塊 (Ixx, Iyy, Izz)都輸入 **0**.
- e. 在 **Center of Mass Marker** 文 字視窗點右鍵,找到 **pendulum.pendulum.cm**, 並 選擇 **Modify**.
- f. 在 **Location** 文字方塊輸入 **450, 0, 0**.
- g. 按 **OK**.

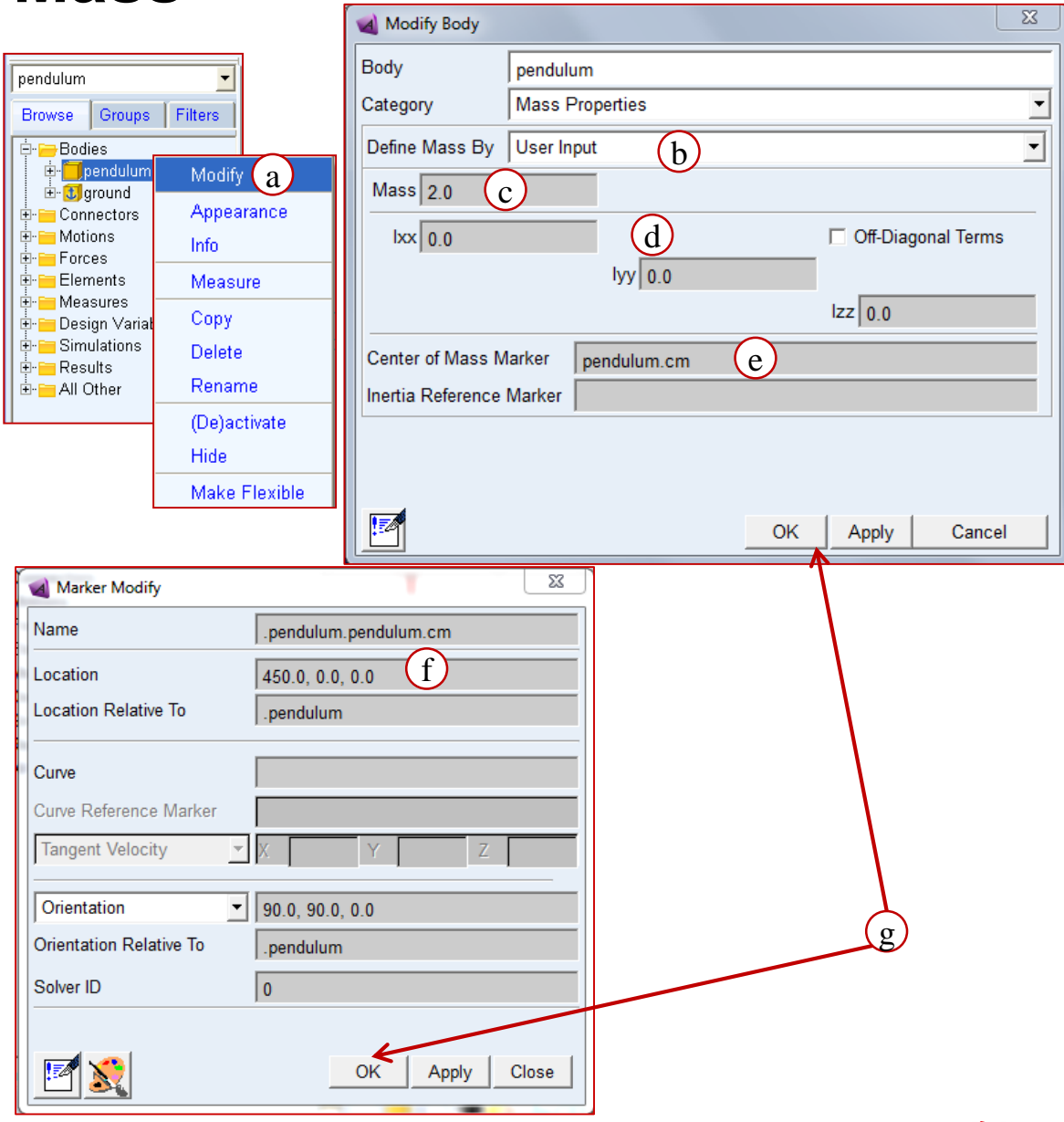

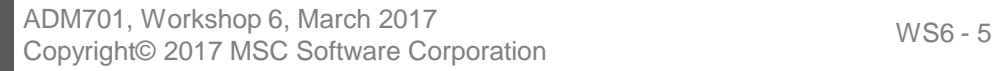

### **Step 4. Set the Mass**

- a. 在點擊 OK 後,Adams會跳 出提醒視窗,提醒我們已經 將質心的位置做更改,現在 的質心位置並不是根據CAD 計算出的質心.
- b. 點選 **Close** 關閉視窗.
- c. 模型應該看起來如下圖:

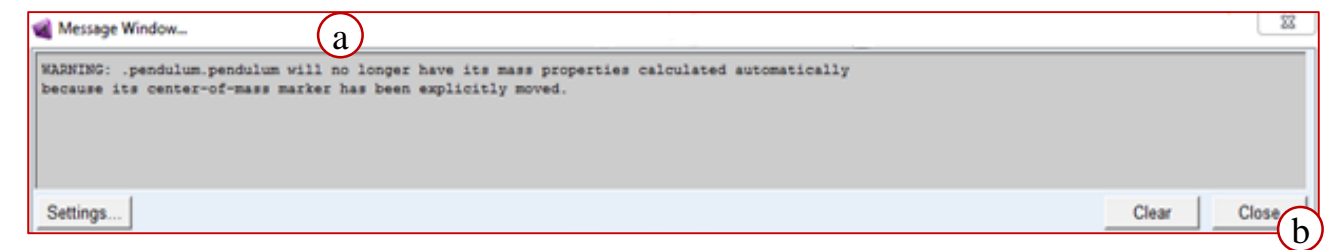

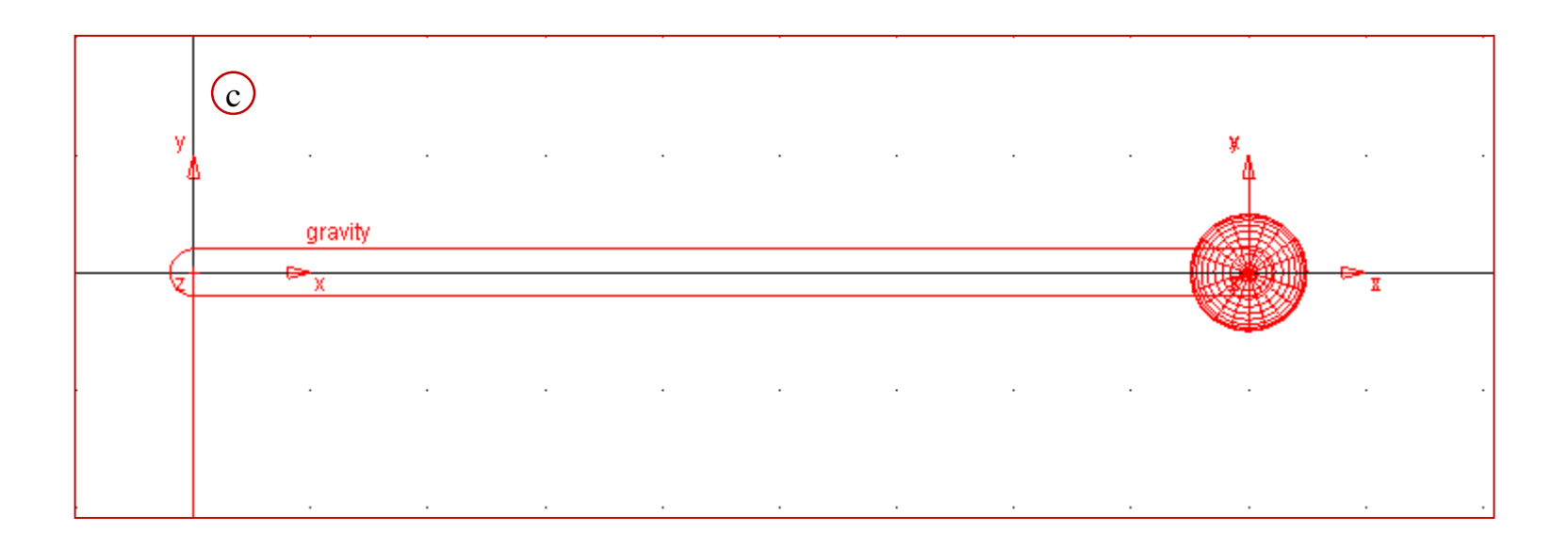

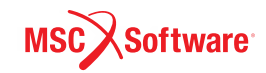

# **Step 5. Build the Pivot**

To build the pivot:

- a. 從標籤頁 **Connectors** 選擇 **Revolute joint** tool.
- b. 從工具箱選擇 **2 Bod-1 Loc** 和 **Normal to Grid** (基本上是預設 選項,不用動).
- c. 點選 **pendulum** 作為 **first body**.
- d. 點選 **ground** (空白處) 作為 **second body**.
- e. 選擇 **0, 0, 0** 作為 **location**.

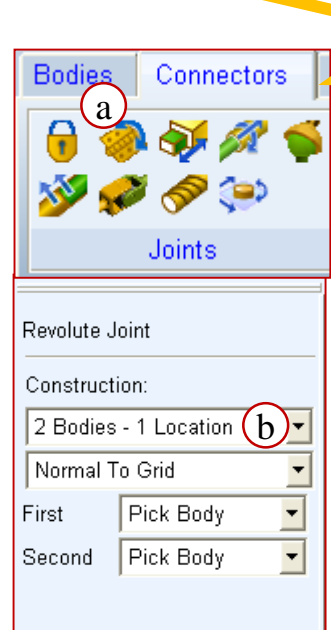

**First body**會以 **location**的**Normal to grid**的方向為轉軸,相 對於**second body**旋轉

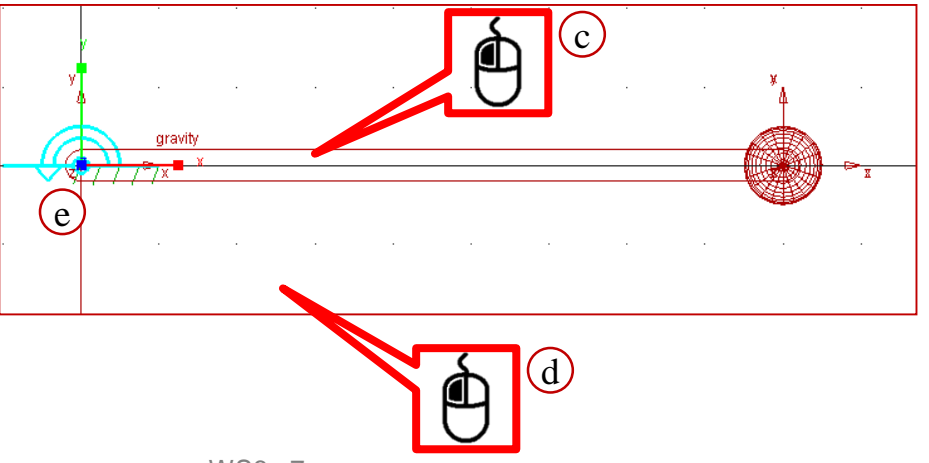

ADM701, Workshop 6, March 2017 ADM701, WORKSHOP 0, March 2017<br>Copyright© 2017 MSC Software Corporation MSC 97

## **Step 6. Rename the Pivot**

將Joint重新命名:

- a. 在 **Model Browser** 下找到 **JOINT\_1** 按右鍵並選擇 **Rename**.
- b. 在 **New Name** 文字方塊內,將 **JOINT\_1** 改成 **pivot**, 按 **OK**.

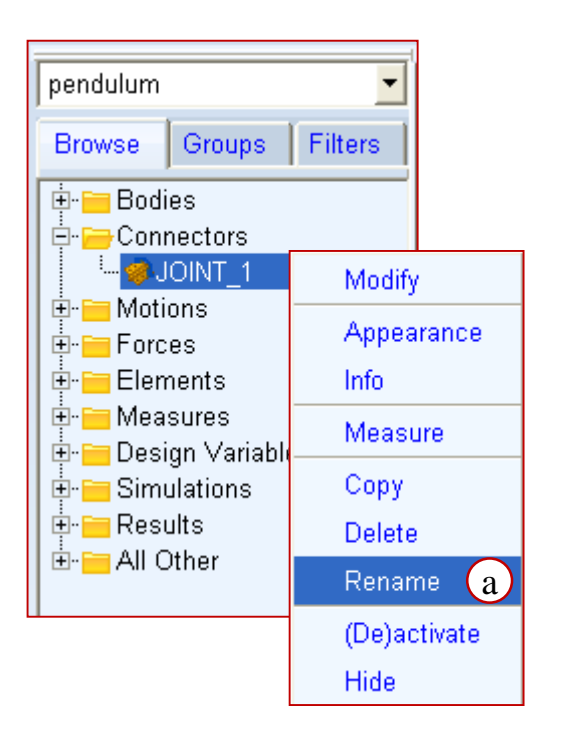

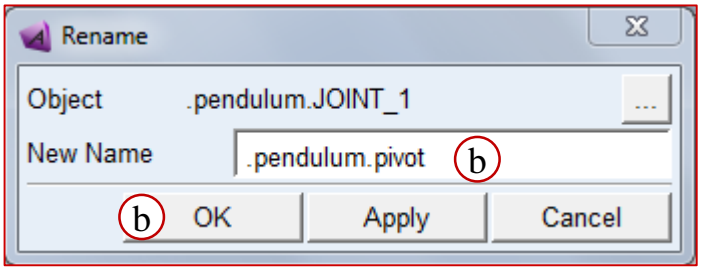

ADM701, Workshop 6, March 2017 ADM701, WOINSHOP 0, March 2017<br>Copyright© 2017 MSC Software Corporation WS6 - 8

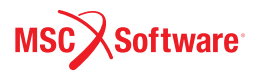

### **Step 7. Create Tracking Measures**

測量Joint上X方向的受力:

- a. 從 **Model Browser** 找到 **pivot** 右鍵點擊, 並點選 **Measure**. Joint measure 視窗即 會出現.
- b. 在視窗中分別填入:
	- 在 **Measure Name** 文字方塊輸入 **pivot\_force\_x**.
	- 將 **Characteristic** 設定為 **Force,** 並 在 **Component** 選擇 **X**.
	- Select **Apply**.
	- 確認 **From/At** 所選擇的 **Marker** 是屬 於pendulum的.
	- 確認左下角的 **Create Strip Chart** 有 打勾

測量Joint上Y方向的受力:

- a. 與上方的設定均相同,只有裡那個個地方 需要更改:
	- 在 **Measure Name** 文字方塊輸入 **pivot\_force\_y**.
	- **Component** 選擇 **y**.

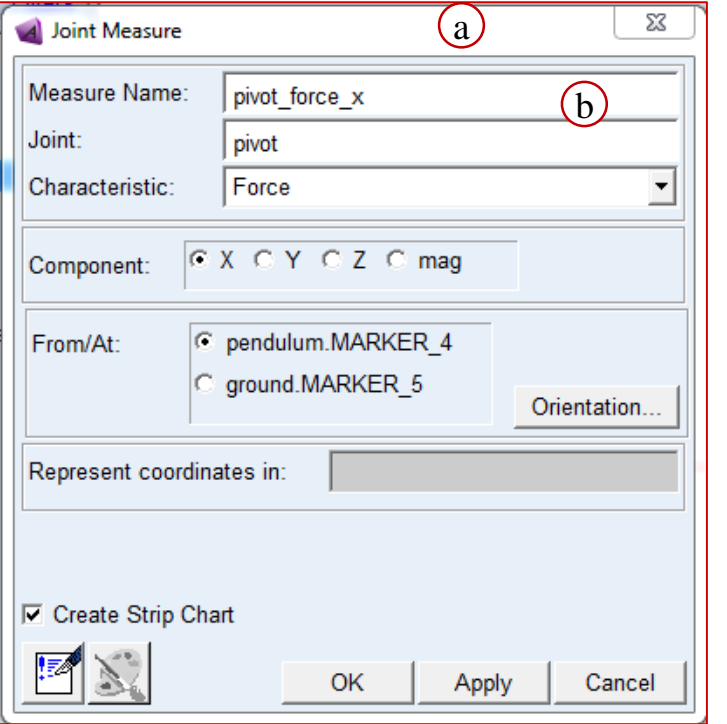

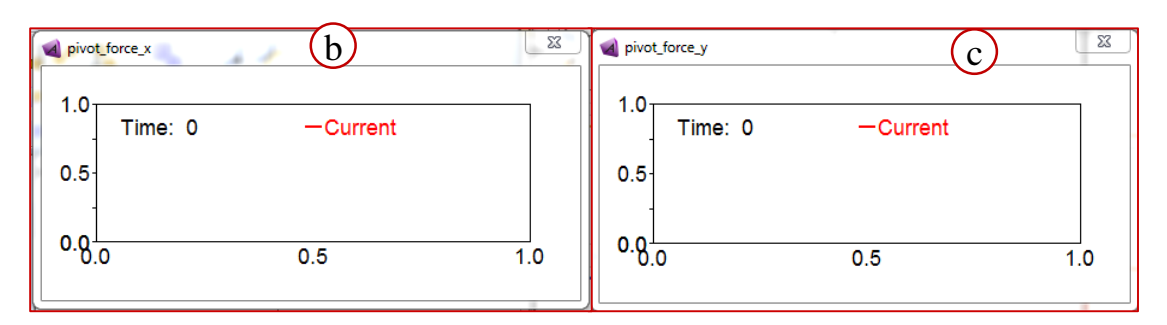

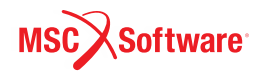

ADM701, Workshop 6, March 2017 NDMTOT, WORKSHOP 0, March 2017<br>Copyright© 2017 MSC Software Corporation WS6 - 9

### **Step 8. Create a Reference Marker**

建立參考Marker:

- a. 在 **Bodies** 標籤頁選擇在 **Construction** 裡面的 **Marker** tool.
- b. 在Marker 工具列裡面確定是 選擇 **Add to Ground** 和 **Global X**.
- c. 左鍵點選 **600, 0, 0** 作為 Marker 的位置,或在空白處 按右鍵輸入**600, 0, 0**.
- d. 在模型樹下找到 ground,並 找到在 ground 下面的 MARKER\_6 右鍵點擊選擇 **Rename**.
- e. 在 **New Name** 文字方塊將 MARKER\_6 改成 **angle\_ref**, 並點擊 **OK**.

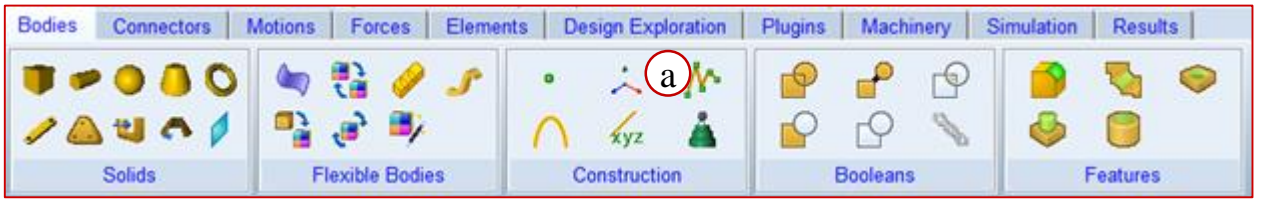

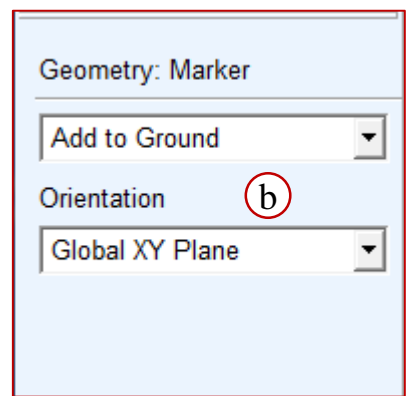

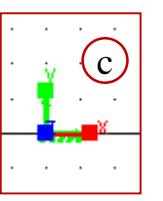

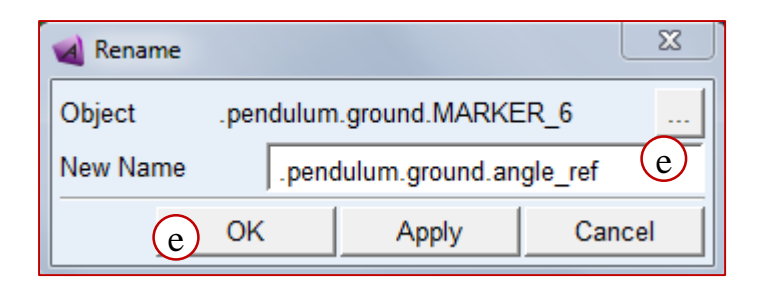

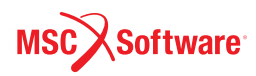

## **Step 9. Create Angle Measure**

#### 建立角度量測 :

- a. 在 **Design Exploration** 標籤 頁內點擊 **Measures** 裡的 **Create a new Angle Measure** .
- b. 在 **Angle Measure** 工具列 點 擊 **Advanced** .
- c. 在 **Measure Name** 文字方塊 輸入 **pend\_angle** .
- d. 在 **First Marker** 文字方塊點擊 右鍵, 選擇 **Marker** 點擊 **Pick** .
- e. 在pendulum的右端, 點擊右鍵 便會跳出那附近所有的Marker, 點選 pendulum.cm .
- f. 在 **Middle Marker** 文字方塊點 擊右鍵, 選擇 **Marker** 點擊 **Pick** .
- f. 在 Joint 端點擊右鍵 便會跳出 那附近所有的Marker,點選 Marker\_1 .
- a. 在 Last **Marker** 文字方塊點擊 右鍵, 選擇 **Marker** 點擊 **Pick** .
- f. 在視窗中點選剛才建立的 angle\_ref
- g. 按 OK

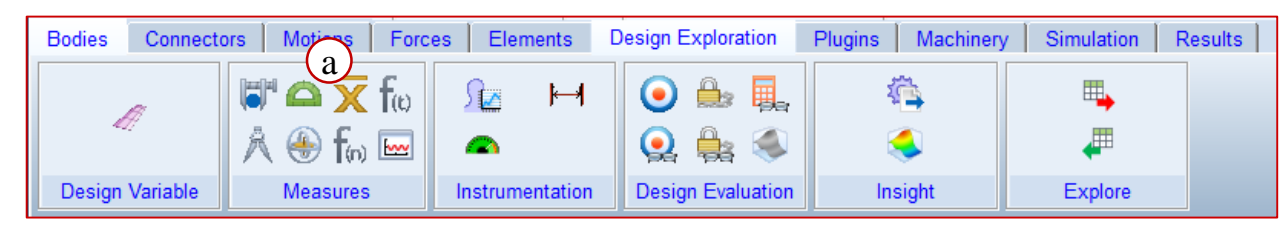

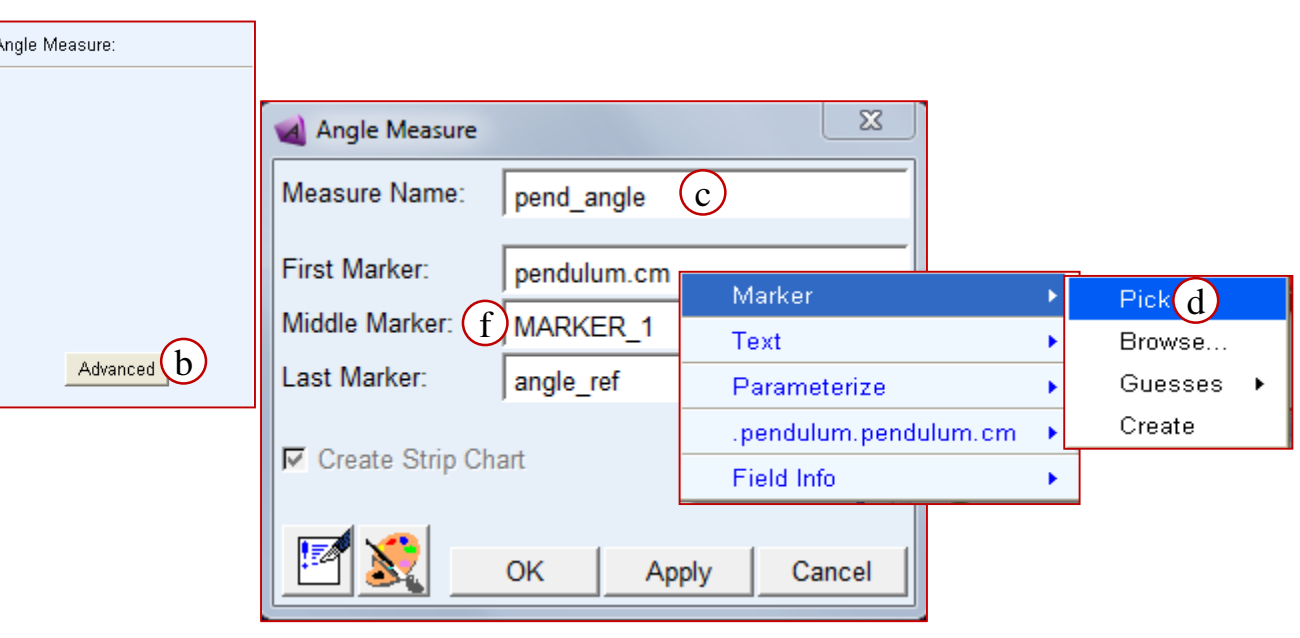

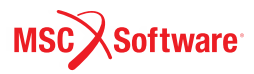

ADM701, Workshop 6, March 2017 Copyright© 2017 MSC Software Corporation

# **Step 10. Set Up the Initial Conditions**

設定

角度位置的初始條件 $\theta_0 = 30^\circ$ 角速度的初始條件  $\theta_0$  = 300<sup>o</sup>/sec :

- a. 從模型樹裡找到 Joint 下的 **pivot** 點 擊右鍵, 並點擊 **Modify**. Modify joint 視窗就會出現.
- b. 點擊 **Initial Conditions**.
- c. 將 Rot. Displ. 跟 Rot. Velo.都打勾,並 分別在文字方塊輸入:
	- **-30**.
	- **-300**.
- d. 在 joint initial conditions 視窗點擊 OK.
- e. 在 modify joint 視窗點擊 OK.

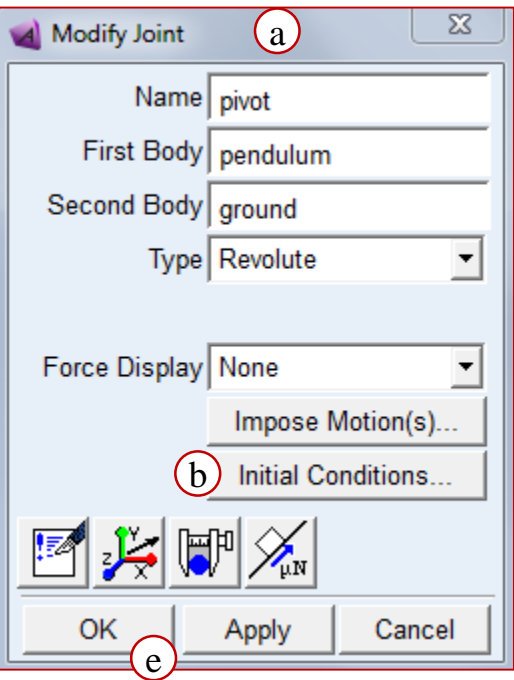

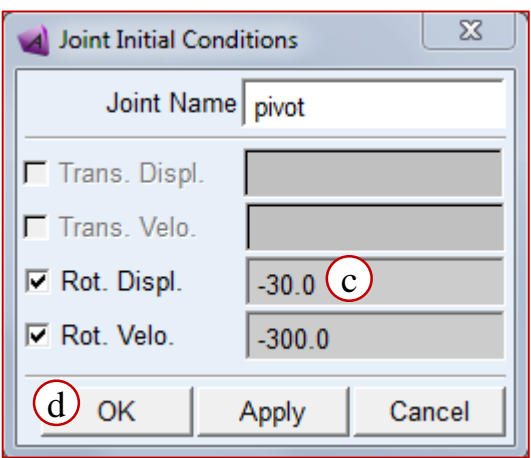

# **Step 11. Verify Your Model**

驗證模型:

- a. 在 **Status** bar 最右端找到 **Information** tool stack(藍色 圓圈中間一個i) 右擊選擇 **Verify** tool(黃色方塊綠色勾 勾)
	- 可能會有一個warning寫: the initial conditions for the joint position does not match the design configuration. 這是沒問 題的.
- b. 關閉視窗

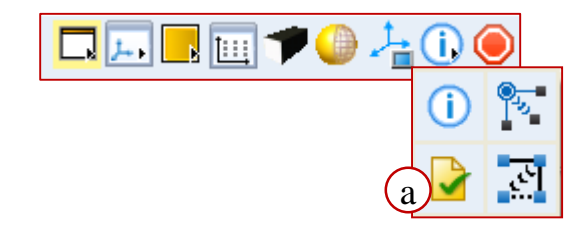

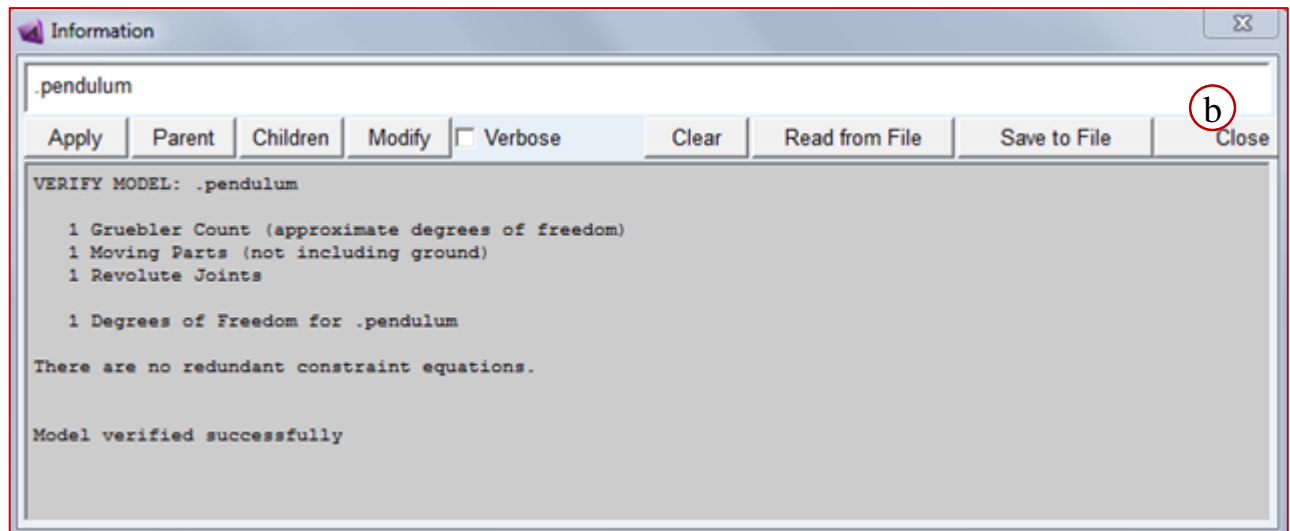

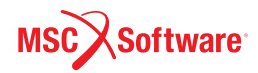

## **Step 12. Run Simulation and Determine Components**

#### 進行模擬:

a. 進行一個 2 秒 100 步的模擬.

To determine the global components (x, y) of the initial force supported by the pivot.

- b. 在**pend\_angle** 量測圖表的空白處點 右鍵, 指到 **Plot: scht1**, 並選擇 **Transfer to Full Plot**. (跟上一個 workshop一樣)
- c. Adams PostProcessor 就會出現.
- d. 選擇 **Plot Tracking**.
- e. 將滑鼠移到 **t =0** 的位置.
- f. 讀取Y的數值.
- g. 將下方的 **Source** 改成 **Measures**.
- h. 從 **Measure** 列表選擇 **pivot\_force\_x**.
- i. 將右側的 **Surf** 打勾.

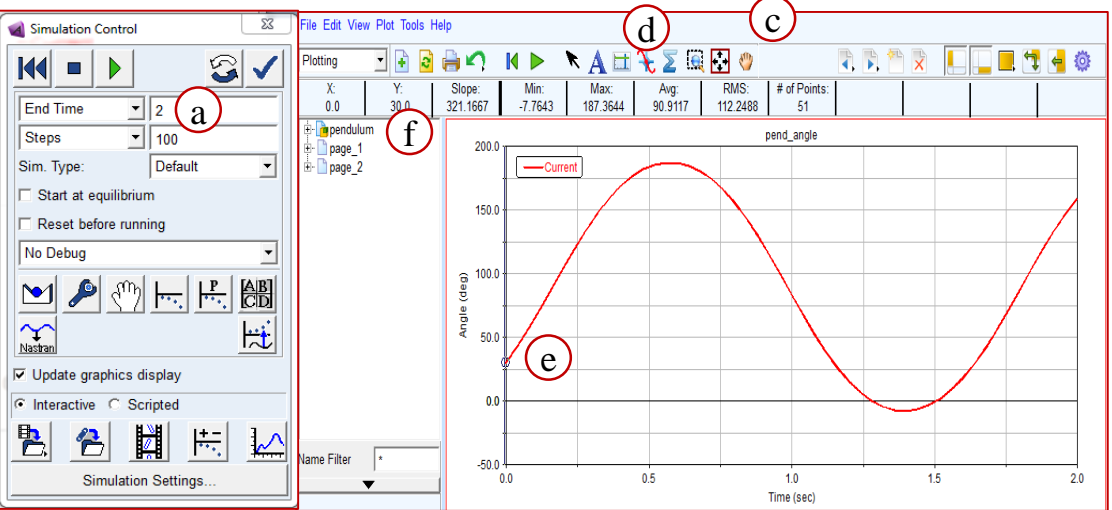

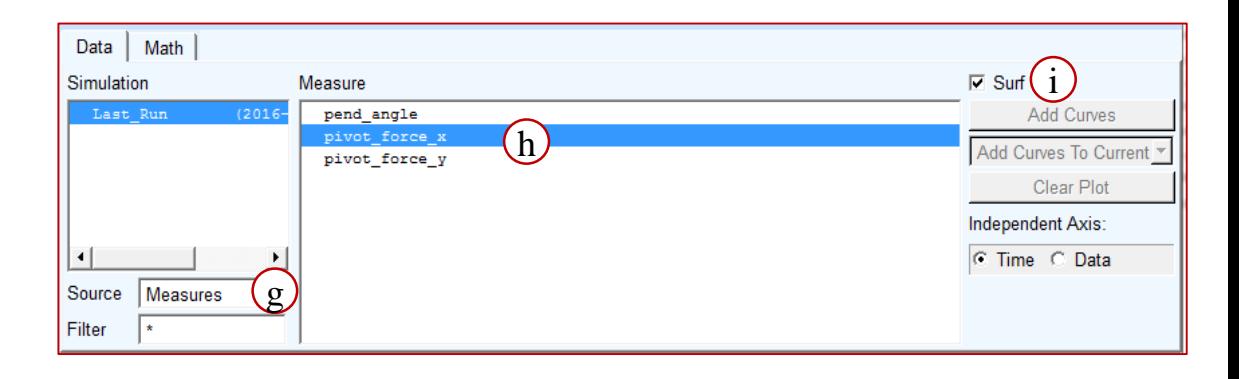

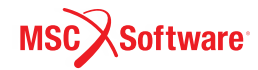

# **Step 12. Run Simulation and Determine Components (Cont.)**

- j. 將滑鼠移到 **t = 0**.
- k. 讀取Y值
- l. 從 *Measure* 列表選擇 **pivot\_force\_y**.
- m. 將滑鼠移到 **t = 0**.
- n. 讀取Y值

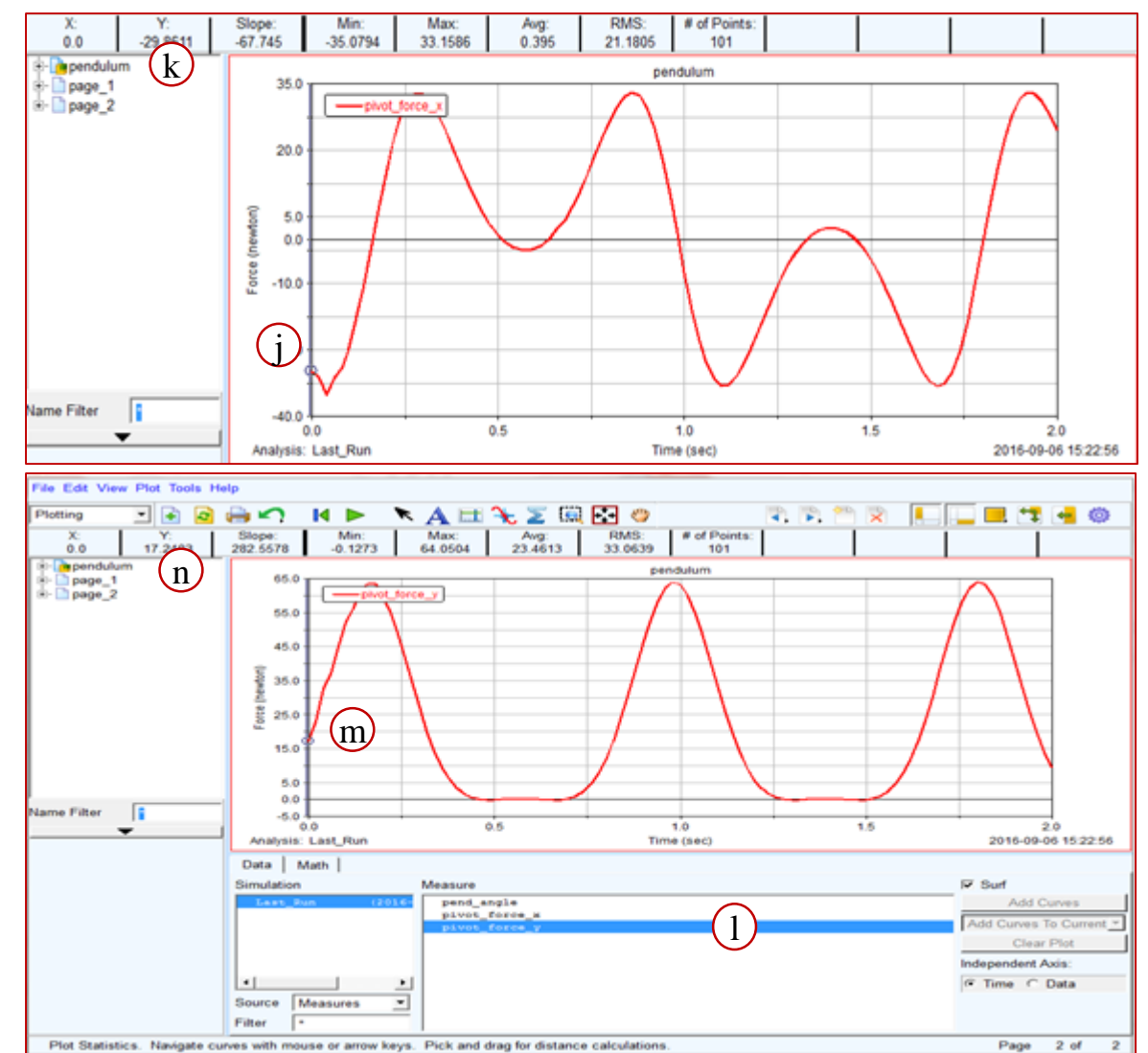

**Software** 

ADM701, Workshop 6, March 2017 PONTOT, WORSTOP 0, MARCH 2017<br>Copyright© 2017 MSC Software Corporation WS6 - 15

# **WORKSHOP 9**

### **LIFT MECHANISM II**

舉升機構

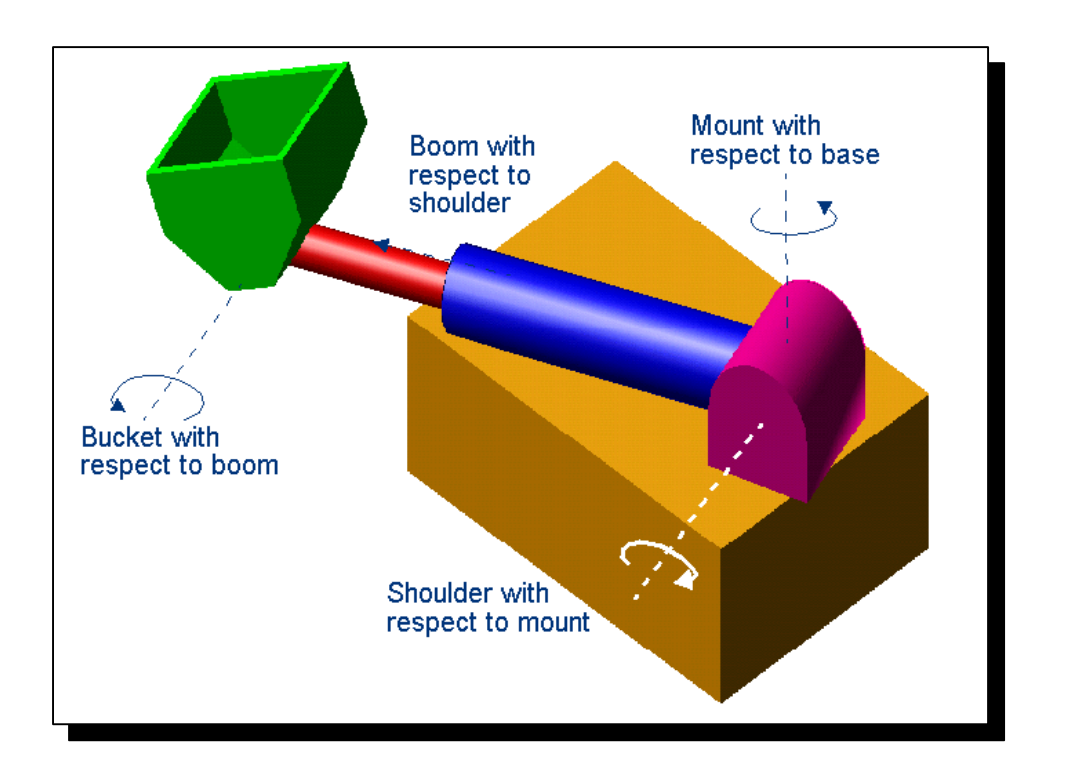

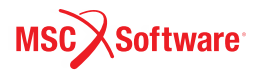

# **Step 1. Import Model and Constrain Parts**

#### 匯入模型:

- a. 從歡迎視窗選擇 **Existing Model**.
- b. 將工作目錄設定在 *exercise\_dir***/mod\_09\_lift\_mech\_2**.把 **Use File Directory as Working Directory** 的打勾拿掉**.**
- c. 從 *exercise\_dir***/mod\_08\_lift\_mech\_1/completed** 找 到 lift\_mech\_I\_completed.cmd 打開**.**

#### 增加拘束條件:

- d. 利用 **Fixed joint** 將 **base** 固定在 **ground**.
	- 在 **Connectors** 標籤頁下點擊 **Create a Fixed Joint**
	- 不需更改任何預設設定
	- 先點擊 Bsae 在點擊 ground, 最後選擇固定位置 Base.cm
- e. 利用 **revolute joint** 將 **mount** 固定到 **base**:
	- 在 **Connectors** 標籤頁下點擊 **Create a Revolute Joint**
	- 使用預設的 **2 Bod-1 Loc**
	- 更改 **Normal to Grid** 為 **Pick Geometry Feature**.
	- 先點擊 Mount 再點擊 Base, 選擇 Mount.cm 作為 固定位置.
	- 選擇任何與 Global y方向平行的坐標軸作為旋轉方 向.

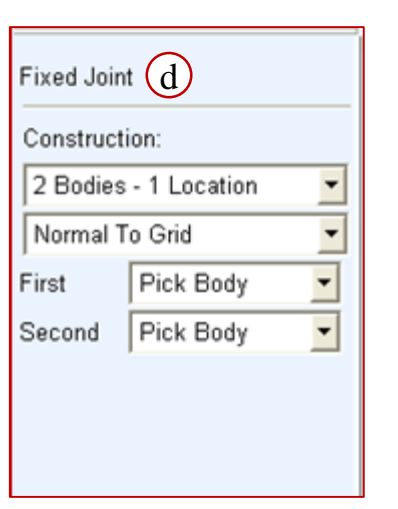

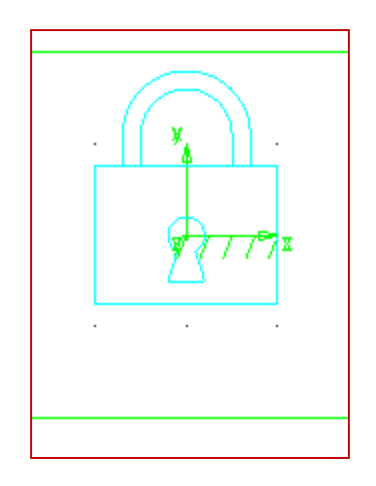

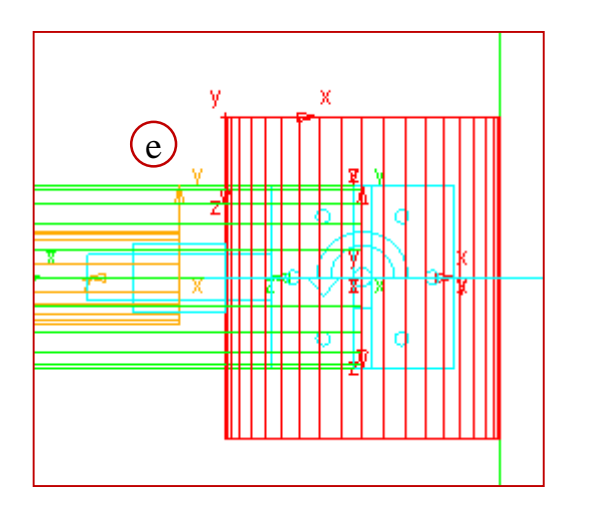

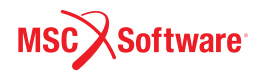

# **Step 1. Constrain Parts**

- a. 利用 **revolute joint** 將 **shoulder** 固定到 **mount** :
	- 利用 **Normal To Grid**.
	- 先點擊shoulder,點Mount, 再點Mount.cm.
- b. 利用 **translational Joint** 將 **boom** 固定到 **shoulder**:
	- 使用 **Pick Feature**.
	- 先點選 boom, 點 shoulder, 點 shoulder.cm, 最後選擇一 個與 global X方向平行的坐 標軸當作方向.
- c. 利用 **revolute joint** 將 **bucket**  固定到 **boom :**
	- 利用 **Normal To Grid**.
	- 選擇圓柱的左端點作為旋轉 中心的位置

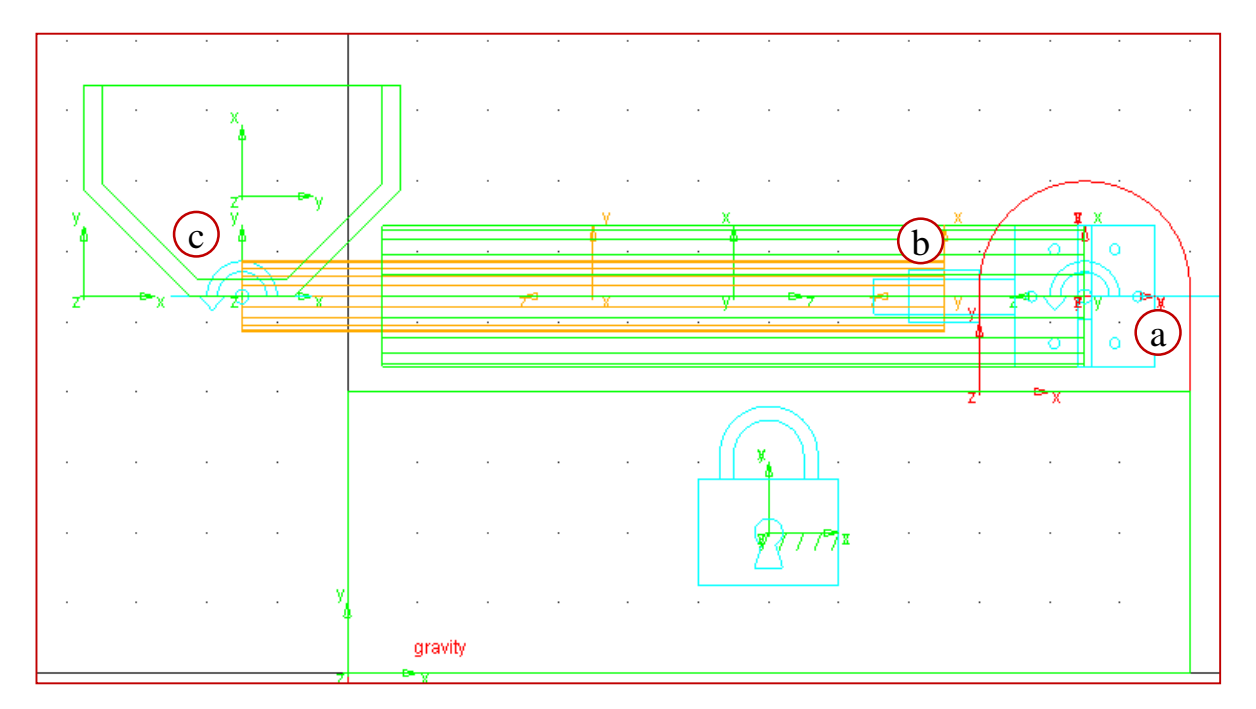

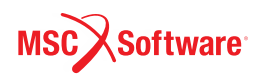

# **Step 2. Verify and Simulate**

To verify your model:

- a. 在 **Status** bar 右鍵點擊 **Information** tool stack, 並選擇 **Model topology by connections**, 所有的part是否 均已連接好.
- b. 進行模擬

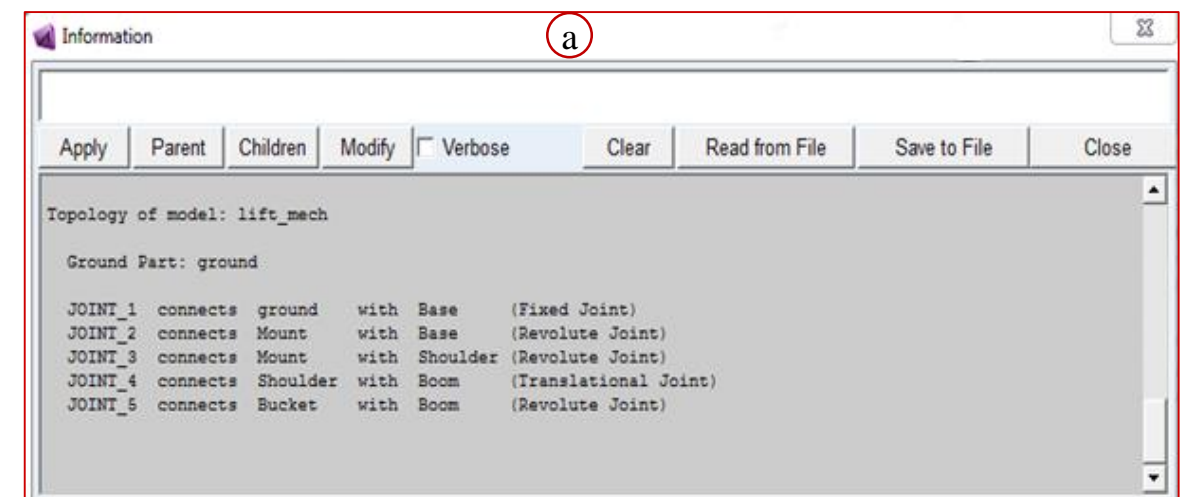

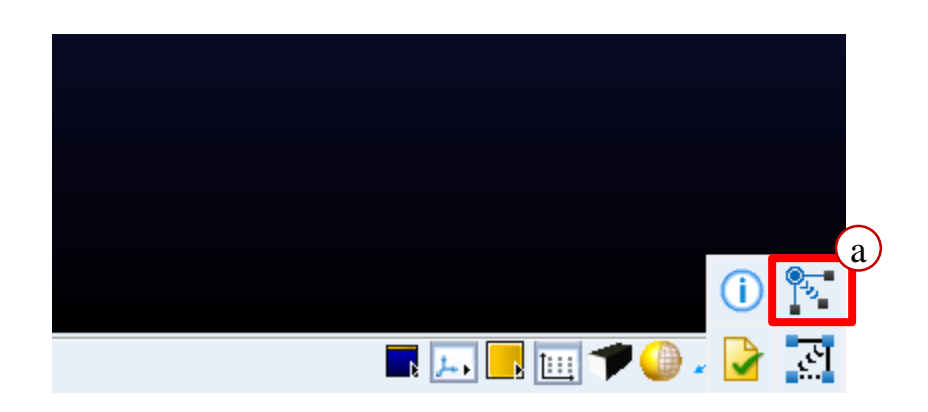

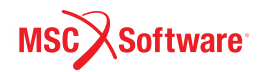

# **Step 3. Add Joint Motion**

增加Joint Motion:

- a. 先利用預設在所有的**revolute joint** 建立 **Rotational Joint Motion (A)** ,在所有的 **Translational Joint** 建立 **translational motion (B).** 
	- 下面再利用在模型樹裡用 右鍵選擇 Modify 來修改每 個 Motion .
- b. 將連接 mount 跟 base 的 revolution joint 的motion的 Function修改為:
	- $D(t) = 360d^*$ time

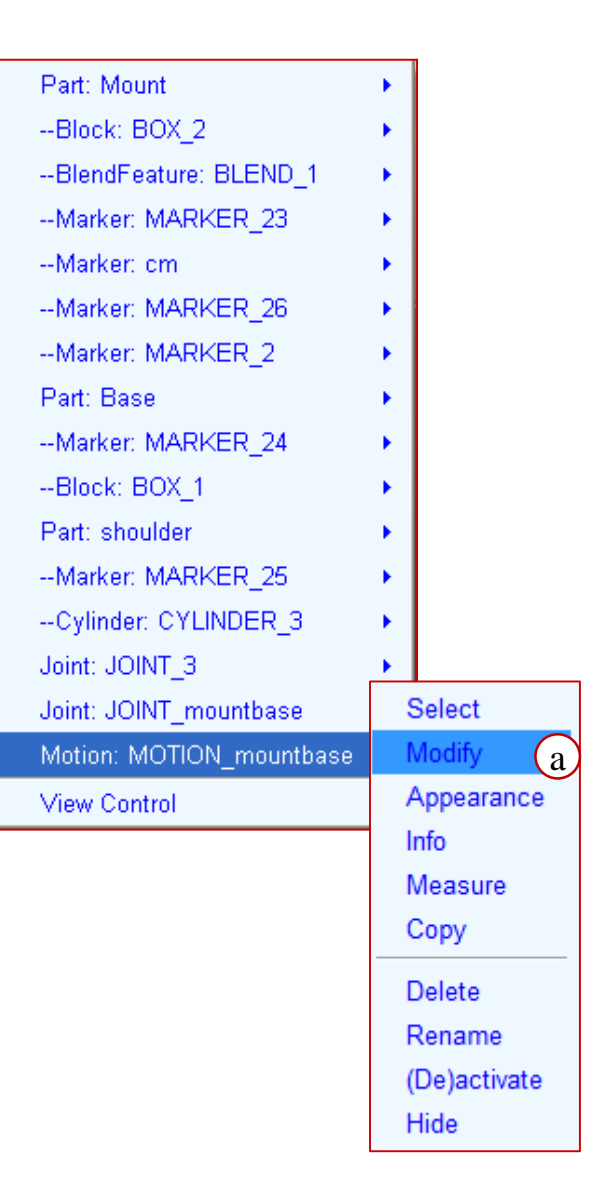

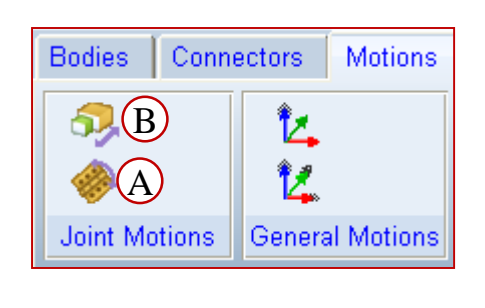

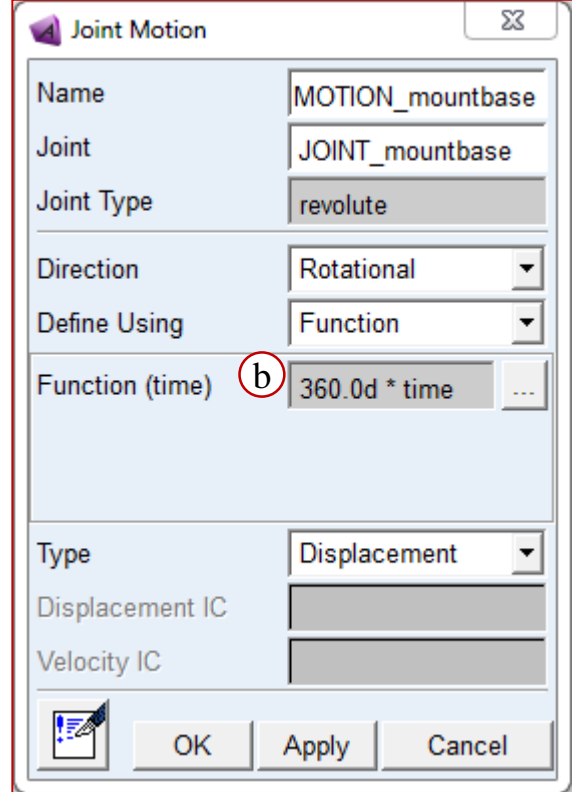

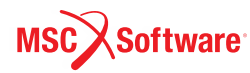

# **Step 3. Add Joint Motion (Cont.)**

- a. 將連接 shoulder 跟 mount 的 revolution joint 的motion 的 Function修改為:
	- $D(t) = -STEP5(time, 0, 0, 0.10, 30d)$
- b. 將連接 boom 跟 shoulder 的 translation joint 的motion 的 Function修改為::
	- $D(t) = -STEP5$ (time, 0.8, 0, 1, 5)
	- **Note:** if arm is angled downwards, remove (-). Right hand rule.
- c. 將連接 bucket 跟 boom 的 revolution joint 的motion的 Function修改為::
	- $D(t) = 45d^{*}(1 \cos(360d^{*} \text{time}))$

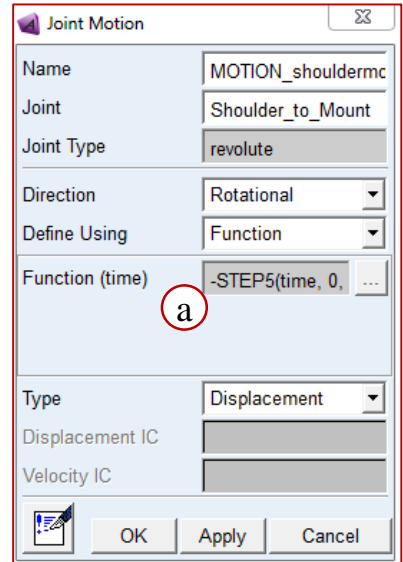

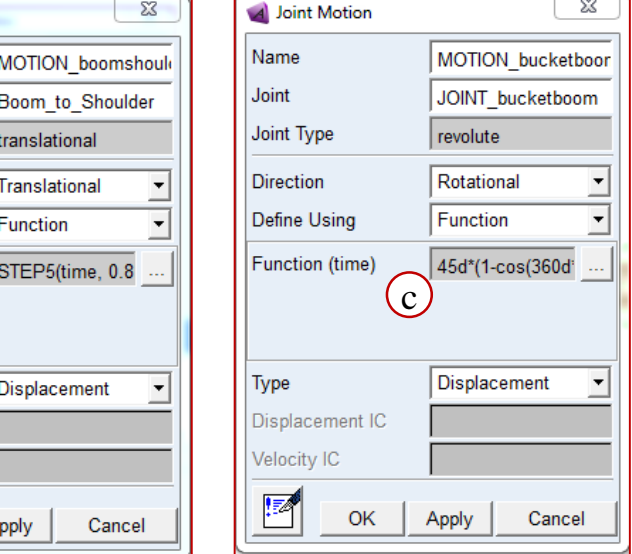

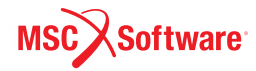

 $\mathbf{b}$ 

A Joint Motion

Name Joint Joint Type **Direction** Define Using Function (time)

Type

Displacement IC Velocity IC ľØ

OK

## **Step 4. Run Simulation and Export**

- a. 進行一個 1 秒 100步的 模擬.
- b. 利用 **File > Export** 輸 出 .cmd 檔.

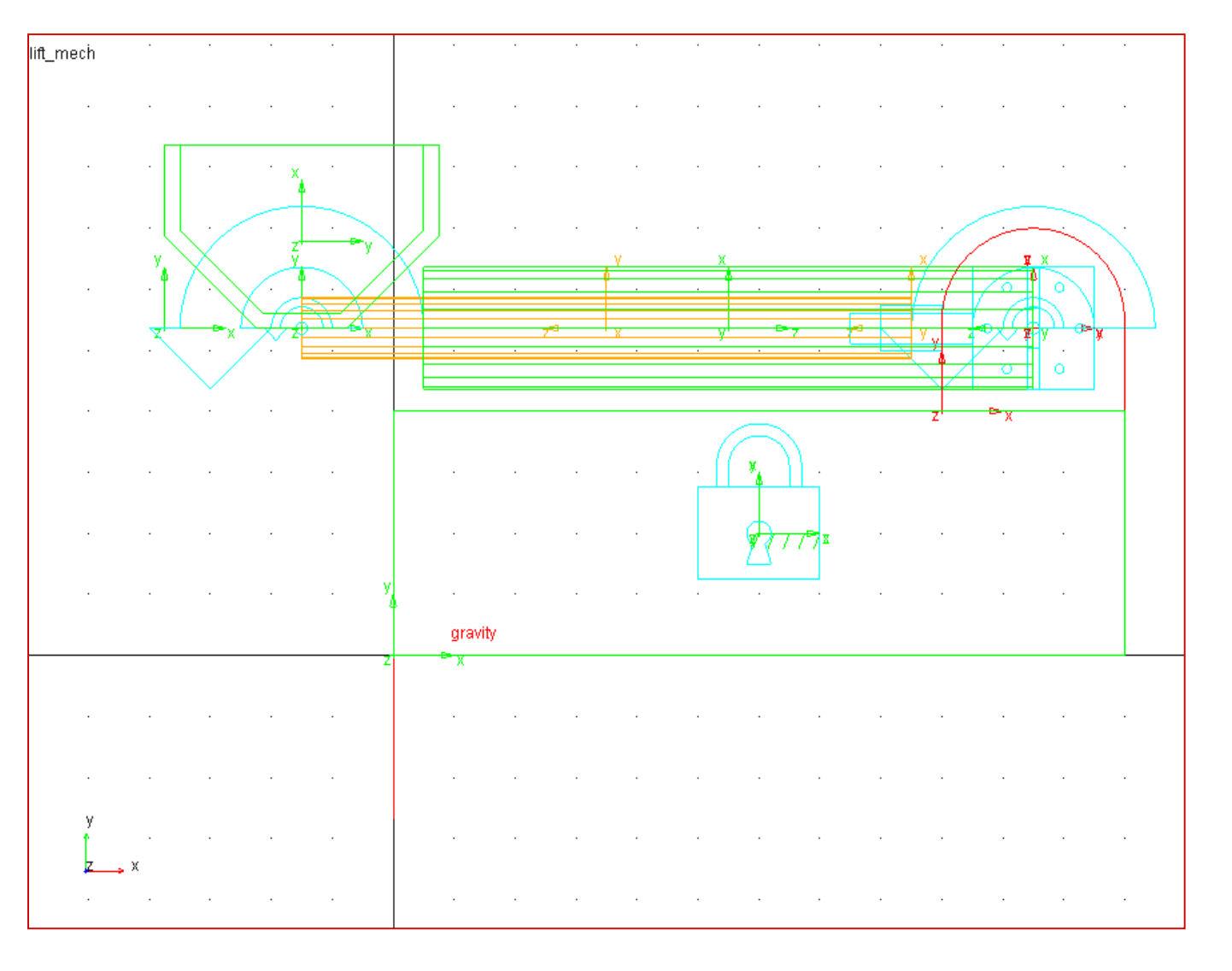

ADM701, Workshop 9, March 2017 ADM701, WOIKSHOP 9, March 2017<br>Copyright© 2017 MSC Software Corporation WS9 - 7

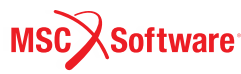

## **Step 4. Run Simulation and Export (Cont.)**

下面是分析過程

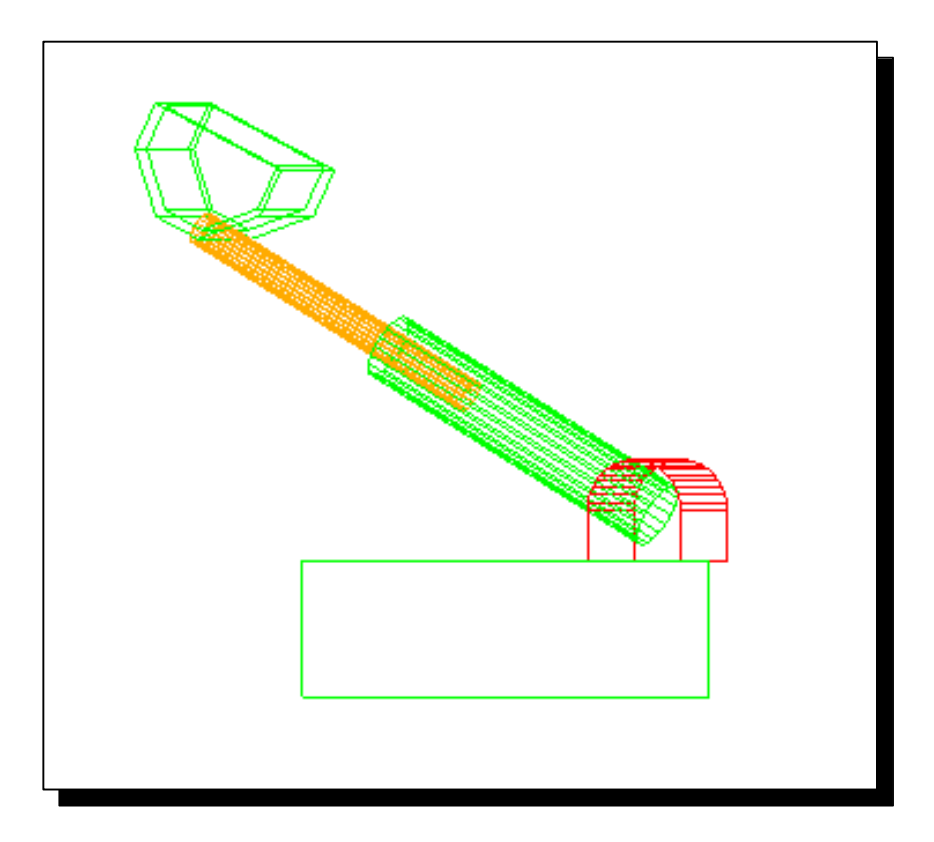

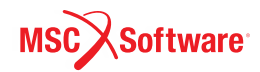

# **WORKSHOP 14**

### **SPRING DAMPER**

### 彈簧阻尼系統

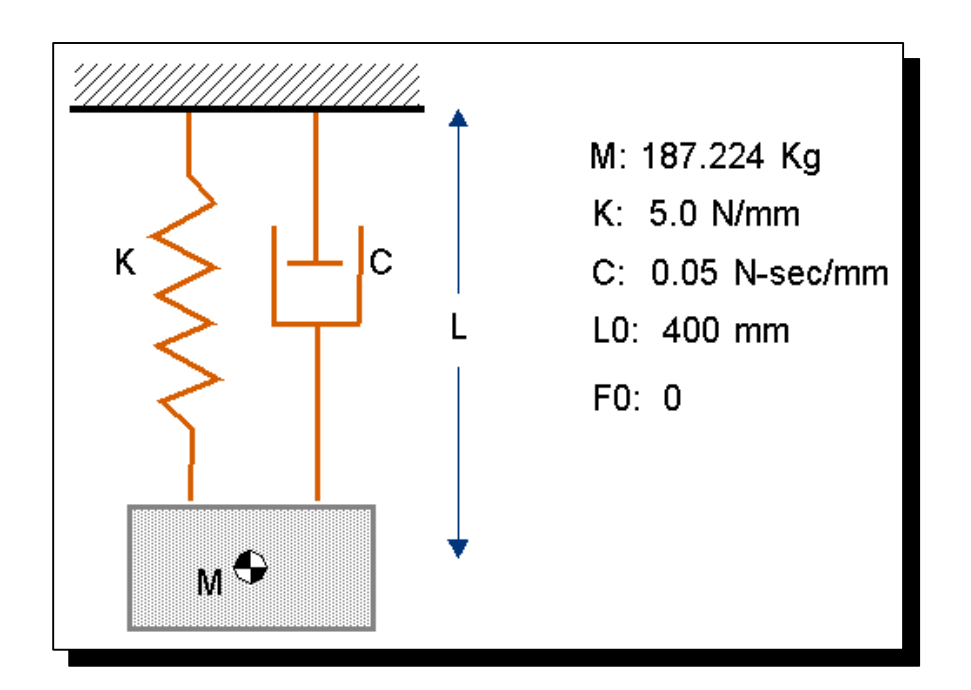

ADM701, Workshop 14, March 2017 ADMY01, WOINSHOP 14, March 2017<br>Copyright© 2017 MSC Software Corporation WS14 - 1

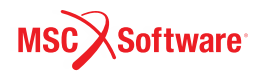

# **Step 1. Create, Build and Constrain New Model**

To create a model:

- a. 在歡迎界面點選 **New Model** 並 將工作目錄設定為 *exercise\_dir***/mod\_14\_spring\_ damper**.
- b. 建立名為 **spring\_mass** 的模型.

To build and constrain the model:

- c. 使用預設大小,在任意位置建立 一個方塊,改名為 block,並更改 質量為 187.224.( 在模型樹里面 在block點右鍵,選擇**Modify** 將 **Define Mass By** 設定為 **User Input**,並在下方的Mass文字方 塊輸入187.224).
- d. 使用 Translational Joint 限制 方 塊只能在global y方向移動.

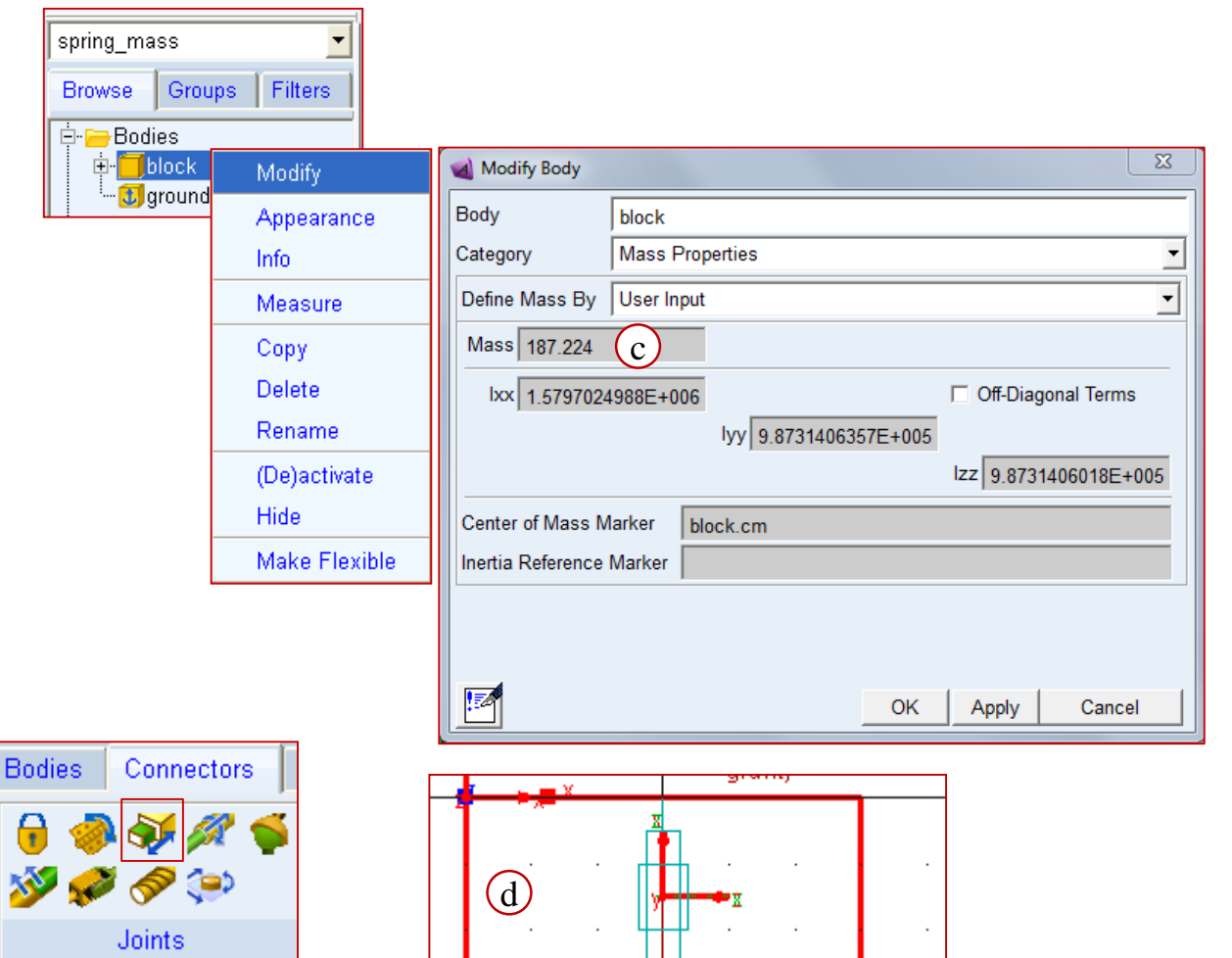

# **Step 2. Add the Pre-defined Spring Damper**

To add a pre-defined spring damper:

- a. 按照前面Workshop所講的,將 Working Grid的原點移動到 block的 **cm**.
- b. 在 Force 標籤頁裡找到 Flexible Connection 裡面的 **Create a Translational Spring Damper**
- c. 在跳出的 **Spring** 工具列 裡面將 K、 C打勾,並分別輸入5跟0.05
- d. 點選 block.cm 作為 Spring 的一個 端點
- e. 在任意空白處點右鍵叫出 Location Event.
- f. 把 **Rel. to Origin** 更改為 **Rel. to Grid**.
- g. 輸入 **0, 400, 0** 作為彈簧的第二個端 點.

h. 點 **Apply**.

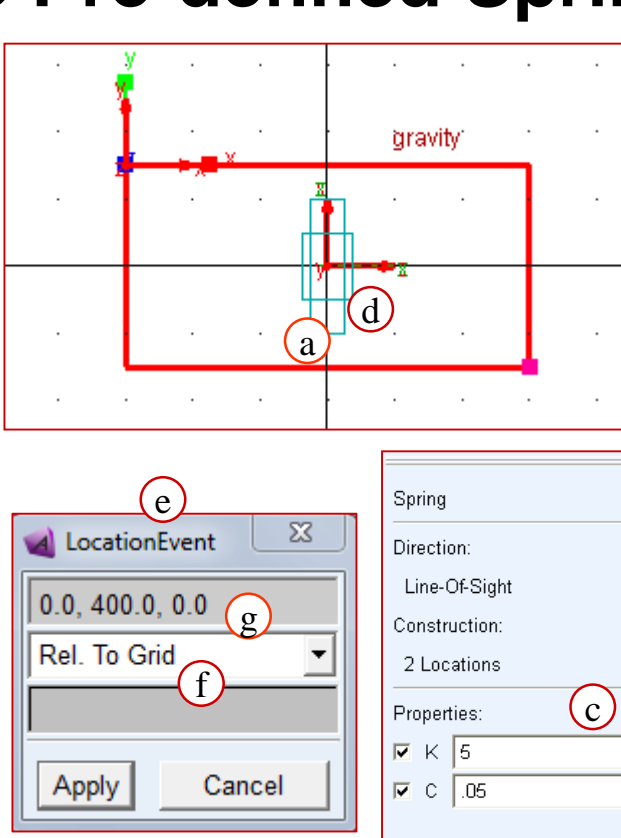

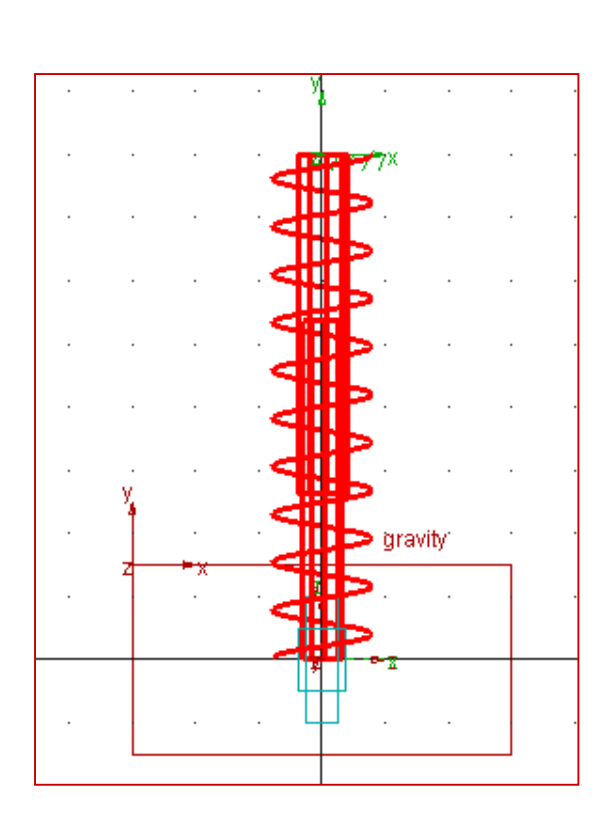

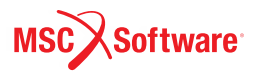

# **Step 3. Find the Force in Spring Damper at Static Equilibrium**

To find the force at static equilibrium:

- a. 進行一次靜態模擬,在Simulation Control視窗內,將 Sim. Type選擇為 **Static, 並按 Play.**
- b. 如果紅色箭頭沒有顯示數字的話,選 擇 **Settings** 並點選 **Force Graphics**. 將 **Display Numeric Values** 打勾.
- c. 縮小,直到看到箭頭及數字. 確認是否與下列數值相同: 187.224 kg  $*$  9806.65 mm/s<sup>2</sup> = 1836.04 N

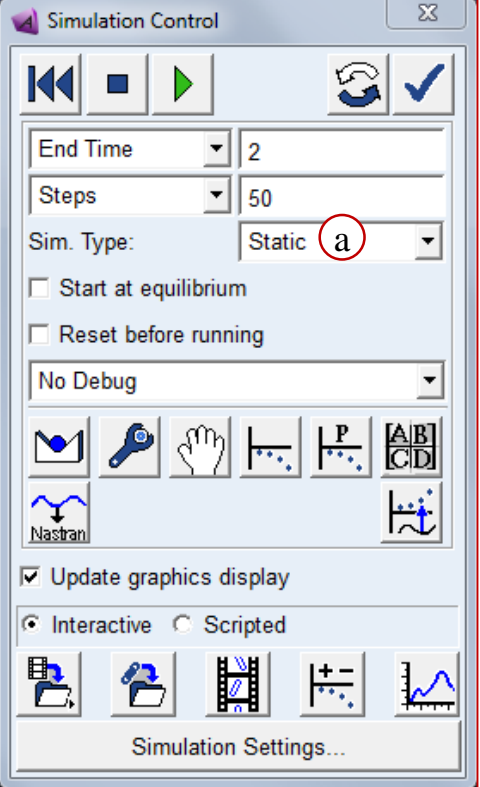

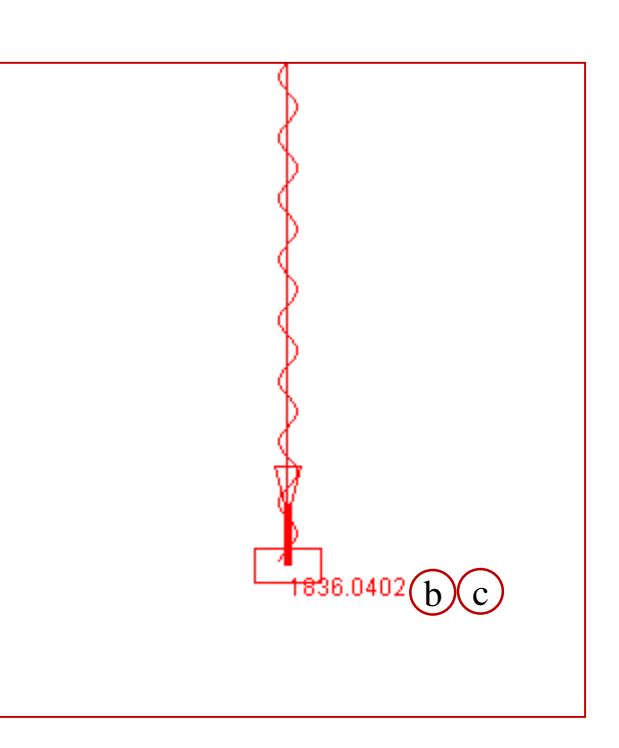

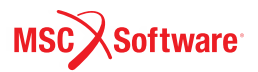

# **Step 4. Run a Simulation and Create a Measure**

#### 建立量測:

- a. 在 Design Exploration 標籤頁裡 面Measures下,點選 **Create a point-to-point measure**
- b. 在出現的工具欄中點選 **Advance**, 將Measure name 設 為 **spring\_length**, To Point 選 擇 MARKER\_6, From Point選 擇 **block.cm**. 按OK
- c. 進行 **2**秒, **50**步的模擬.
	- Spring\_length 量測在 t=0 時 應該顯示為 400 mm.

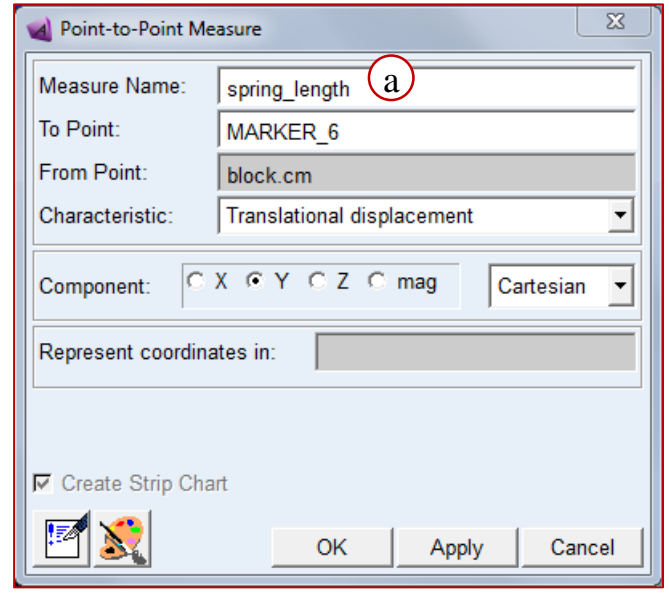

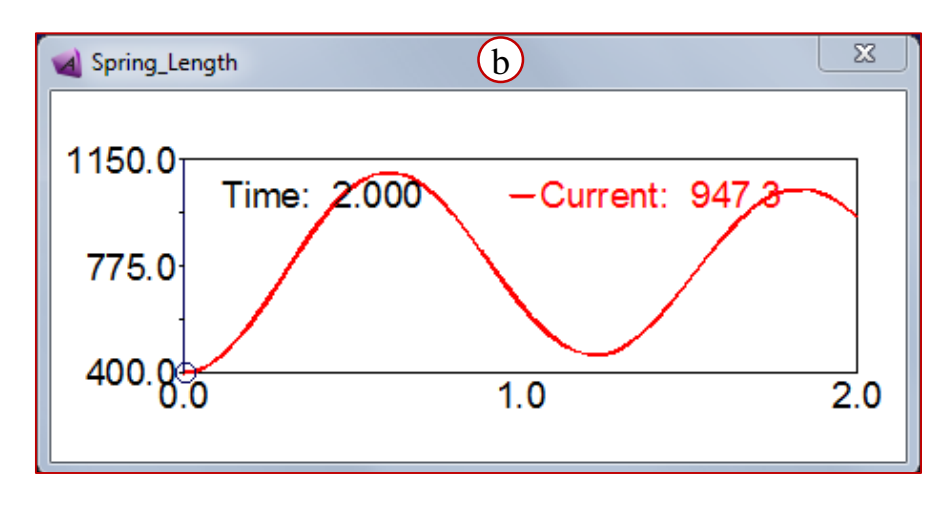

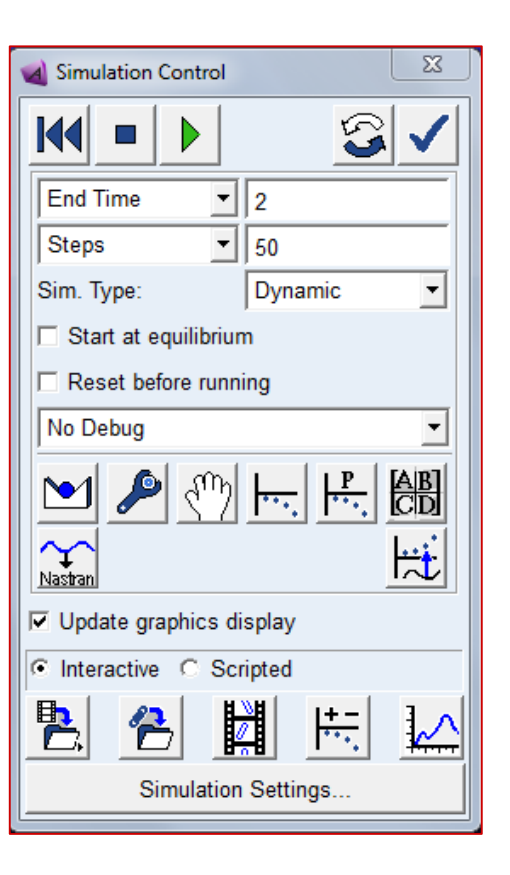

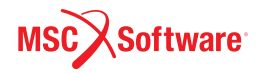

ADM701, Workshop 14, March 2017 NDMT01, WORSHOP 14, Match 2017<br>Copyright© 2017 MSC Software Corporation

# **Step 5. Find the Natural Frequency**

All and the control of the

#### 計算自然頻率:

- a. 再跑一次 static equilibrium simulation.
- b. 不要 reset.
- c. 在Simulation Control 裡 找到 **Compute Linear Modes** tool.

d. 按 **Show Table**.

e. 跳出的視窗內即會顯示 此彈簧質量阻尼系統的 自然頻率

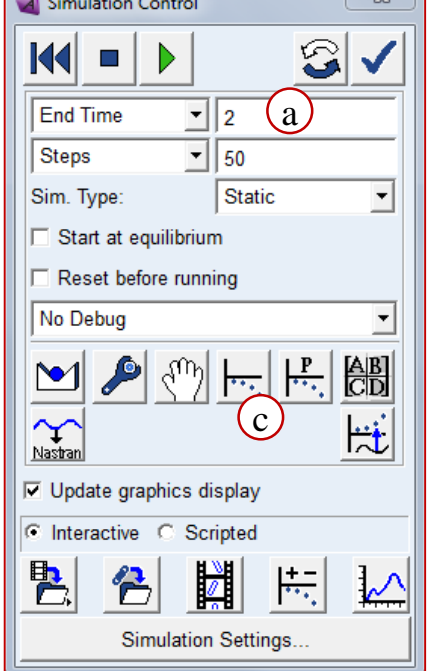

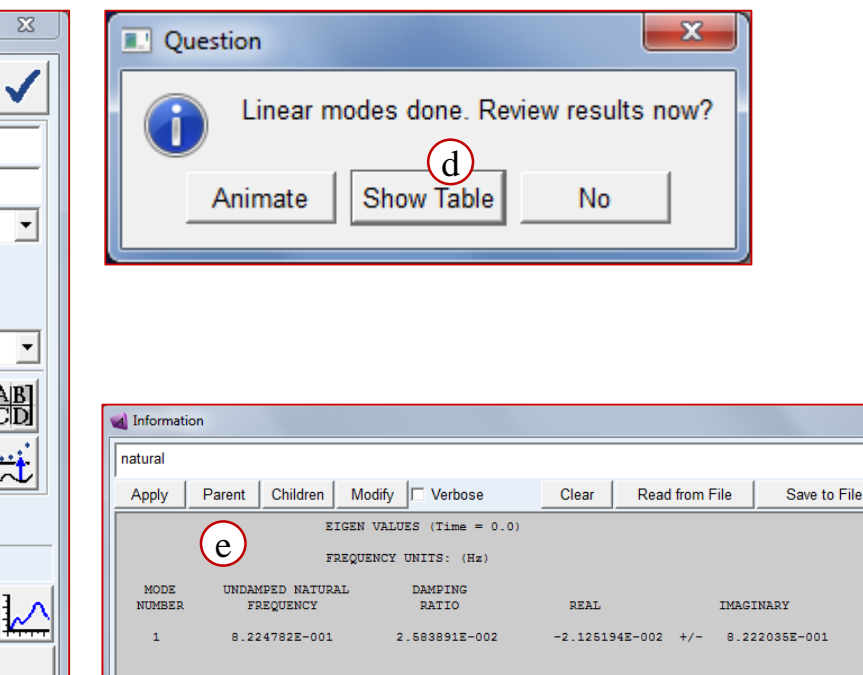

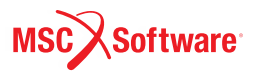

 $\overline{\mathbb{Z}}$ 

Close

## **Step 6. Save Your Work**

- **To save your work:**
	- a. 存檔為 .cmd
	- b. 關閉 Adams View.

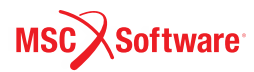

# **WORKSHOP 15**

# **NONLINEAR SPRING**

### 非線性彈簧

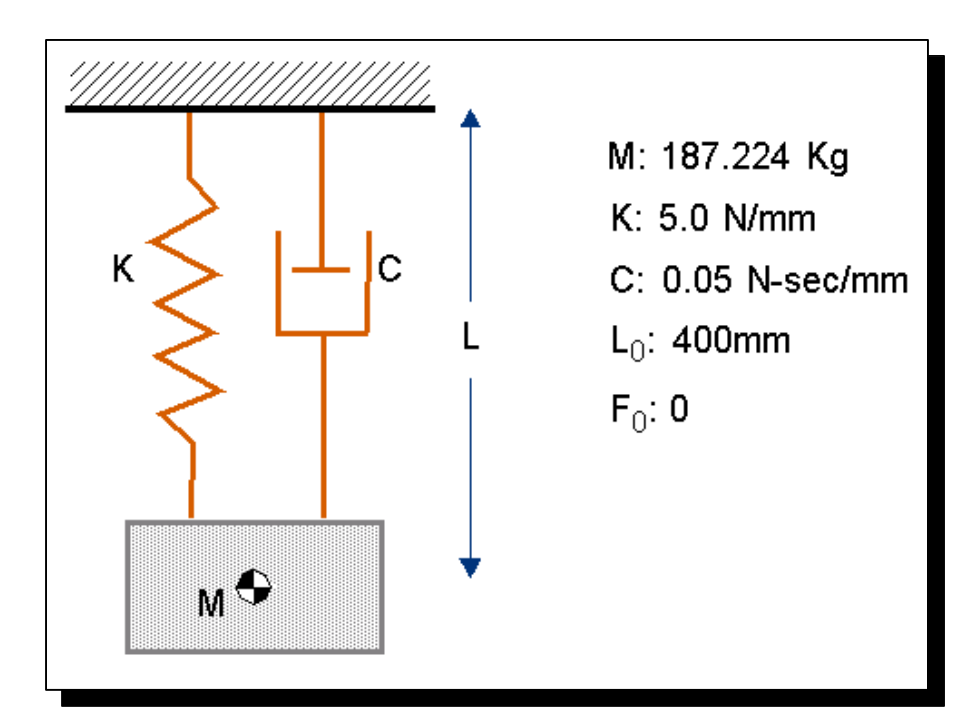

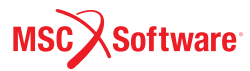

#### **Step 1. Import File and Replace the Predefined Spring Damper Bodies** Connectors spring mass

To import file:

- a. 在Adams歡迎界面點選 **Existing Model**  並設定工作目錄在 **exercise/dir/mod\_15\_nonlinear\_sprin gs.**
- b. 並開啟位於

*exercise\_dir***/mod\_14\_spring\_damper/ complete** 的 **spring\_mass\_completed.**

刪除設定好的 pre-defined 彈簧阻尼,建立 user-defined 的線性彈簧阻尼:

- d. 在 **Model Browser** >右鍵點擊 **SPRING\_1**>**Delete**, 刪除原有的彈簧阻尼
- e. 在 Forces 標籤頁,點擊 Create a singlecomponent
- f. 將 **Run-time Direction** 設定為 **Two Bodies**
- g. 將 **Characteristic** 設定為 **K and C**
- h. 將K跟C打勾,分別輸入5.0跟0.05
- i. 分別點擊 **block** 跟 **ground**作為力所施加 的物體,然後點擊 **block.cm** 跟 **ground.MARKER\_6** 作為力的作用點

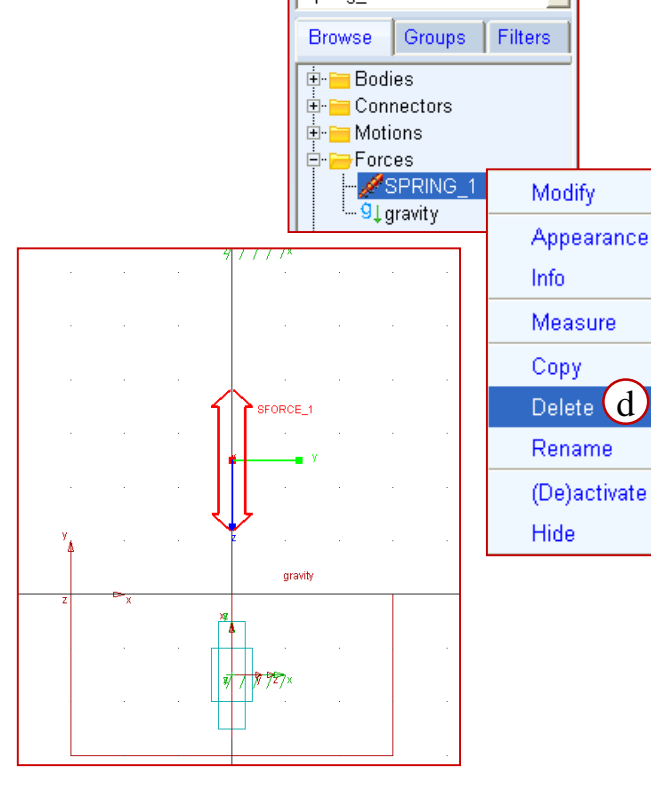

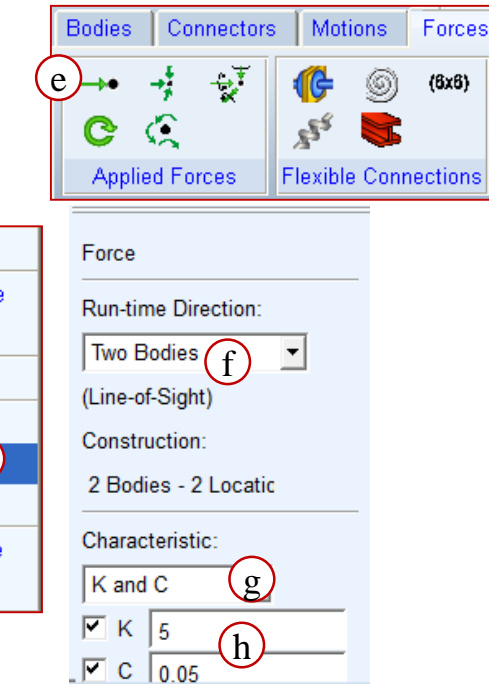

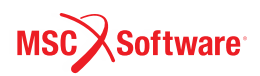

### **Step 2. Measure Action-Reaction Force**

- a. 在模型樹裡右鍵點擊 **SFORCE\_1**, 選擇 **Info**. 檢查看 看function那欄所顯示的是否與 講義Section 14, slide 7 寫的一 樣. 我們剛才在設定時選擇K and C Adams就會自動幫我們 建構好這個function,我們當然 也可以自己輸入.
- b. 在模型樹裡右鍵點擊 **SFORCE\_1** 選擇 **Measure**.
- c. 建立一個名為 **spring\_force** 的 量測:
- **d. Characteristic** 設為 **Force**
- **e. Component** 設為 **mag**
- f. 進行 **2**秒, **50**步 的模擬,觀察其 震盪的現象.

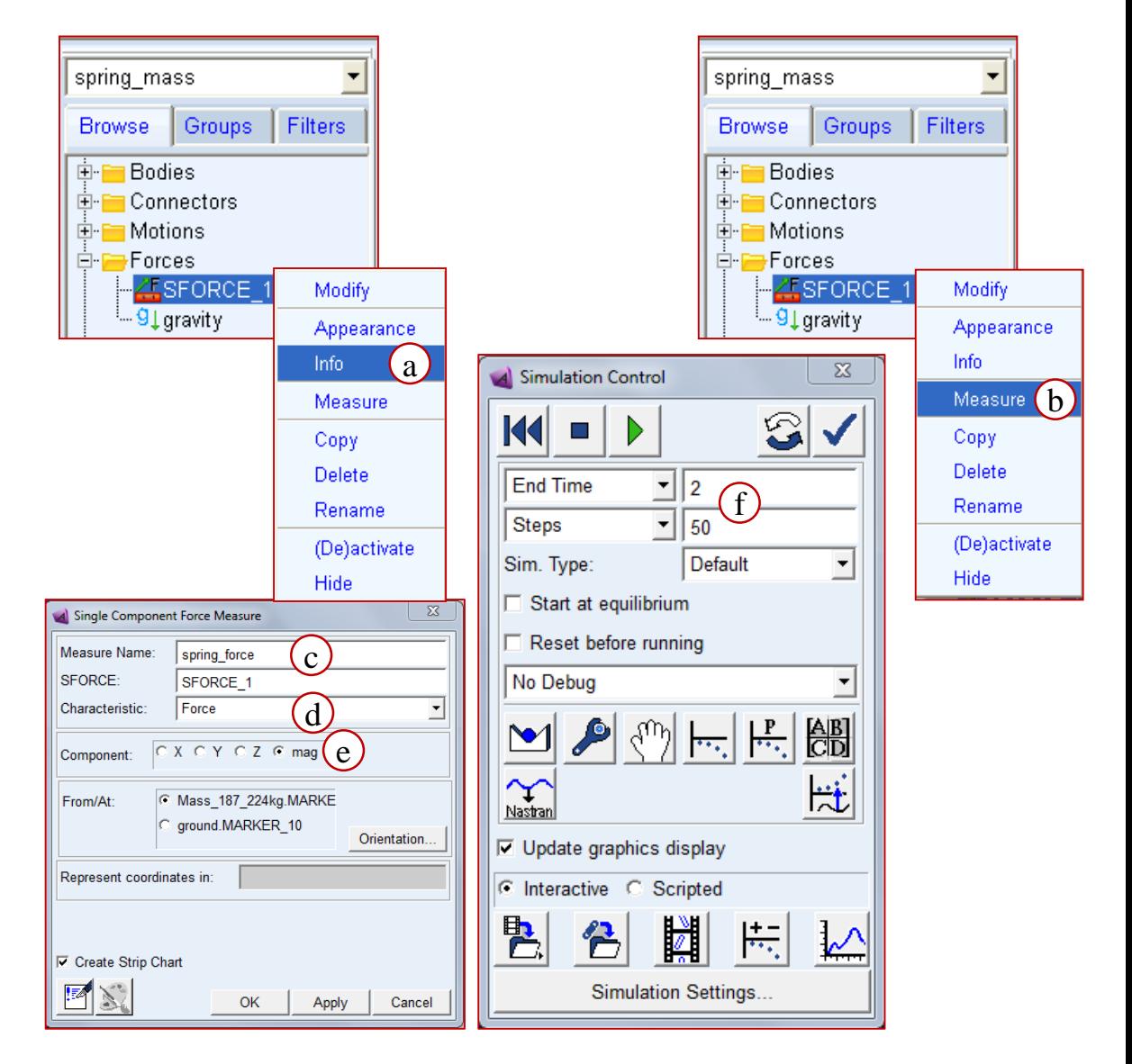

### **Step 2. Measure Action-Reaction Force (Cont.)**

- a. 將此次模擬存檔,名為 **linear\_force**.
- b. 在後處理繪製 **spring\_force** 對 **Spring\_Length** 的圖. 可以注意到斜率並不是正好等於5,那是因為有阻尼的關係.

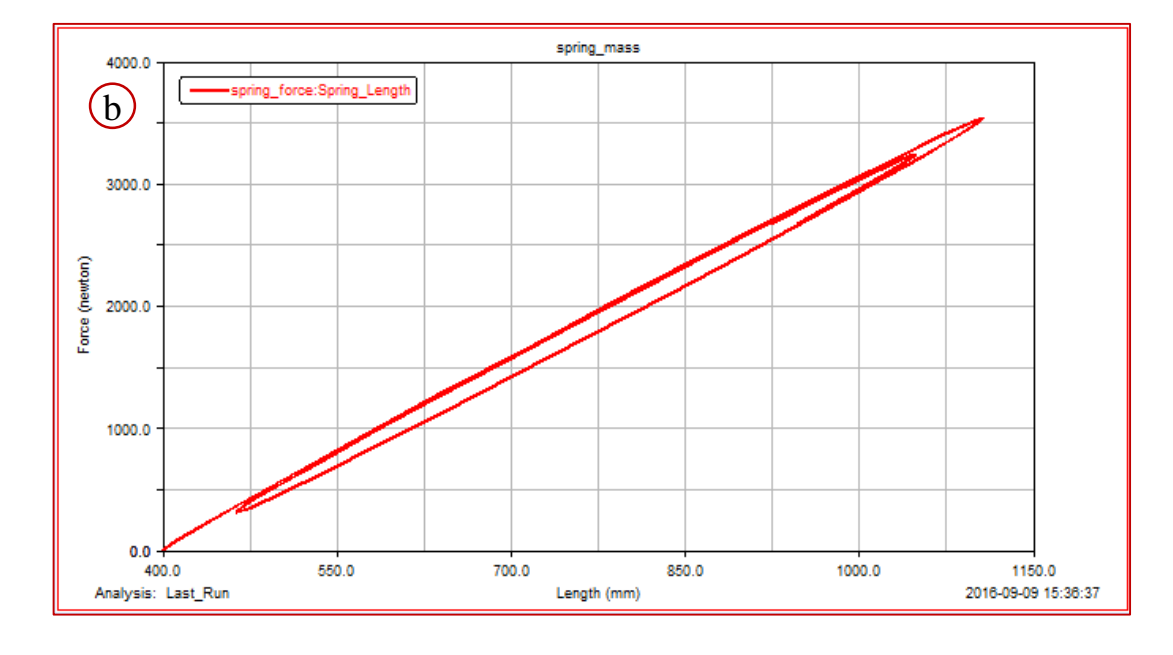

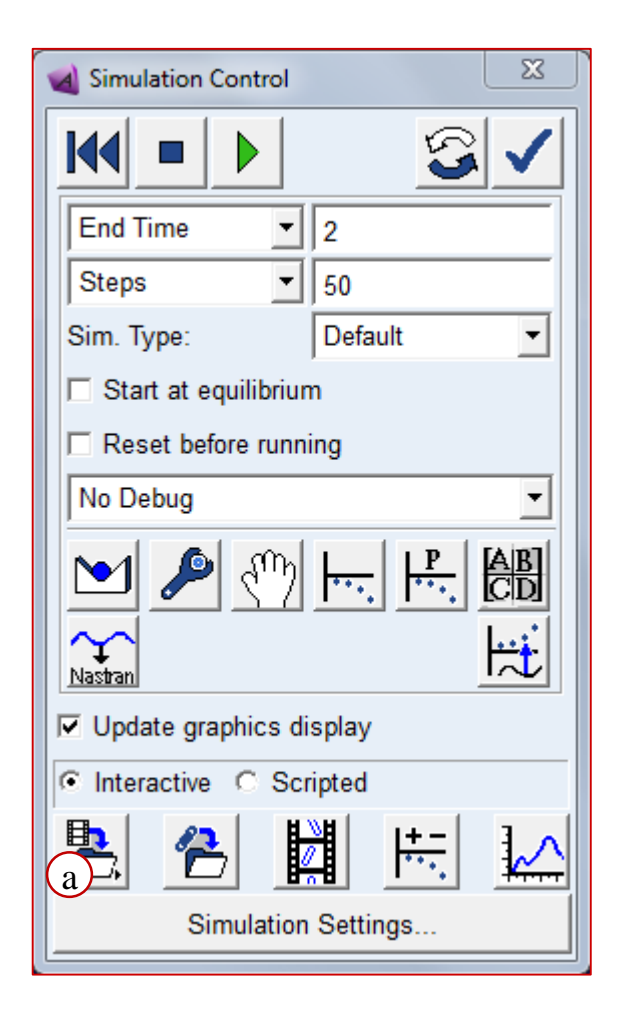

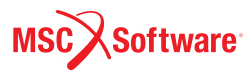
#### **Step 3. Change to a Nonlinear Spring**

接下來我們要把線性彈簧阻尼更換成非線性彈簧.

#### 匯入非線性彈簧參數**:**

- a. 從 **File** 選擇 **Import**.
- b. 將下列參數設定好後,選擇 **OK**.
	- **File Type**: **Test Data**
	- **Create Splines**
	- **File to Read**: exercise\_dir/mod\_15\_nonlinear\_spring/spring\_data.
	- **Independent Column Index**: **1**
	- **Units**: **Force**
	- **Model Name**: .**spring\_mass**
	- **"Names in File"** 不要打勾
- c. 匯入後,可在模型樹的Elements > Data Elements下找到 SPLINE\_1

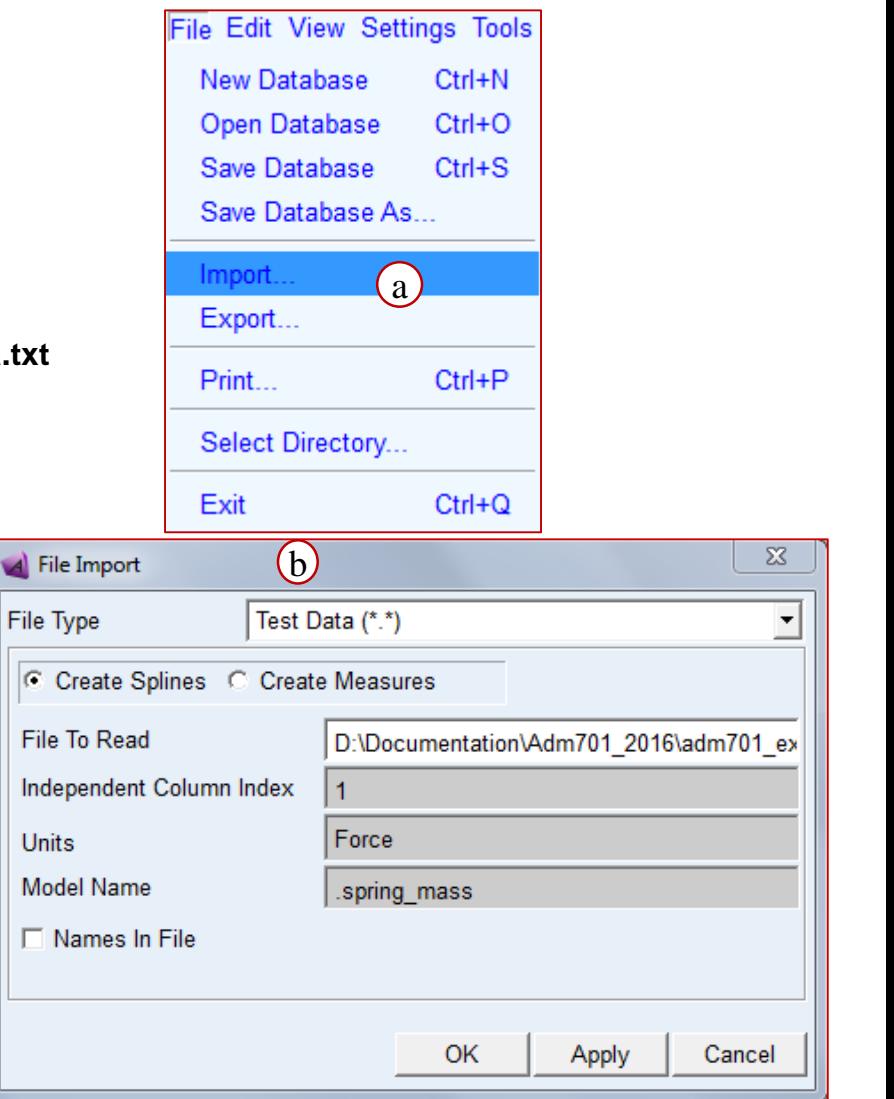

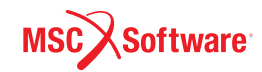

## **Step 4. Create Spline**

- a. 從模型樹的 **Data Elements** 右鍵點擊 **Modify** 開啟 **SPLINE\_1**
- b. 查看SPLINE\_1的內容: 開啟視窗從右上角將**View as** 改為 **Plot**
- c. 從模型樹的 **Forces** 右鍵點擊 **Modify** 開啟 **SFORCE\_1,** 點擊 **Function** 欄位右方三個小點圖 示
- d. 如圖所示,輸入 **AKISPL** 方程式

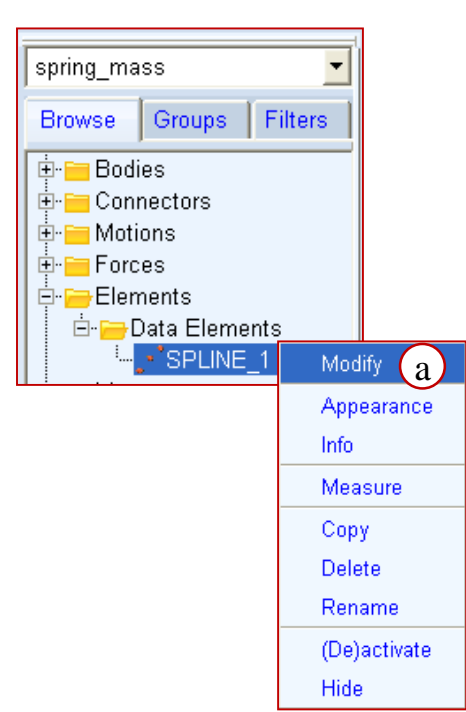

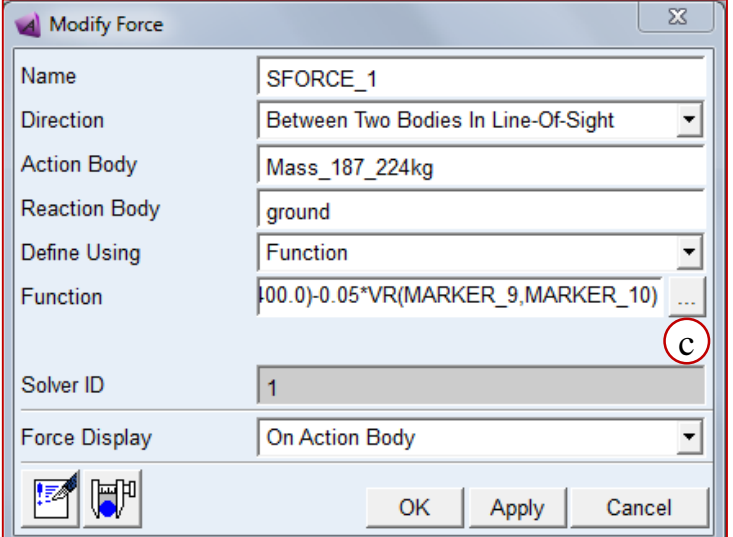

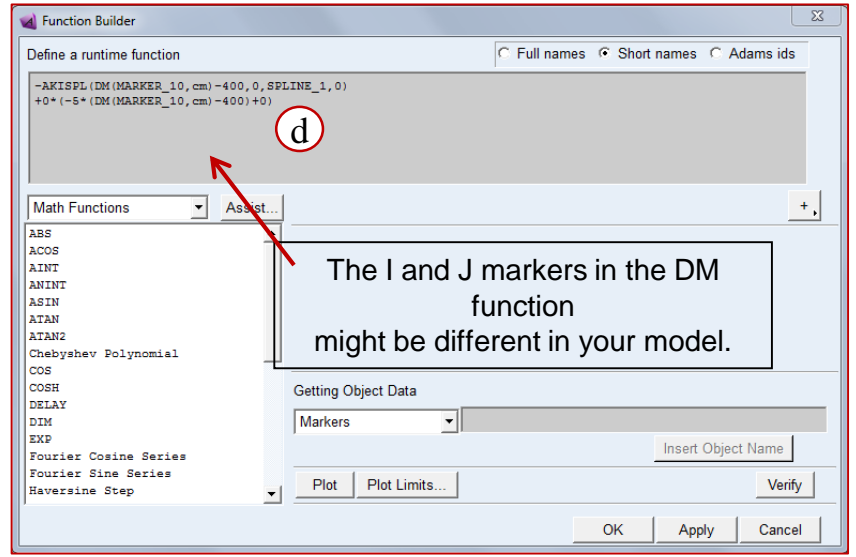

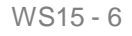

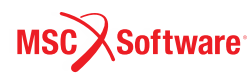

# **Step 5. Compare the Forces**

跟線性彈簧的結果做比較:

- a. 進行 **2**秒, **50**步 的動態模擬來驗證更換後的非線性彈簧正常運作.
- b. 將模擬結果存檔為 **non\_linear\_force**.
- c. 將下列兩個圖做疊圖:
	- **spring\_force vs. Spring\_Length** 從 **linear\_force simulation**
	- **spring\_force vs. Spring\_Length** 從 **non\_linear\_force simulation**

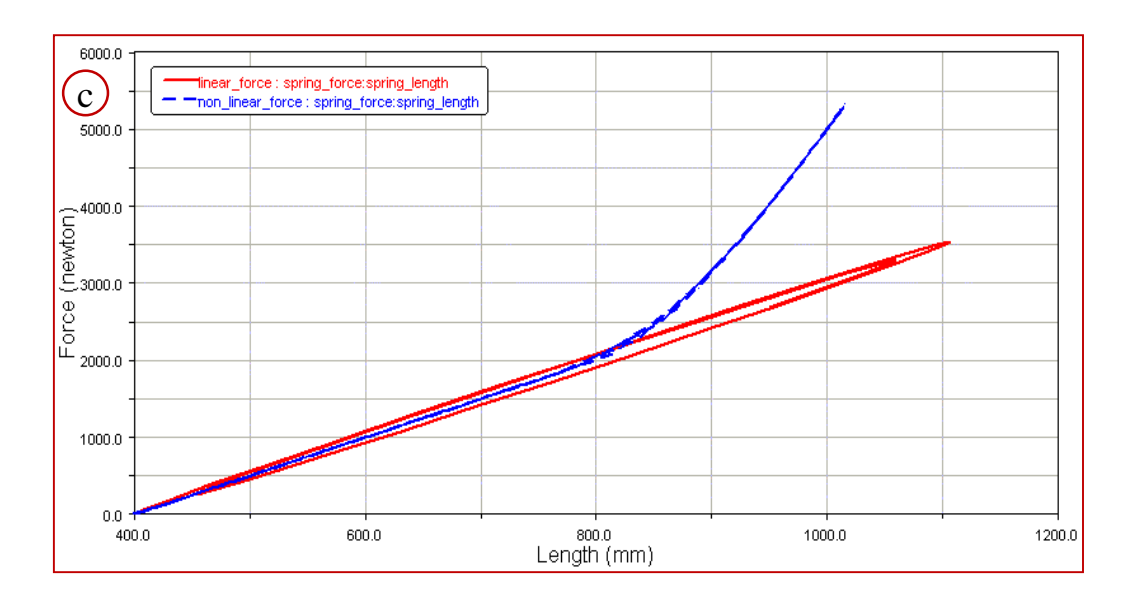

 $\Sigma$ Simulation Control KC D **End Time**  $\mathbf{r}$ ||2 a $\vert \cdot \vert$ **Steps** 50 Default Sim. Type: ▼  $\Box$  Start at equilibrium  $\Box$  Reset before running No Debug ▼ 饂 НÌ Nastran **▽** Update graphics display C Interactive C Scripted 字 恃 Ă Simulation Settings...  $\overline{\mathbb{X}}$ A Save Run Results Name:  $(b)$ non\_linear\_force Auto-Increment Name OK Cancel

ADM701, Workshop 15, March 2017 NDMT01, WORSHOP 15, Match 2017<br>Copyright© 2017 MSC Software Corporation MST MUSIS - 7

#### **WORKSHOP 16**

### **SUSPENSION-STEERING SYSTEM II**

轉向機構

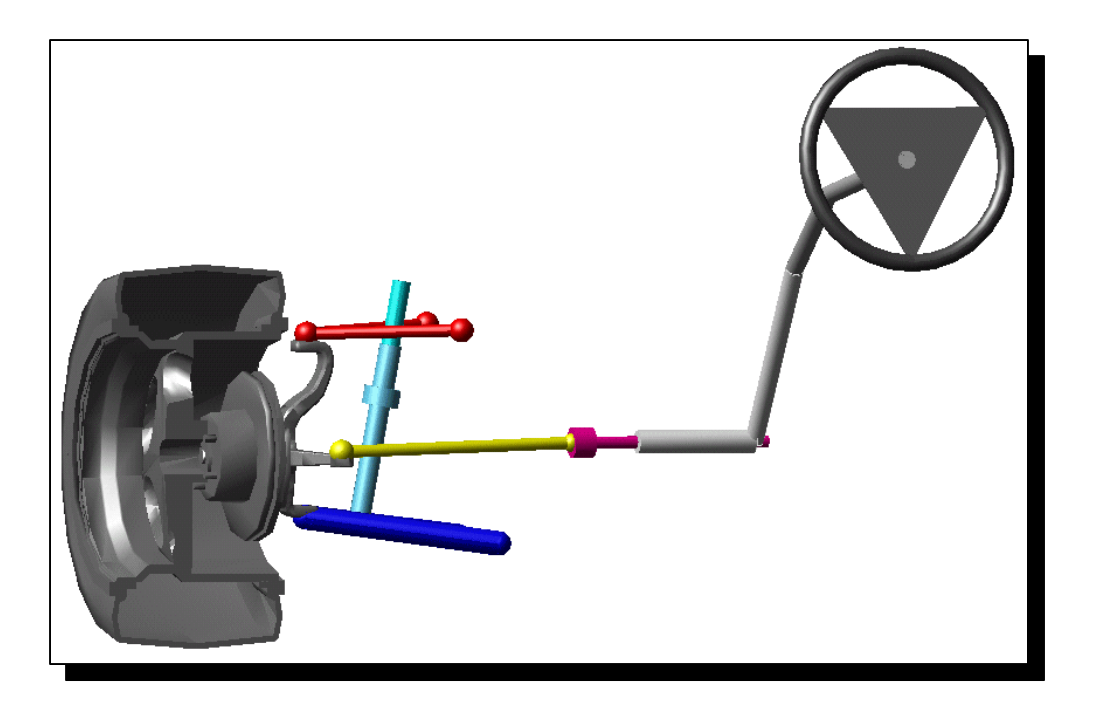

ADM701, Workshop 16, March 2017 ADMY01, WOINSHOP 10, March 2017<br>Copyright© 2017 MSC Software Corporation WS16 - 1

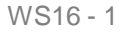

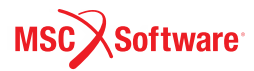

### **Step 1. Import Model and Run a Baseline Simulation**

#### 匯入模型**:**

- a. 在歡迎界面選擇 **Existing Model** 將 工作目錄設定在 *exercise\_dir***/mod\_16\_susp\_steer \_2**.
- b. 開啟 **susp\_steer\_2\_start.cmd**.

進行一次基線模擬,作為更換joint後的對 照組:

- **To run a baseline simulation:**
- c. 確認steerwheel\_motion的function是 常數 0º (Displacement(time) = 0d).
- d. 進行**1** 秒 **50** 步 的模擬.
- e. 將模擬結果存檔為 **with\_joint**.

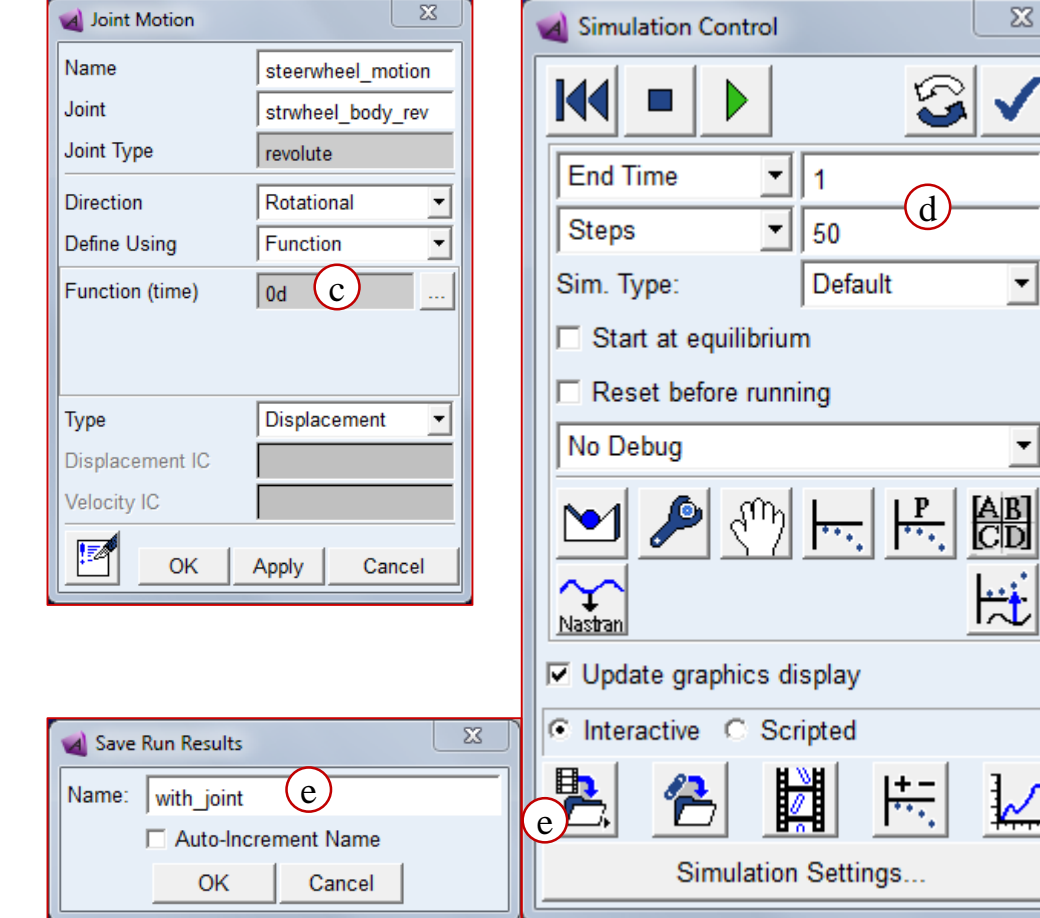

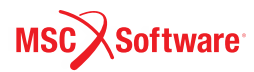

### **Step 2. Deactivate the Revolute Joint**

抑制revolute joint.

To deactivate the revolute joint:

- a. 在模型樹里找到 **lowerarm\_grnd\_rev** 點右鍵.
- b. 選擇 **(De)activate**.
- c. 把 **Object Active** 的打勾拿掉.
- d. 在模型樹內此關節就會顯示被抑 制.

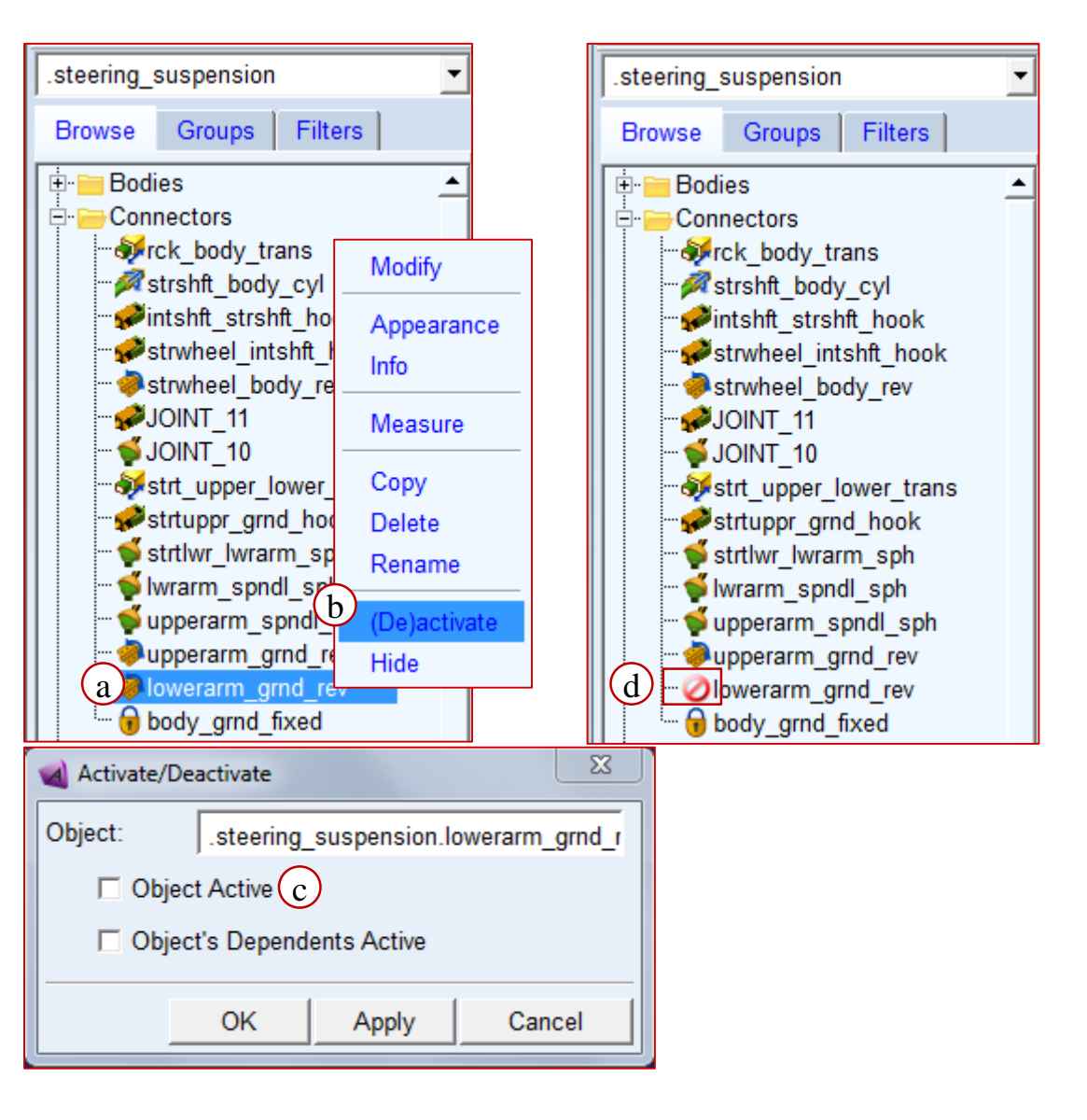

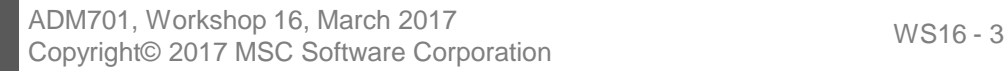

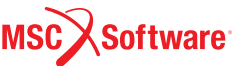

## **Step 3. Create Bushings**

在 **Lower\_Arm** 跟 **ground** 之間建立bushing.

To create bushings:

- a. 從 **Forces** 標籤頁, 選擇在 **Flexible Connections** 裡的 **Bushing.**
- b. 建立後方的bushing,在工具欄選擇 **2 Bod-1 Loc**, **Pick Feature**:
- **c. First Part** 在視窗點選 **Lower\_Arm**
- **d. Second Part** 在視窗點選 **ground**
- **e. Location** 在視窗點選 **HP4**
- **f. Direction Vector (+z axis)** 在視窗點 選 **.Lower\_Arm.bushing\_ref** 的 Z-direction.

*Tip:* To easily find the marker . Lower\_Arm.bushing\_ref, find and select **bushing\_ref** under **Lower Arm** tree in the **Model Browser**, which will highlight it in Adams View Model.

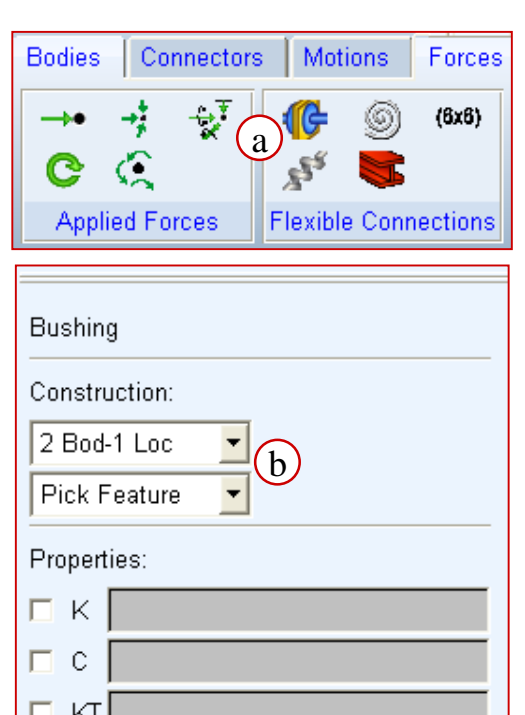

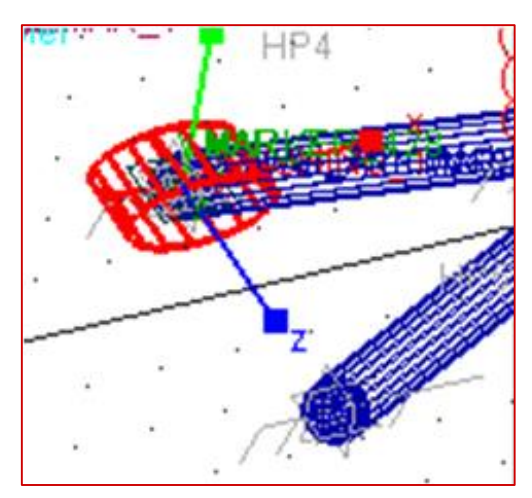

 $\Box$  ctl

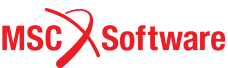

# **Step 4. Modify Bushings**

在模型樹地下找到BUSHING\_1 點右鍵選擇Modify,並輸入如下圖的參數:

- a. K translational
- b. C translational
- c. K Rotational
- d. C Rotational

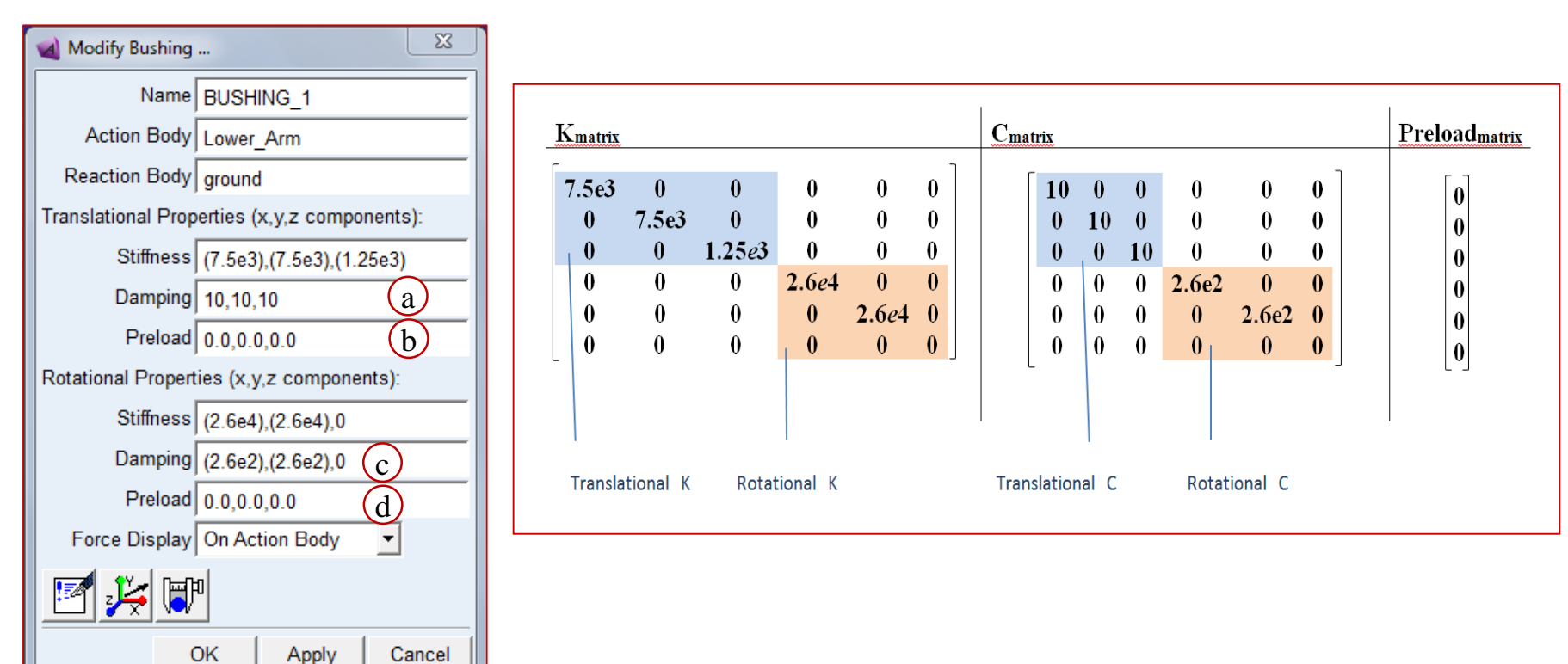

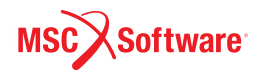

#### **Step 5. Create Bushings-2**

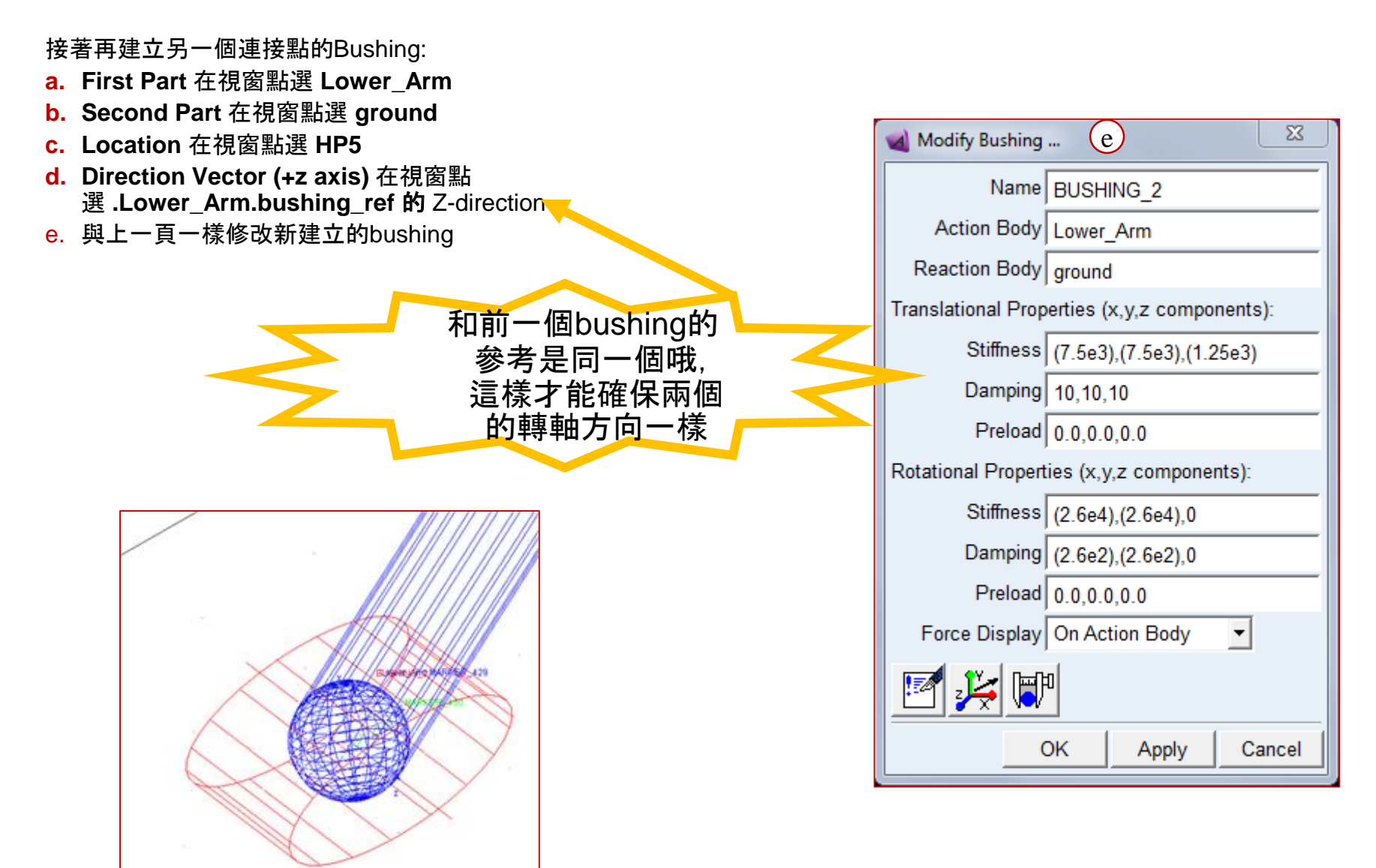

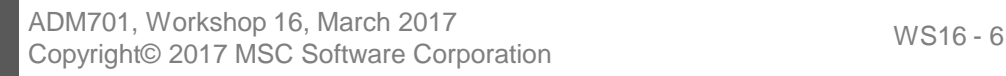

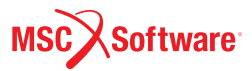

#### **Step 4. Run a Static Simulation**

**To run a simulation:**

- a. 進行**1** 秒 **50** 步 的動態模擬.
- b. 將模擬結果存檔為 **with\_bushings**.

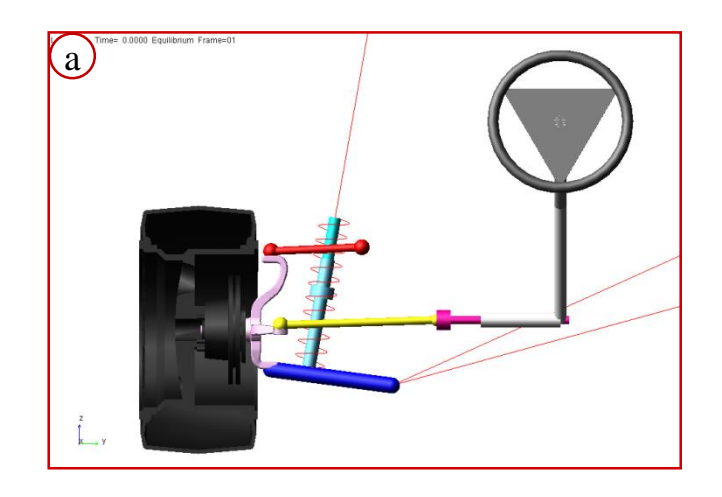

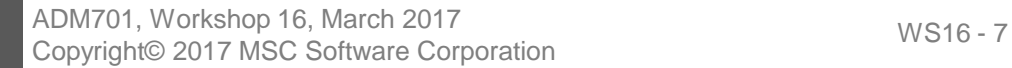

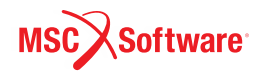

#### **Step 5. Review the Results**

#### **To review the results:**

- a. 開啟 Adams PostProcessor.
- b. 利用 shift 鍵, 將simulation裡的 **with\_joint** 以及 **with\_bushing** 做連選
- c. 將 source 設定為 Measures
- d. 在 Measure選擇 **Toe\_Angle**
- e. 按 **Add Curves**

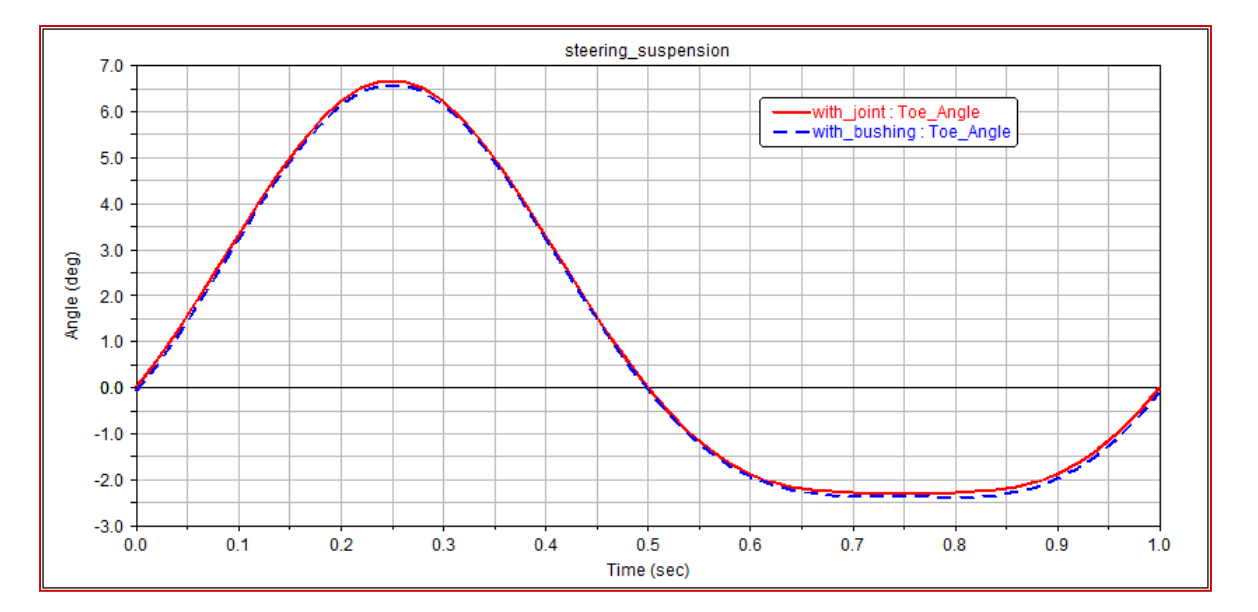

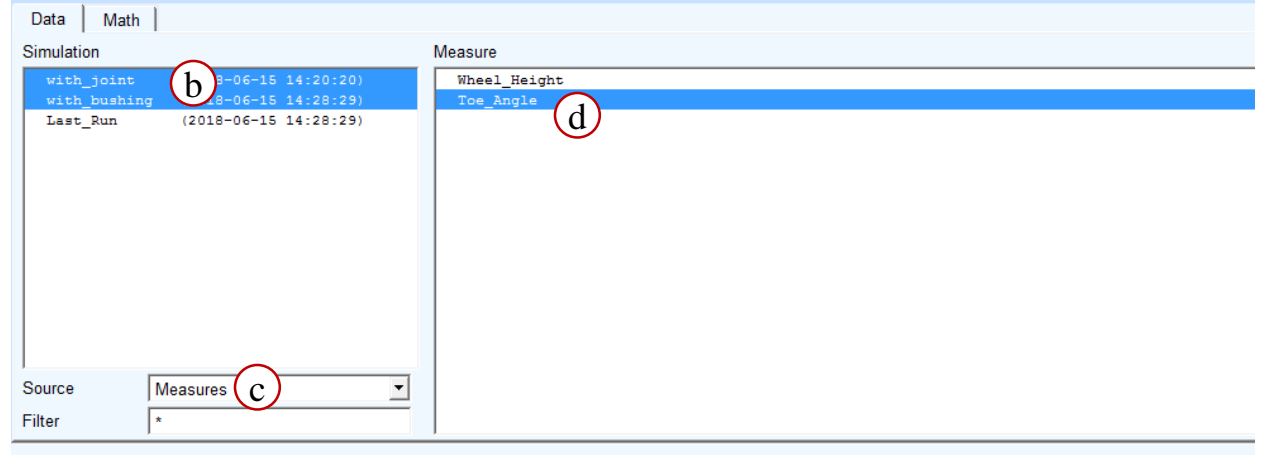

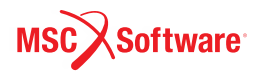

ADM701, Workshop 16, March 2017 ADMY01, WOINSHOP 10, March 2017<br>Copyright© 2017 MSC Software Corporation WS16 - 8

## **Step 6. Save Your Work**

#### • 存檔**.**

- a. 利用 Export 存成 cmd 檔案.
- b. 關閉Adams View

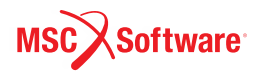